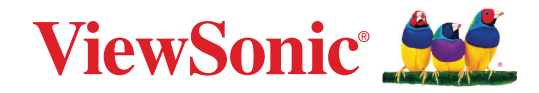

# **M1X** 便携式 **LED** 投影机 用户指南

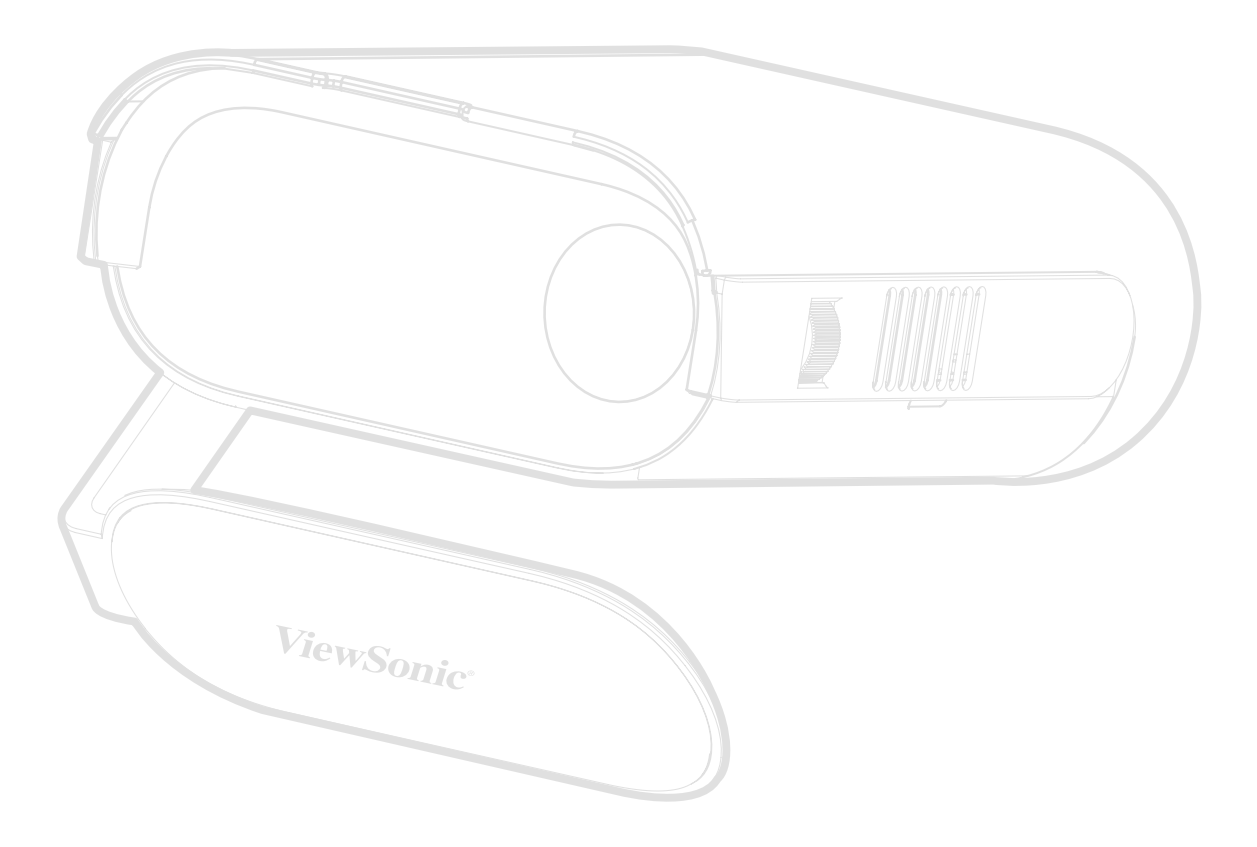

# 感谢您选择 **ViewSonic®**

作为全球领先的视觉解决方案提供商,ViewSonic® 一直致力于超越全球用户对 技术演进、创新和简化的期望。在 ViewSonic®,我们坚信,我们的产品有能力对世 界做出积极的影响,我们有信心通过您选择的 ViewSonic® 产品为您提供更好的 服务。

再次感谢您选择 ViewSonic® !

# <span id="page-2-0"></span>安全预防措施

开始使用投影机之前,请阅读以下安全预防措施。

- 请妥善保管本用户指南,以供日后参考。
- 请阅读所有警告并按照所有说明进行操作。
- 至少在投影机周围留有 20" (50 cm) 的间隙,以确保正确通风。
- 将投影机放置在通风条件良好的区域。请勿在投影机上防止任何物品,以免 影响散热。
- 请勿将投影机放置在不平整或不稳定的表面上。投影机可能掉落,进而导致 人员受伤或投影机故障。
- 切勿在使用过程中直视投影机镜头。强光束可能会损害眼睛。
- 投影机灯亮起时,请切记要打开镜头快门或取下镜头盖。
- 投影机工作时,切勿用任何物体挡住投影镜头,否则会造成物体变热、变形甚 至起火。
- 工作期间灯泡的温度会变得非常高。在取下灯泡组件进行更换之前,让投影 机冷却约 45 分钟。
- 灯泡使用时间不得超过灯泡额定使用寿命。使用超出额定使用寿命的灯泡可 能会导致灯泡在极少数情况下破裂。
- 除非已拔下投影机电源插头,否则切勿更换灯泡组件或任何电子组件。
- 切勿自行拆卸投影机。如果接触带电部件,内部存在的危险高压可能会导致 死亡。
- 移动投影机时,请多加留意,以免投影机掉落或撞到其他物品。
- 请勿将任何重物放在投影机或连接线上。
- 请勿垂直放置投影机。否则投影机可能掉落,进而导致人员受伤或投影机故障。
- 请勿将投影机暴露于阳光直射或其他持续发热源之下。请勿安装在任何热源 旁边,如散热器、热调节器、火炉、或其他可能使投影机温度提升到危险级别 的的设备(包括放大器)。
- 请勿在投影机附近或投影机上面放置液体。液体如果溅入投影机内会导致投 影机故障。如果投影机受潮,请断开其与电源的连接,并致电当地的服务中心 维修投影机。
- 当投影机在运行时,您可能会感觉有热气和气味从通风栅中排出。这是正常 现象,而不是产品缺陷。
- 请勿尝试曲解极化或接地类型插头的安全用途。极性插头有一宽一窄两个插 片。接地型插头有两个插片和一个接地插片。宽插片和接地插片用于确保用 户安全。如果插头无法插入插座,请使用适配器,不要尝试强行将插头插入插 座。
- 连接到电源插座时,请勿拔下接地插片。请确保接地插片一直插入。
- 防止电源线被踩踏或受挤压,特别是在插头以及与投影机的连接点等处。
- 某些国家的电压不稳定。根据设计,此投影机在 100 到 240 伏特的交流电压 范围内可以安全运行,但停电或电压波动超过± 10 伏特时无法工作。在电压 可能波动或断电的区域,建议您通过电源稳压器、电涌保护器或不间断电源 (UPS) 来连接投影机。
- 如果发现冒烟、异常噪音或异味,请立即关闭投影机并致电经销商或 ViewSonic®。继续使用投影机会有危险。
- 仅可使用制造商指定的连接件 / 附件。
- 如果投影机长时间不用,请将电源线从交流插座中拔下。
- 所有维修工作皆应由合格维修人员处理。

# 内容

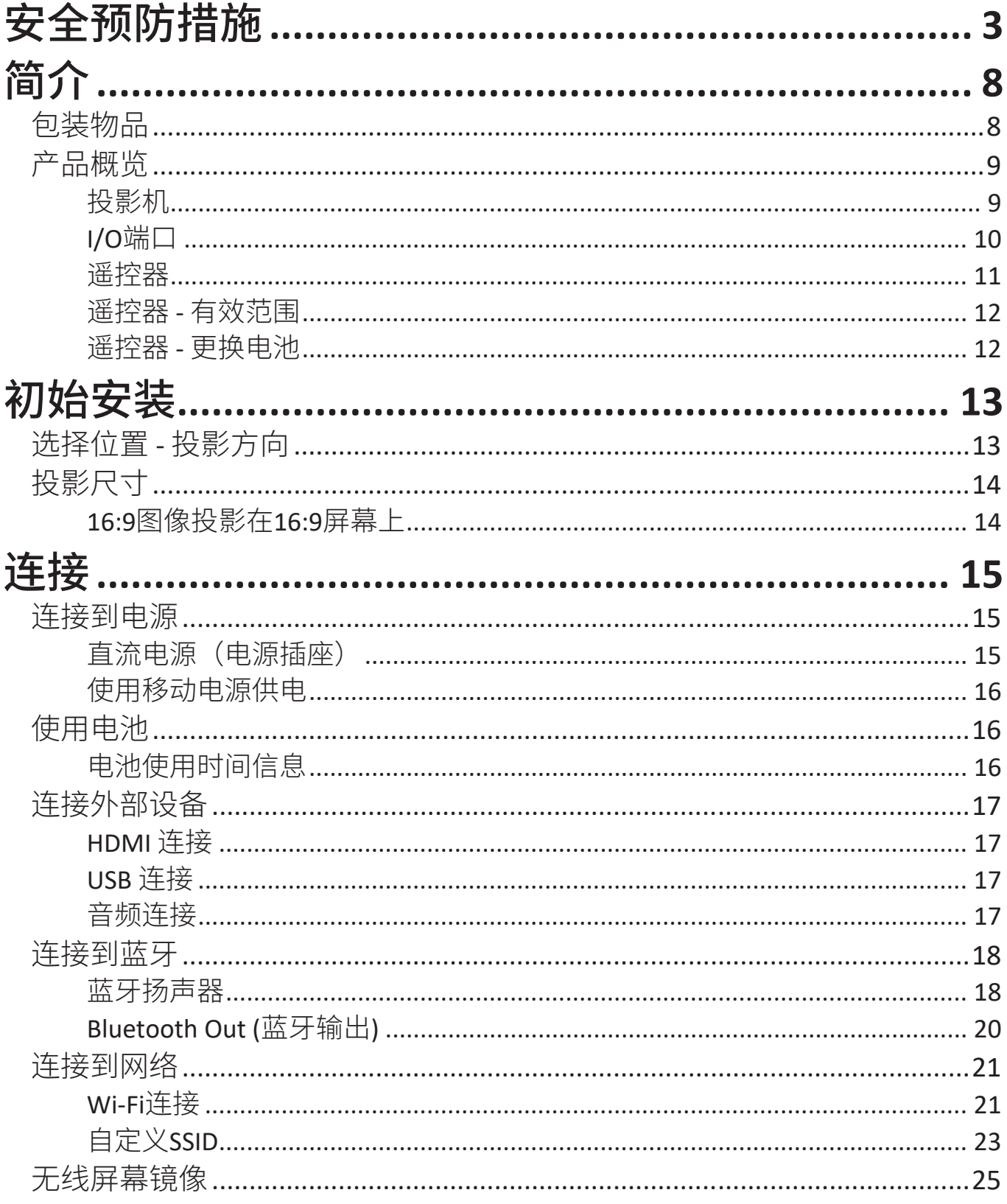

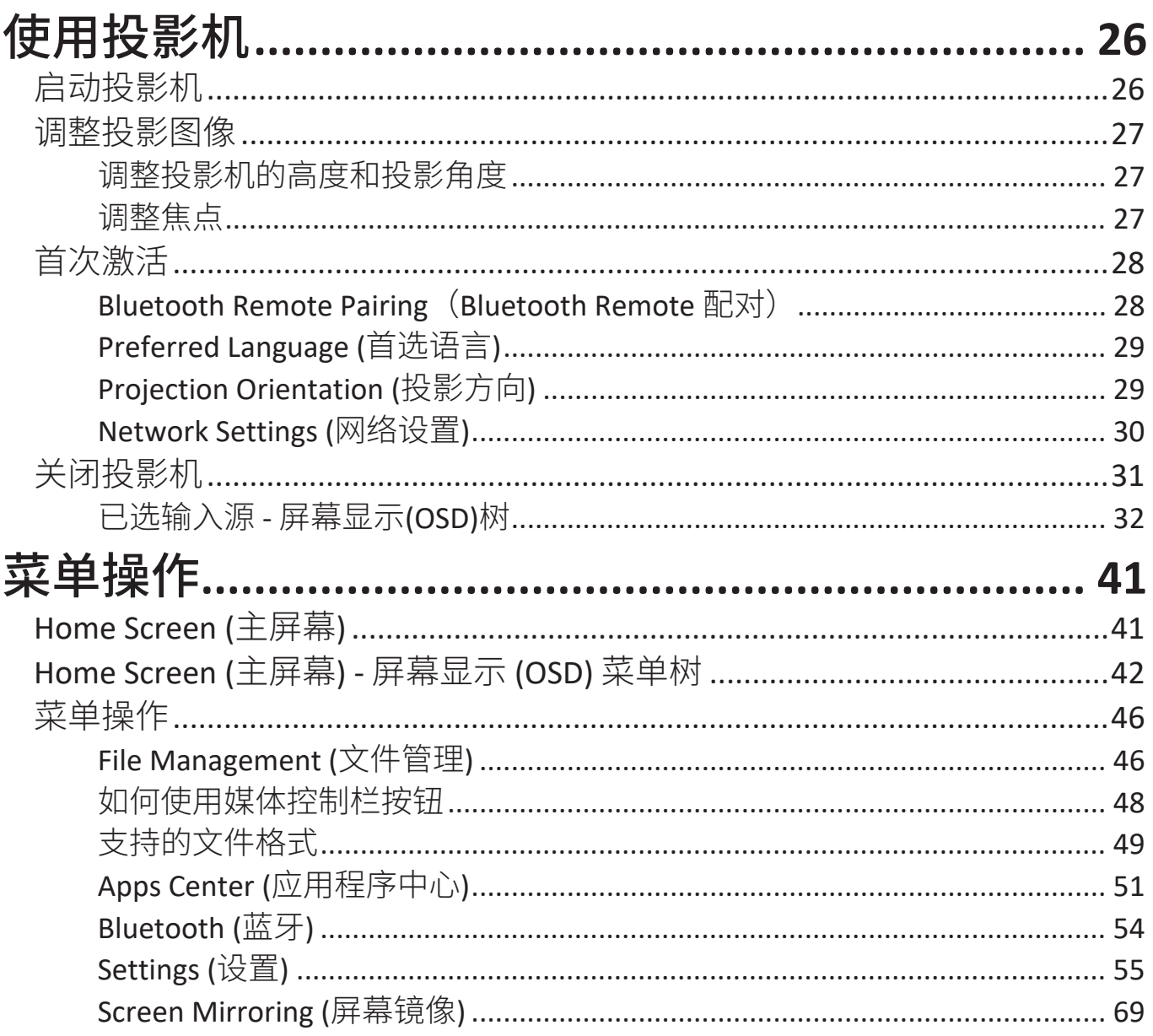

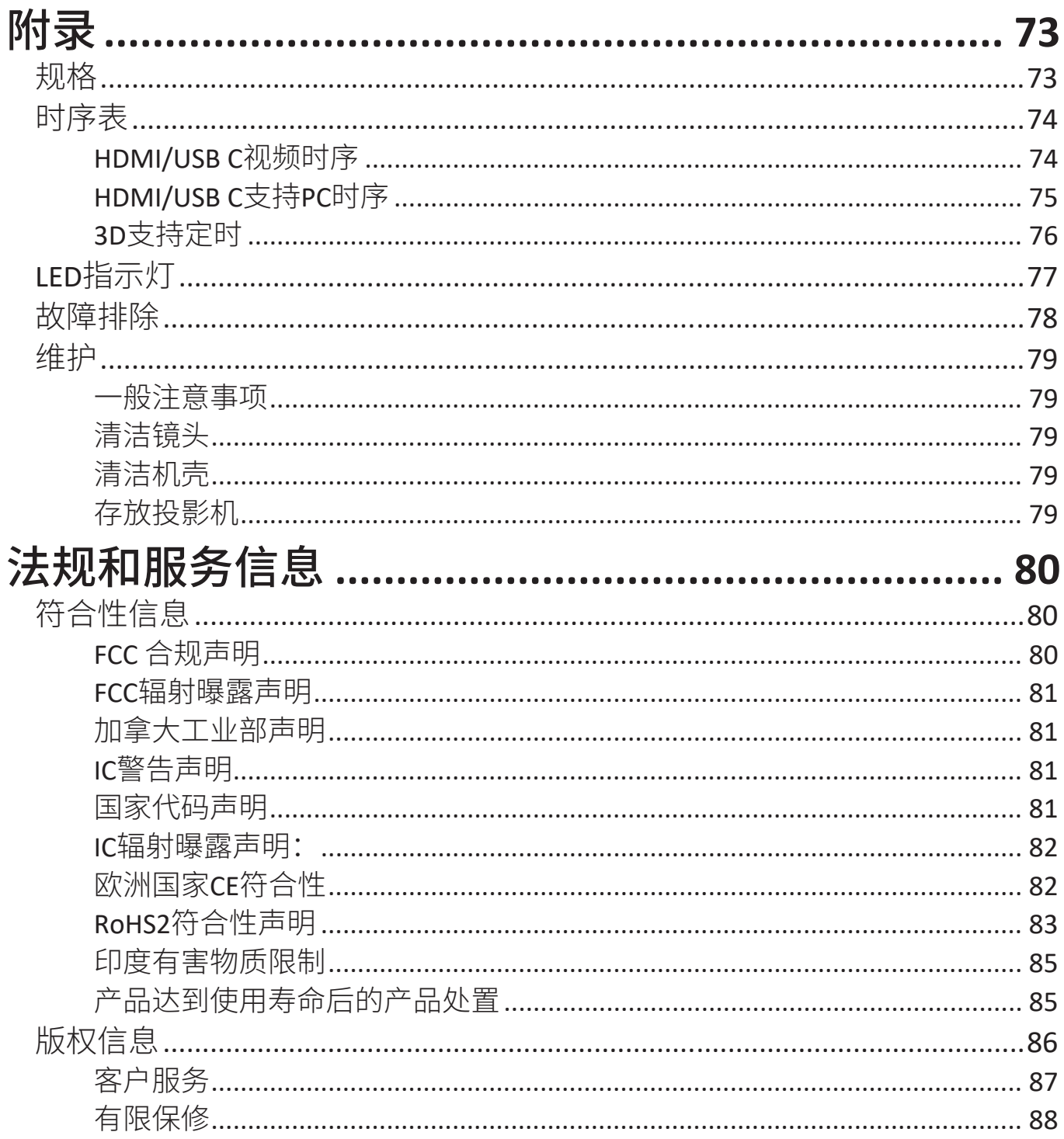

# <span id="page-7-0"></span>简介 包装物品

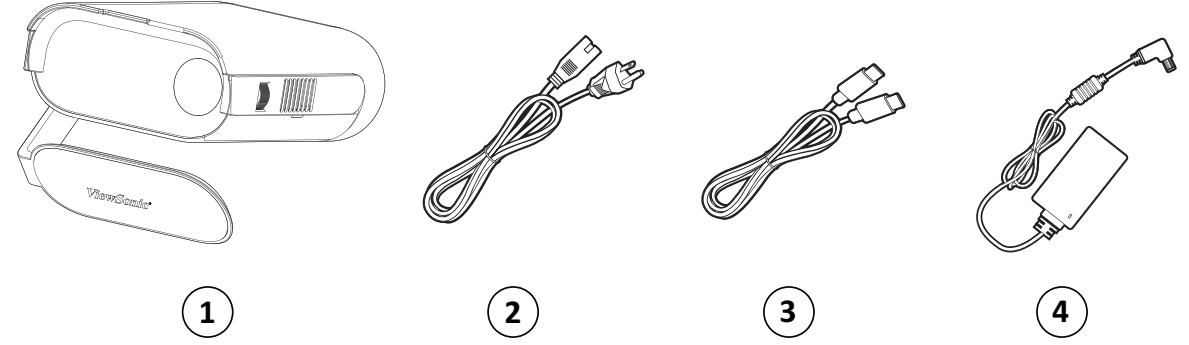

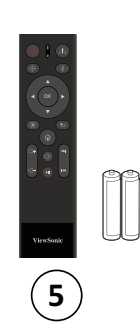

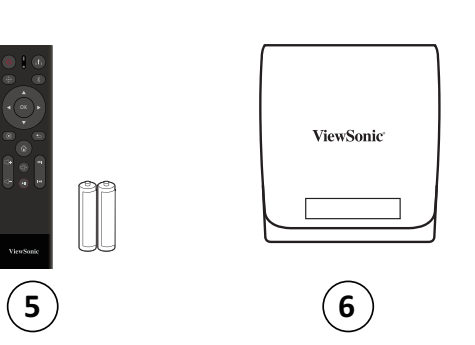

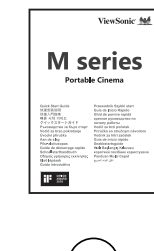

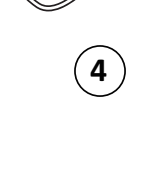

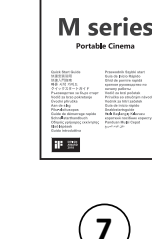

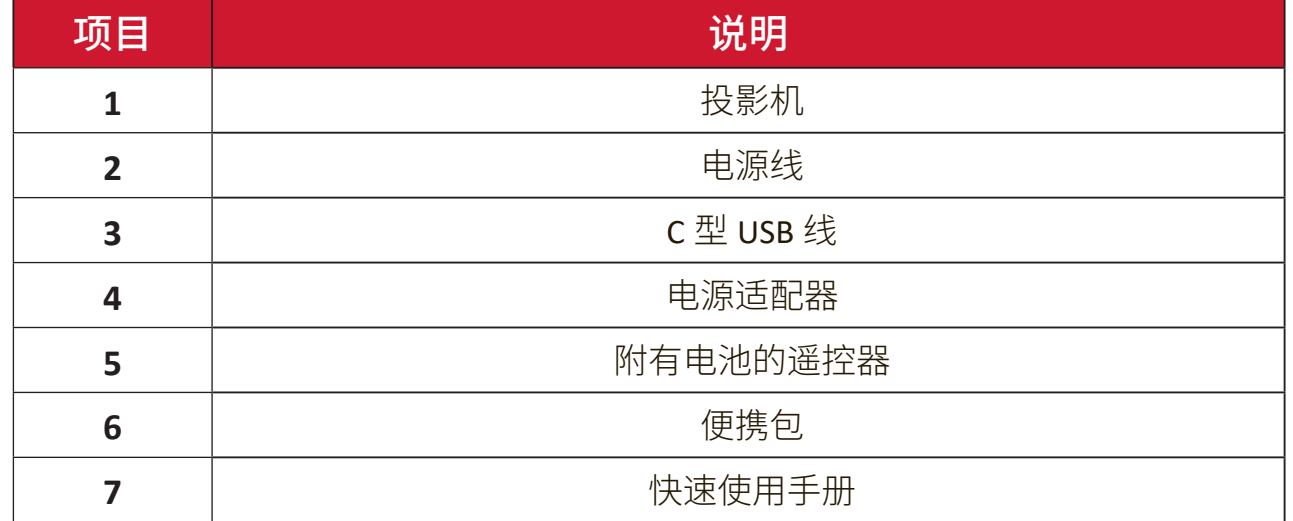

# <span id="page-8-0"></span>产品概览

投影机

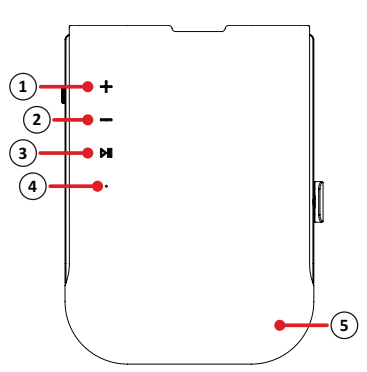

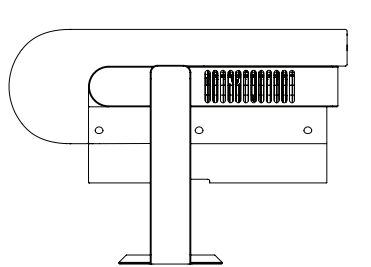

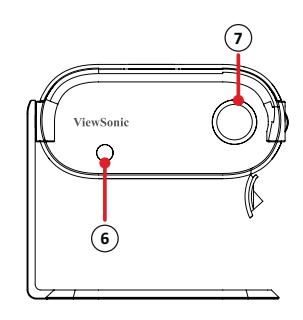

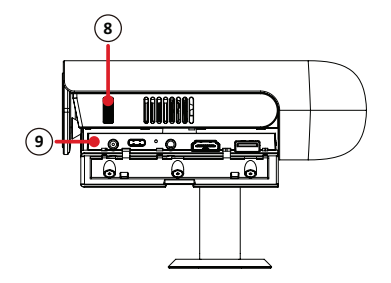

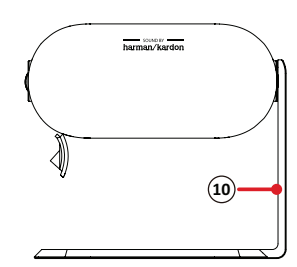

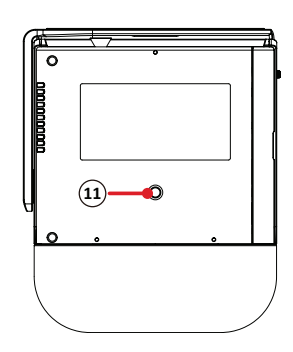

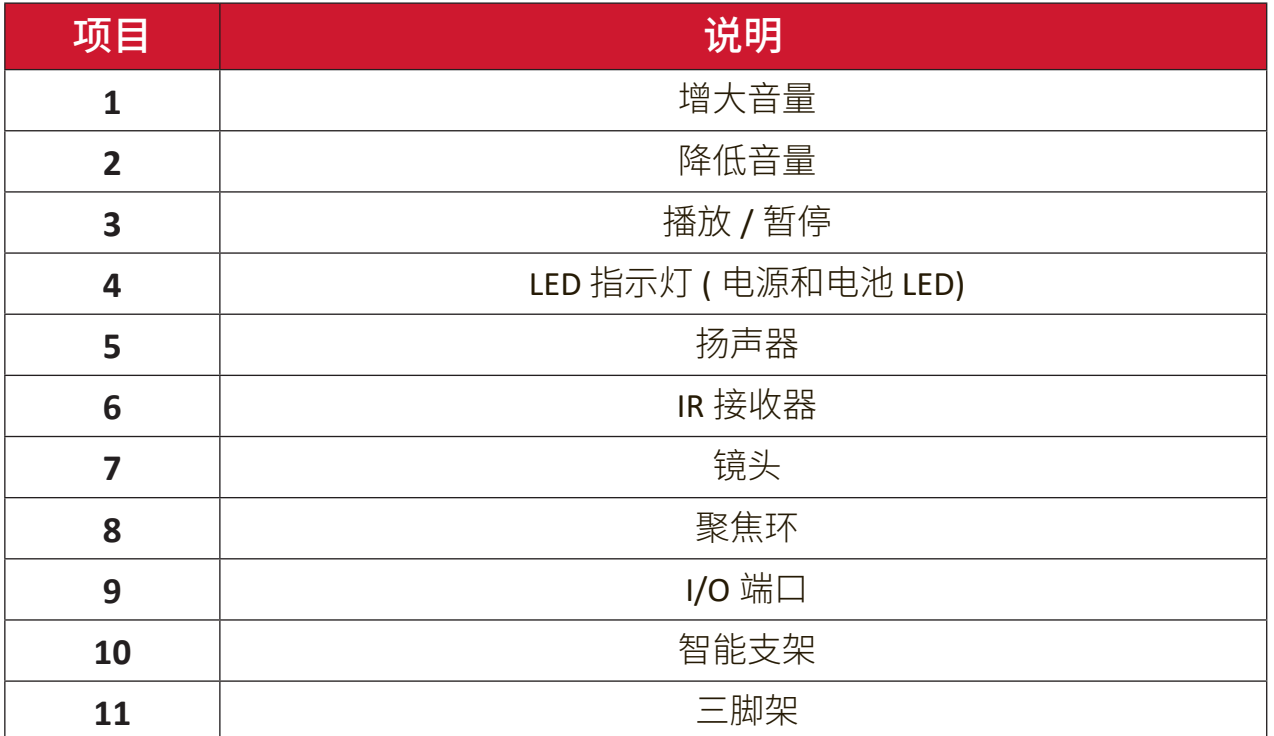

<span id="page-9-0"></span>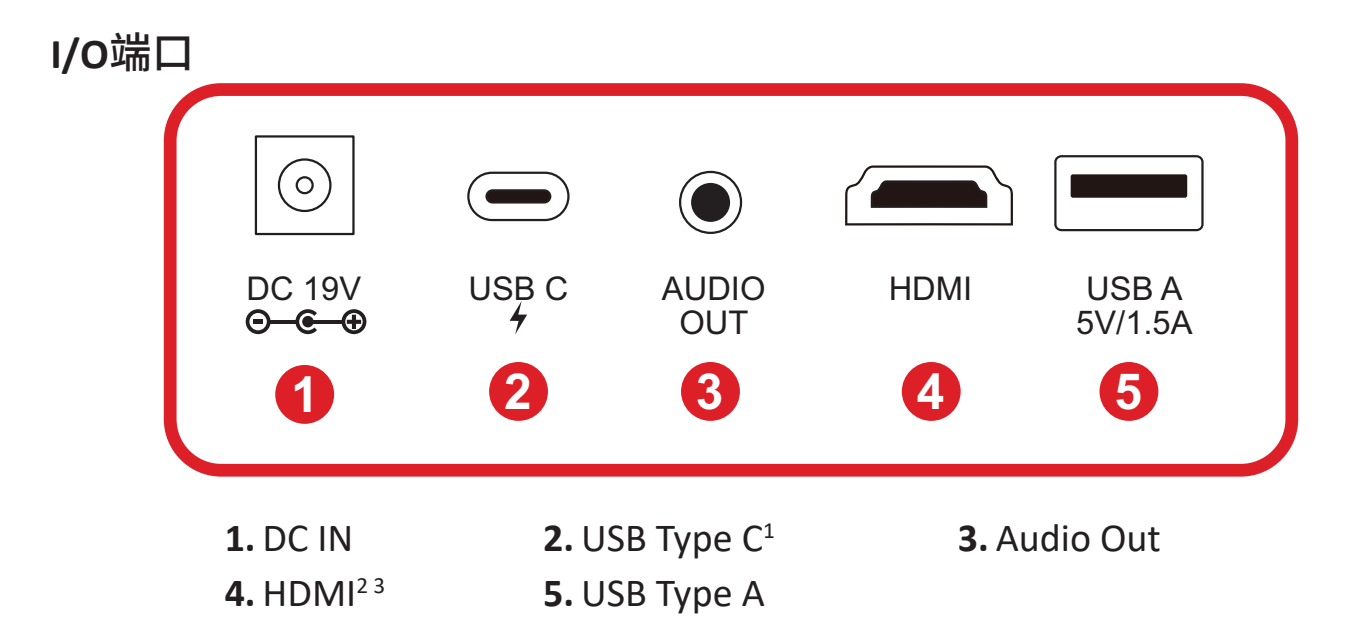

<sup>1-</sup> 请使用随附的USB Type C线, 并确保USB Type C设备支持视频传输。

<sup>2 -</sup> 支持HDCP 1.4/HDMI 1.4。

<sup>3 -</sup> iPhone/iPad用户将需要购买额外的适配器。为避免兼容性问题,请使用Apple授权附件。

<span id="page-10-0"></span>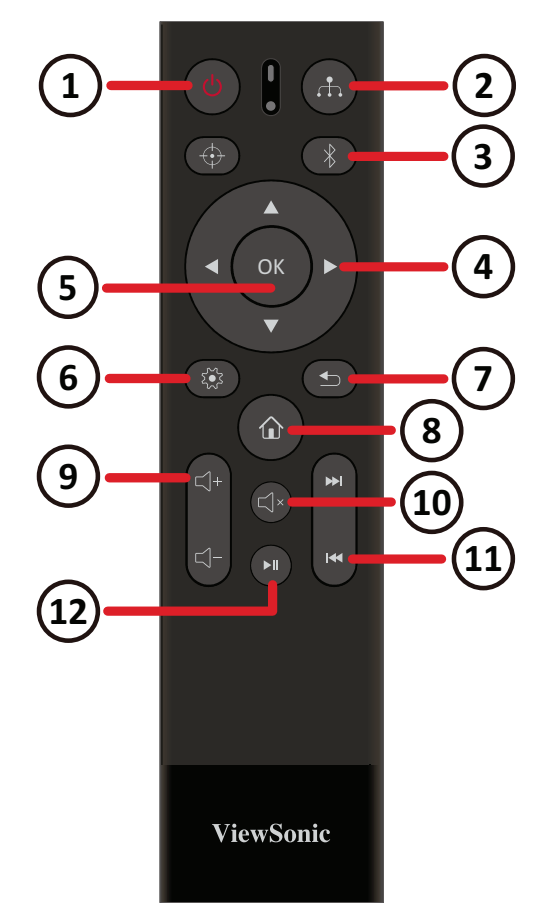

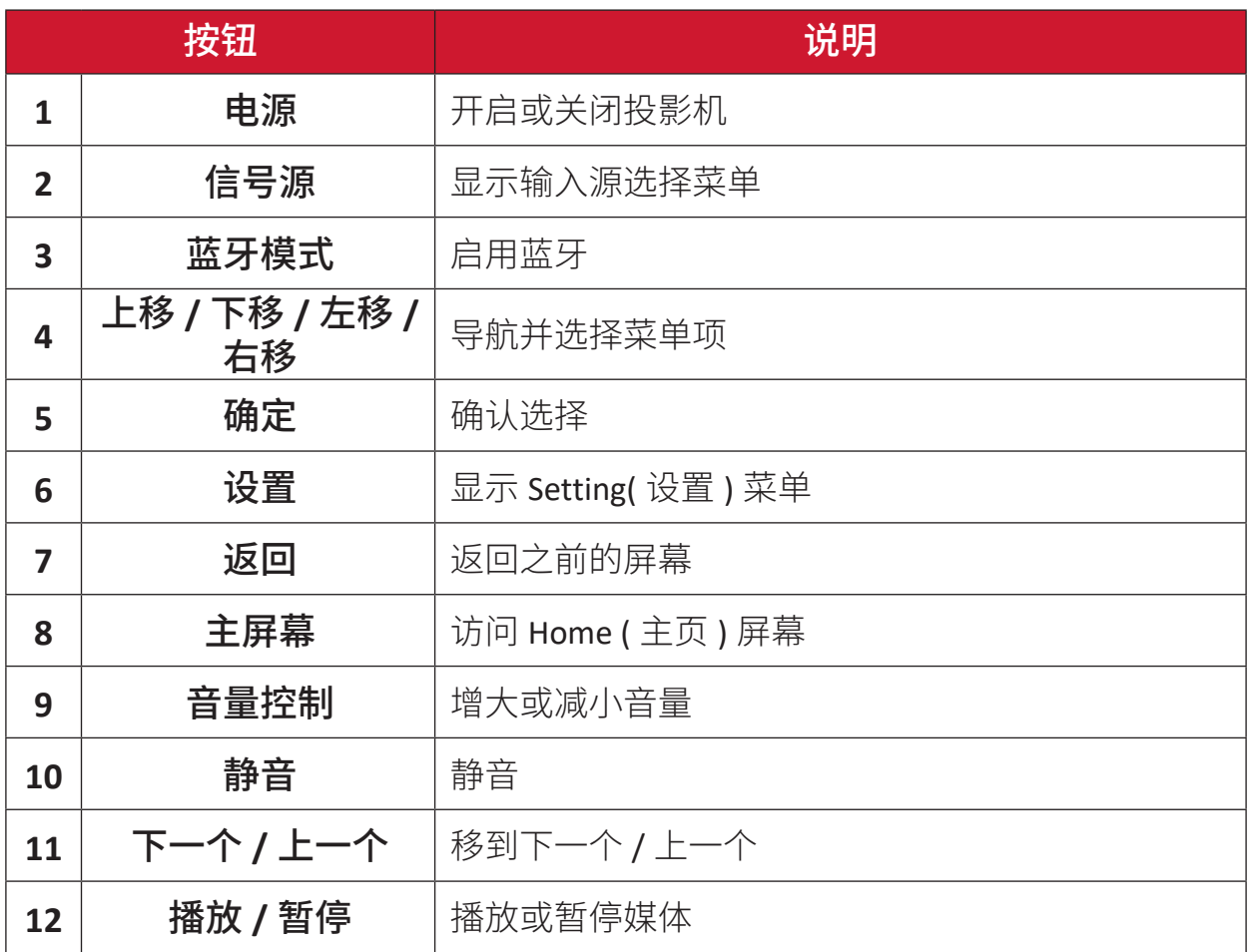

注: 此机型不支持 **Focus**(对焦)按钮。

## <span id="page-11-0"></span>遥控器 **-** 有效范围

为确保遥控器的正常使用,请按照以下步骤操作:

- **1.** 握持遥控器的角度必须在垂直于投影机红外线遥控传感器 30°的角度范围内。
- **2.** 遥控器和传感器之间的距离不得超过 7 米(约 22 英尺)。

#### 遥控器 **-** 更换电池

- **1.** 要打开电池盖,请将遥控器翻过来看到其背面,按箭头方向打开电池盖。
- **2.** 取出已装入的电池(如有必要)并安装两节(2)AAA 电池,检查电池极性如电池 槽底部所示。正极(+)对应正极,负极(-)对应负极。
- **3.** 将电池托盘与底座对齐并将其推回原位,装回电池托盘。

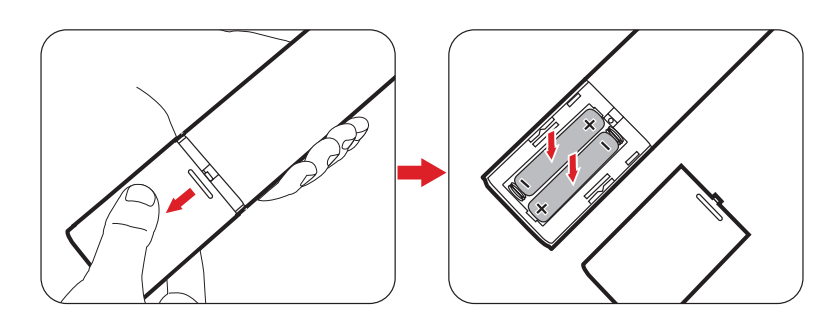

注:

- 避免将遥控器和电池置于过热或潮湿的环境中。
- 只应使用电池制造商推荐的相同或同类电池进行更换。
- 如果电池电量耗尽或您将长时间不用遥控器,请将电池取出,以防遥控 器损坏。
- 请根据制造商说明和您所在地区的当地环境法规处理废旧电池。

# <span id="page-12-0"></span>初始安装

# 选择位置 **-** 投影方向

个人喜好和房间布局将决定安装位置。安装时应考虑以下因素:

- 屏幕的尺寸和位置。
- 适当电源插座的位置。
- 投影机与其他设备之间的位置和距离。

投影机设计为安装在以下位置之一:

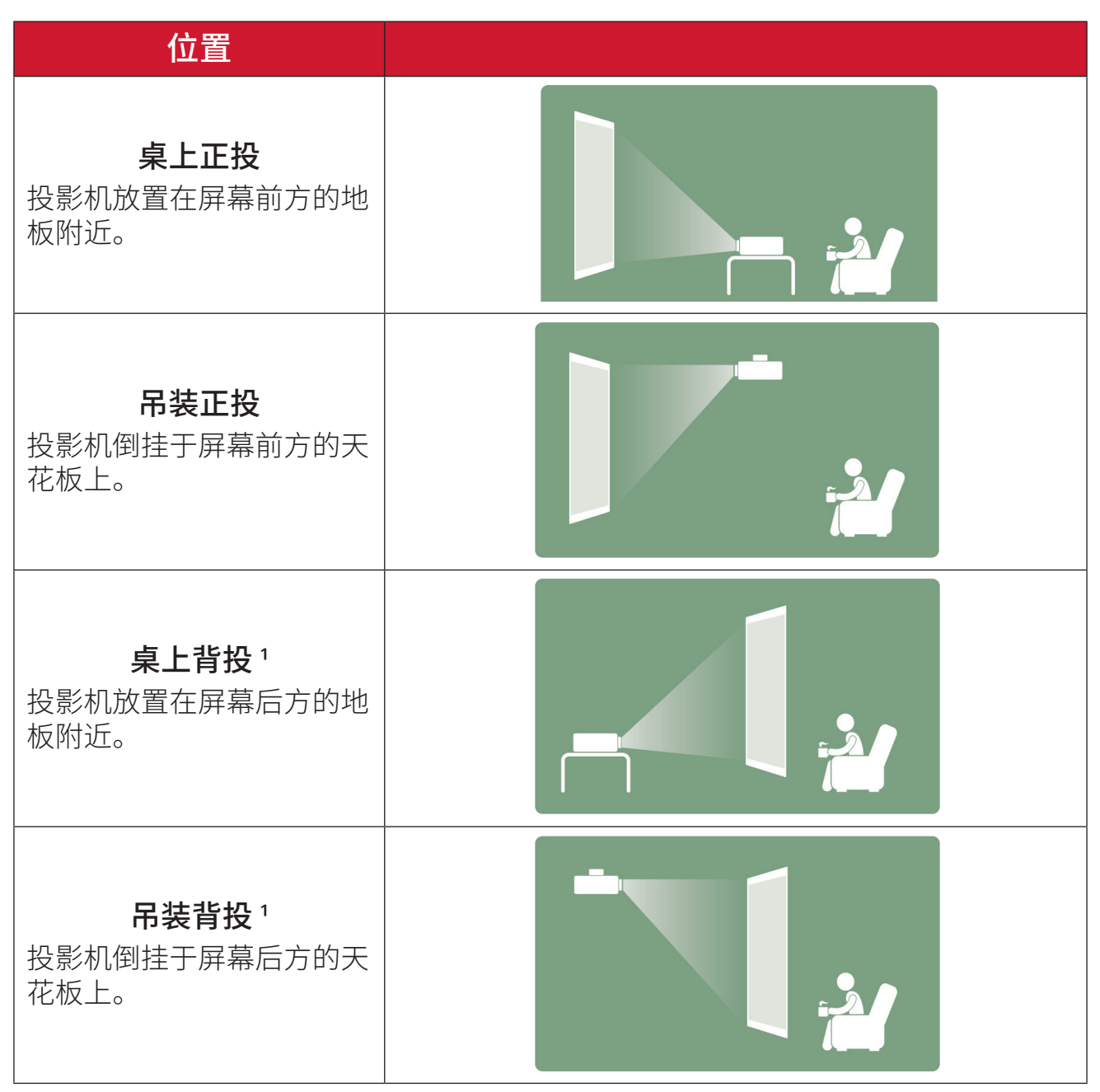

**1** - 此安装位置需要一个背投屏幕。

## <span id="page-13-0"></span>投影尺寸

**16:9**图像投影在**16:9**屏幕上

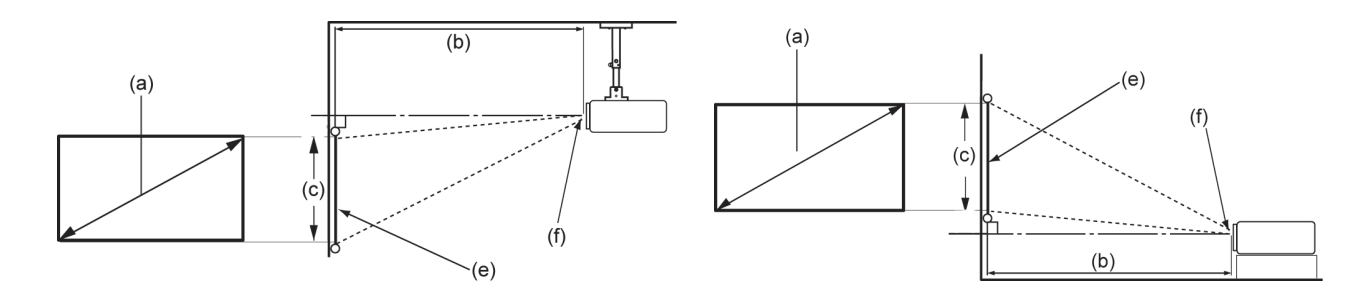

#### 注: (e) = 屏幕 /(f) = 镜头中心

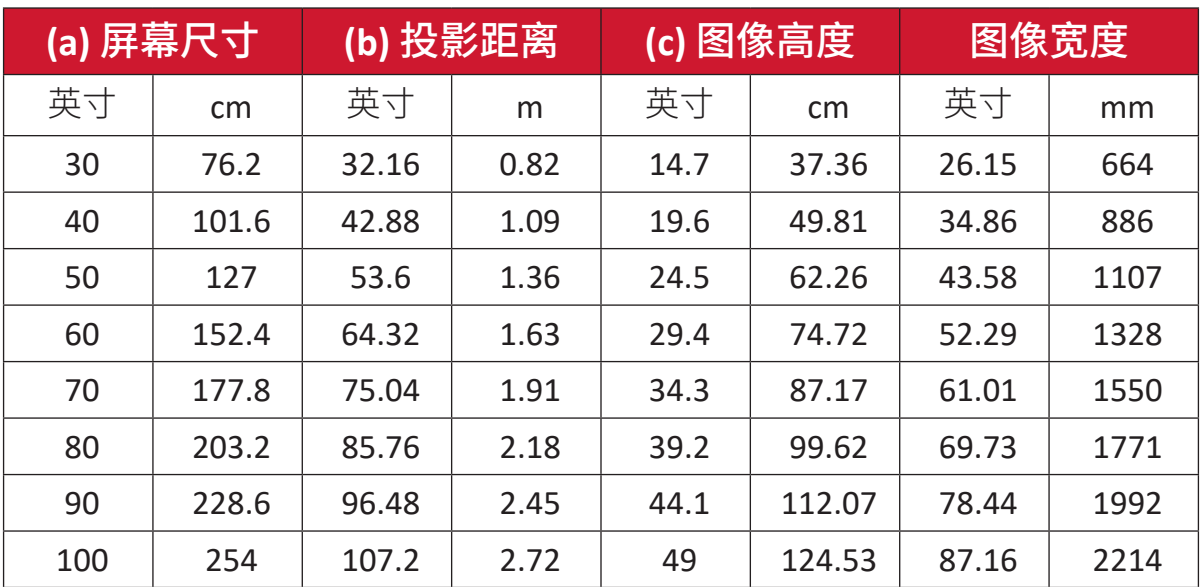

注: 如要永久安装投影机,建议在永久安装投影机之前使用实际投影机对 投影尺寸和距离进行实地测试。

<span id="page-14-0"></span>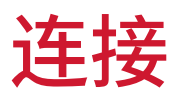

连接到电源 直流电源(电源插座)

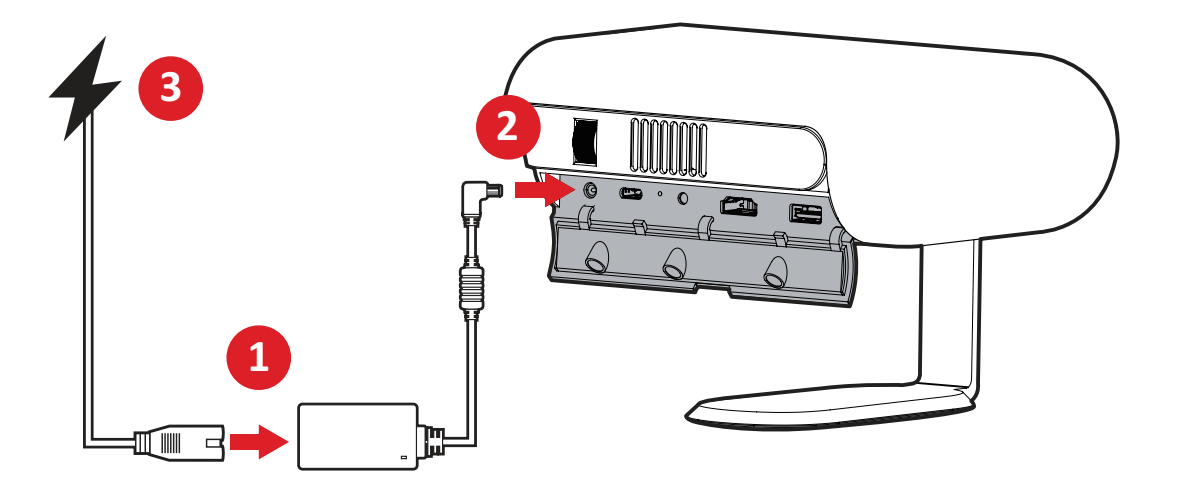

- **1.** 将电源线连接到电源适配器。
- **2.** 将电源适配器连接到投影机侧面的直流输入插孔。
- **3.** 将电源线插头连接到电源插座。连接后,充电状态 LED 将呈白色点亮。
	- 注: 首次以电池模式使用投影机之前,请通过电源适配器对投影机充电4.5 小时。

#### 重要事项

- ͫ 仅可使用随附的电源适配器代替电池组为 LED 投影机供电。
- ͫ 首次启动 LED 投影机之前,确保 LED 投影机已连接到电源适配器。强烈建 议在电源适配器模式下使用 LED 投影机时使用接地壁装插座。
- ͫ 插座必须能够轻松插接且靠近 LED 投影机。
- ͫ 要断开 LED 投影机与主电源的连接,请将 LED 投影机插头从电源插座中 拔出。

## <span id="page-15-0"></span>使用移动电源供电

可以使用移动电源给投影机供电

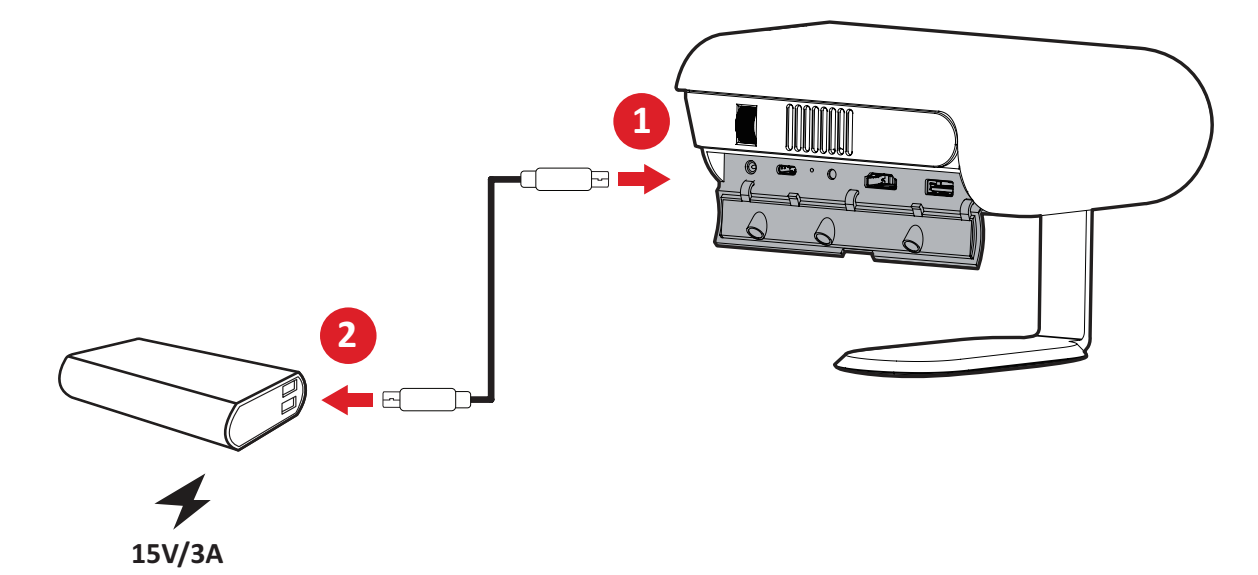

- **1.** 将 C 型 USB 线的一端连接到投影机的 **USB-C** 端口。
- **2.** 将 C 型 USB 线的另一端连接到移动电源。
	- 注: 移动电源电量至少应为 45W (15V/3A),并支持供电 (PD) 协议输出。此外, 在 15V/3A 时,投影机可以同时通电和充电。

# 使用电池

电池电量图标将显示在主屏幕的右上方。当电池电量不足时,屏幕将显示"电池 电量低消息"。

电池使用时间信息

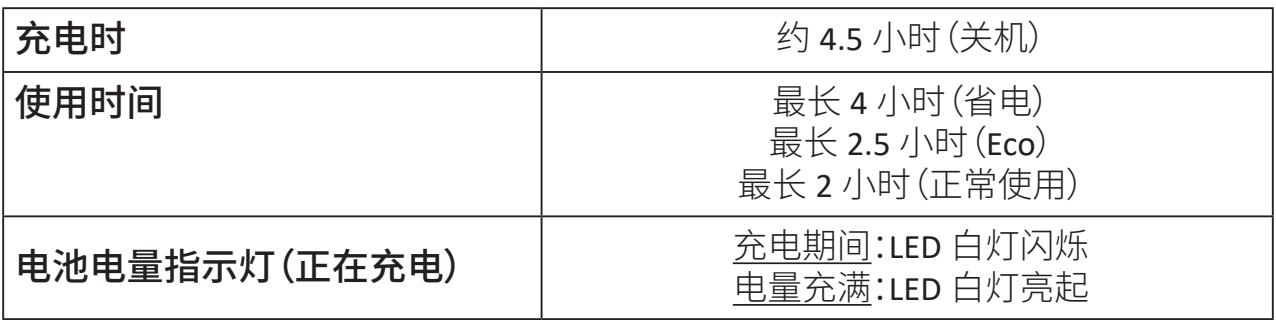

# <span id="page-16-0"></span>连接外部设备

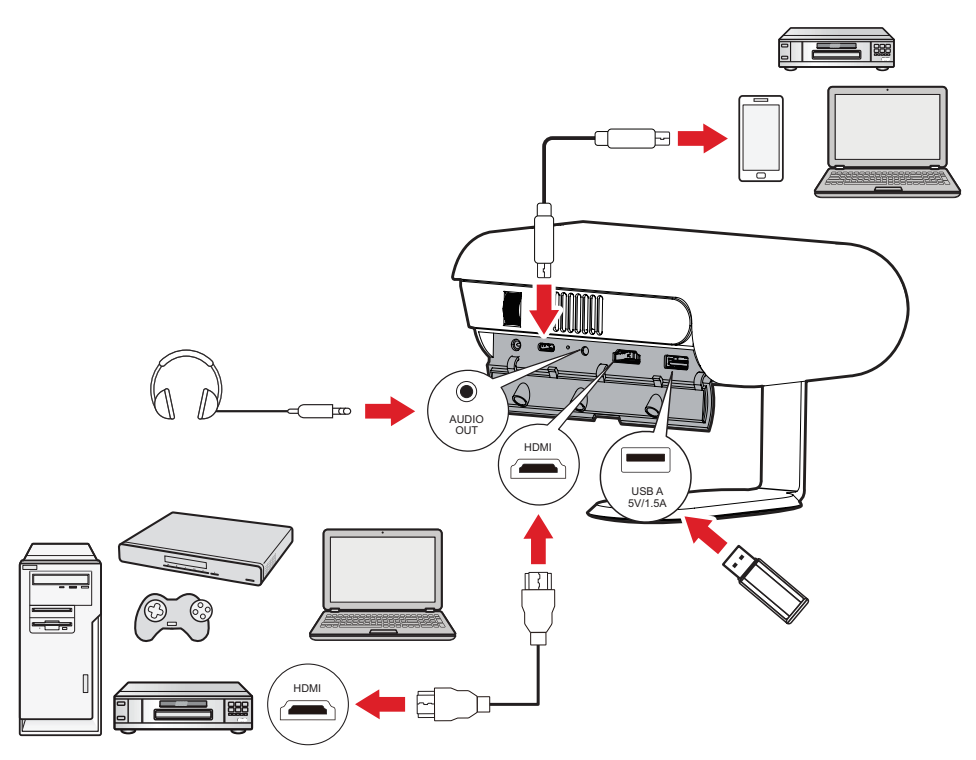

#### **HDMI** 连接

将 HDMI 线的一端连接到视频设备的 HDMI 端口。然后将线缆的另一端连接到 投影机的 **HDMI** 端口(支持 HDCP 1.4/HDMI 1.4)。

#### **USB** 连接

#### A 型 USB 连接

要欣赏照片、音乐和电影,只需将 USB 闪存驱动器插入 **USB-A** 端口即可。有关支 持的文件格式,请参见第 48 页。

#### USB-C 连接

将 C 型 USB 线的一端连接到设备的 USB-C 端口。然后将 C 型 USB 线的另一端连 接到投影机的 **USB-C** 端口。

#### 注:

- 确保您的 C 型 USB 设备可以支持视频传输。
- 也可给所连设备充电 (5V/1.5A)。

#### 音频连接

你可以通过音频输出端口连接到不同的外部声音传送设备。

# <span id="page-17-0"></span>连接到蓝牙

#### 蓝牙扬声器

投影机配有蓝牙,用户可以通过无线方式连接设备进行音频播放。

要连接设备并进行配对:

- **1.** 转到:**Home (** 主页 **)** > **Bluetooth (** 蓝牙 **)**。
- **2.** 使用遥控器上的上移和下移方向按钮选择 **Bluetooth Speaker (** 蓝牙扬声器 **)** 或 **Bluetooth Pairing (** 蓝牙配对 **)**。然后按遥控器上的确定。

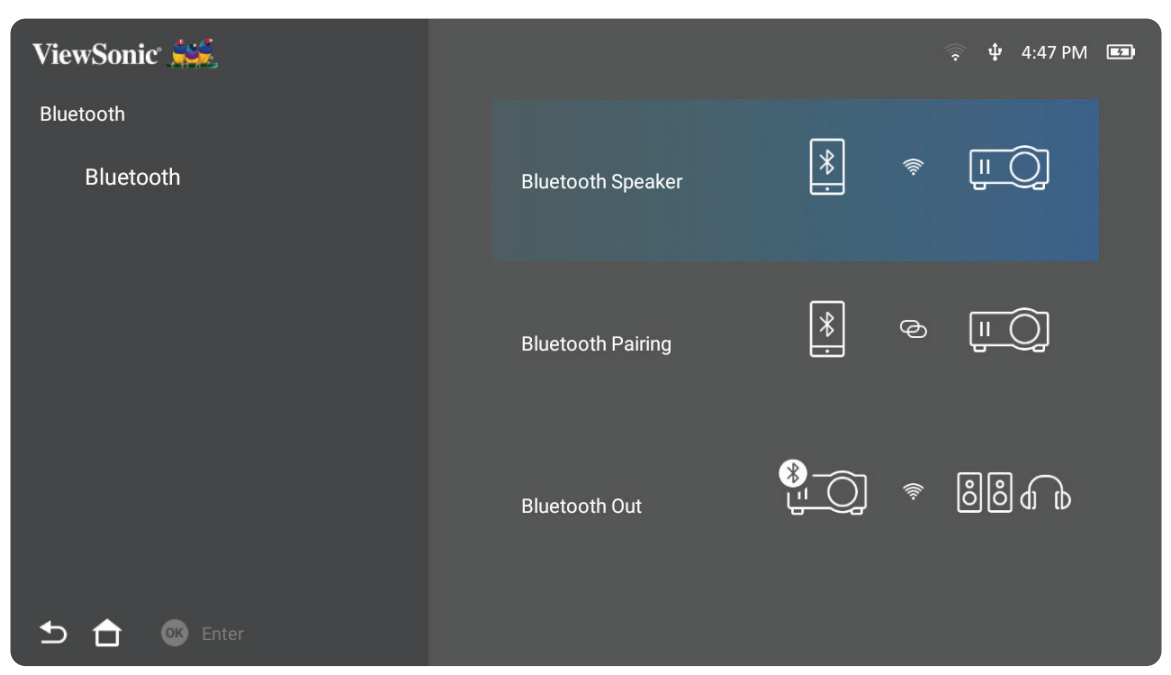

**3.** 当显示以下对话框时,选择 **Yes (** 是 **)**,然后按遥控器上的确定进入蓝牙模式。

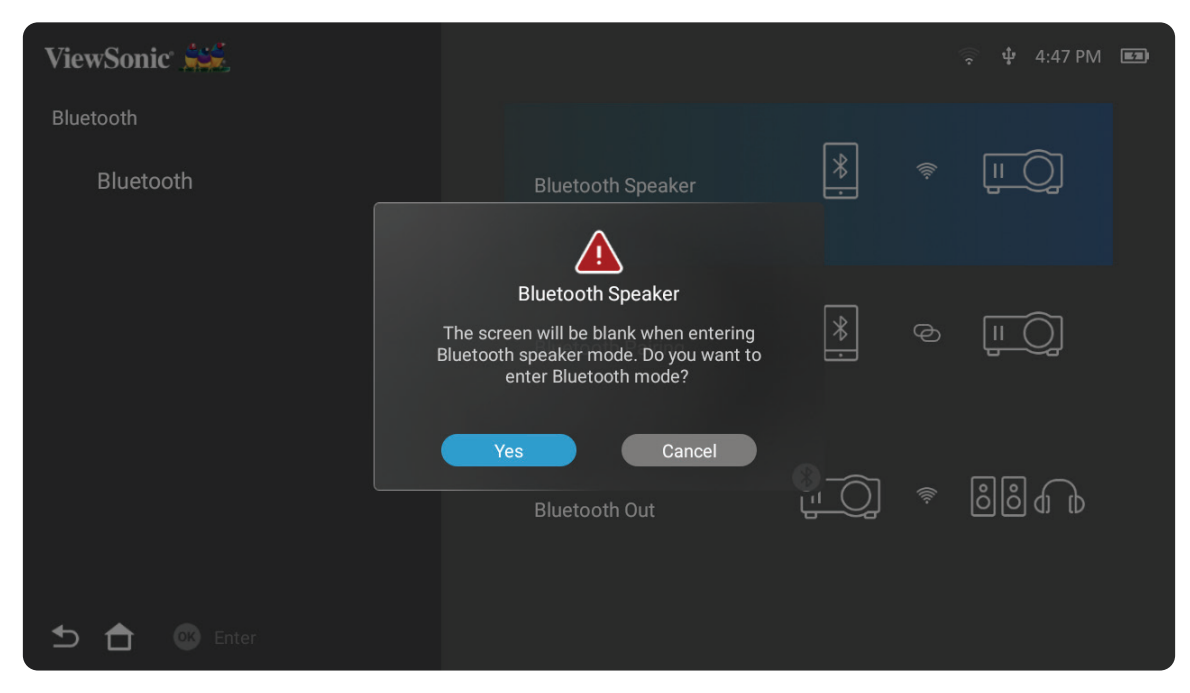

- **4.** 进入配对模式后会听到一声音效。
- **5.** 连接成功后会听到另一声音效。

#### 注:

- 投影机名称将标记为"M1X"。
- 只有按**Power**(电源)和**Return**(返回)按钮可以退出蓝牙模式。

## <span id="page-19-0"></span>**Bluetooth Out (** 蓝牙输出 **)**

将投影机连接至支持蓝牙的耳机或扬声器。

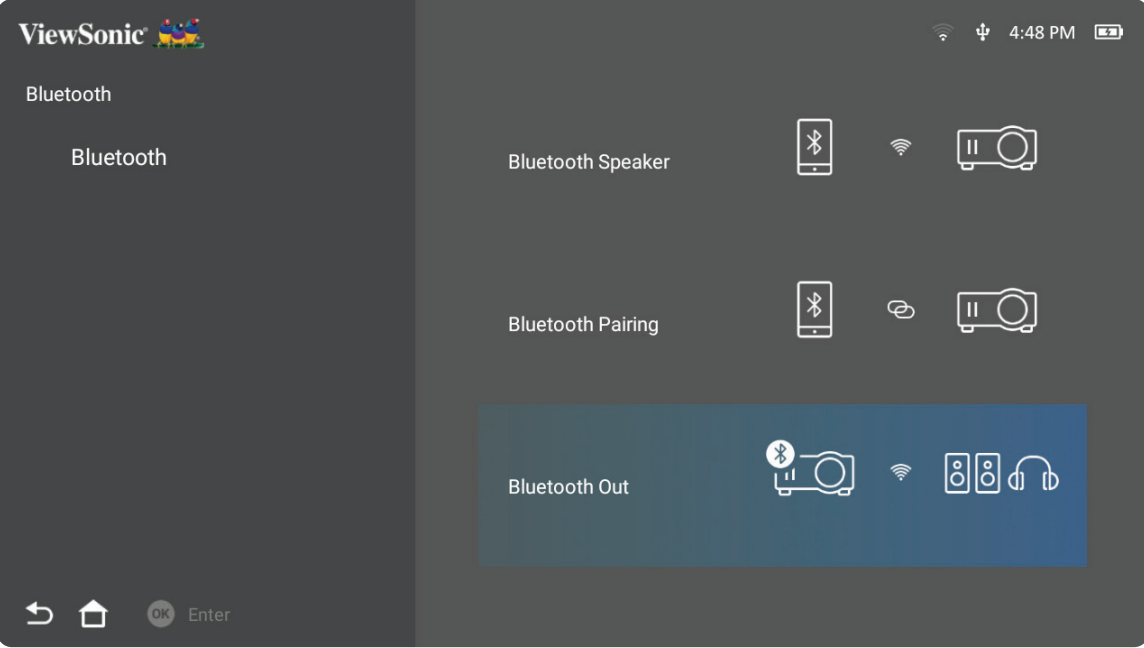

要连接设备并进行配对:

- **1.** 转到:**Home (** 主页 **)** > **Bluetooth (** 蓝牙 **)**。
- **2.** 使用遥控器上的上移和下移方向按钮选择 **Bluetooth Out (** 蓝牙输出 **)** 选项。

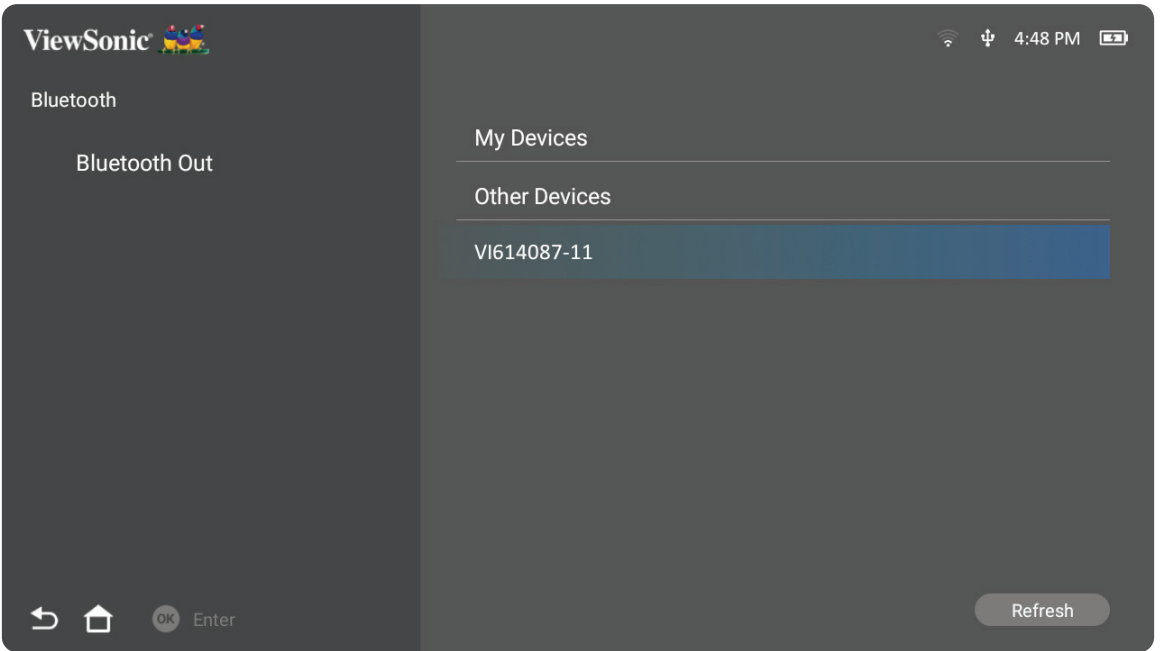

- **3.** 随后投影机将搜索附近的蓝牙设备。从列表中选择您的设备,并按遥控器上的 确定。
	- 注: 配对后,如果投影机和设备均已开机,两者将自动通过蓝牙连接。

## <span id="page-20-0"></span>连接到网络 **Wi-Fi** 连接

使用内置Wi-Fi,您可以轻松连接到无线互联网。

要连接到Wi-Fi网络:

- **1.** 转到:**Home**(主页)> **Settings**(设置)> **Network Settings**(网络设置)> **Wi-Fi**
- **2.** 使用遥控器上的左移或右移方向按钮选择**Enable**(启用)。

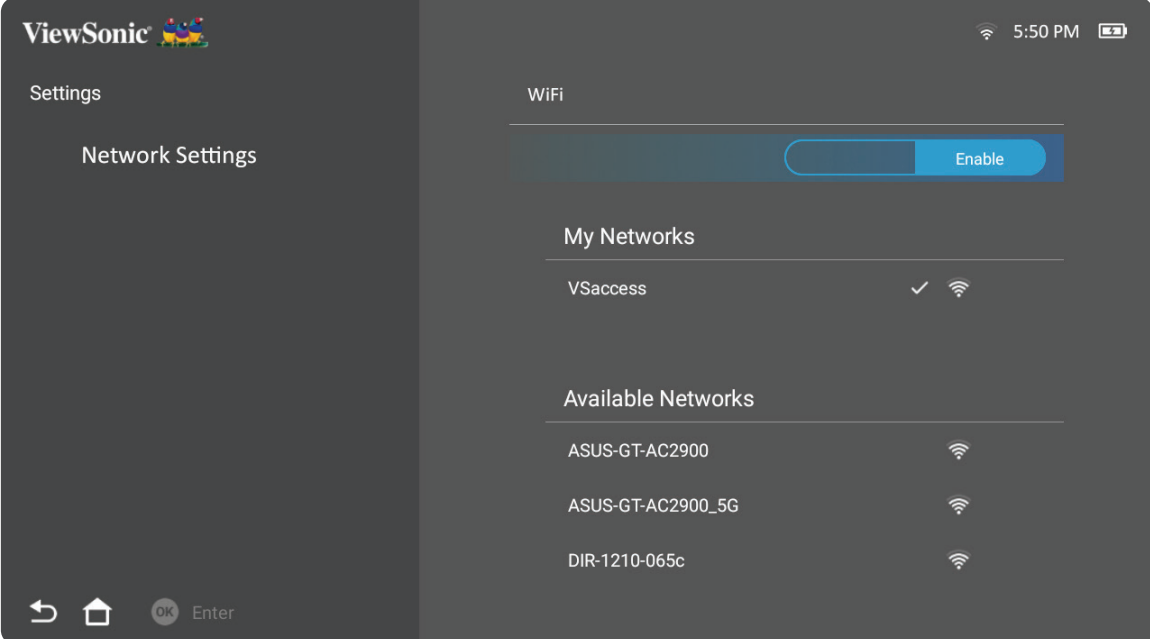

**3.** 随后将显示可用的 Wi-Fi 网络。选择一个可用的 Wi-Fi 网络。

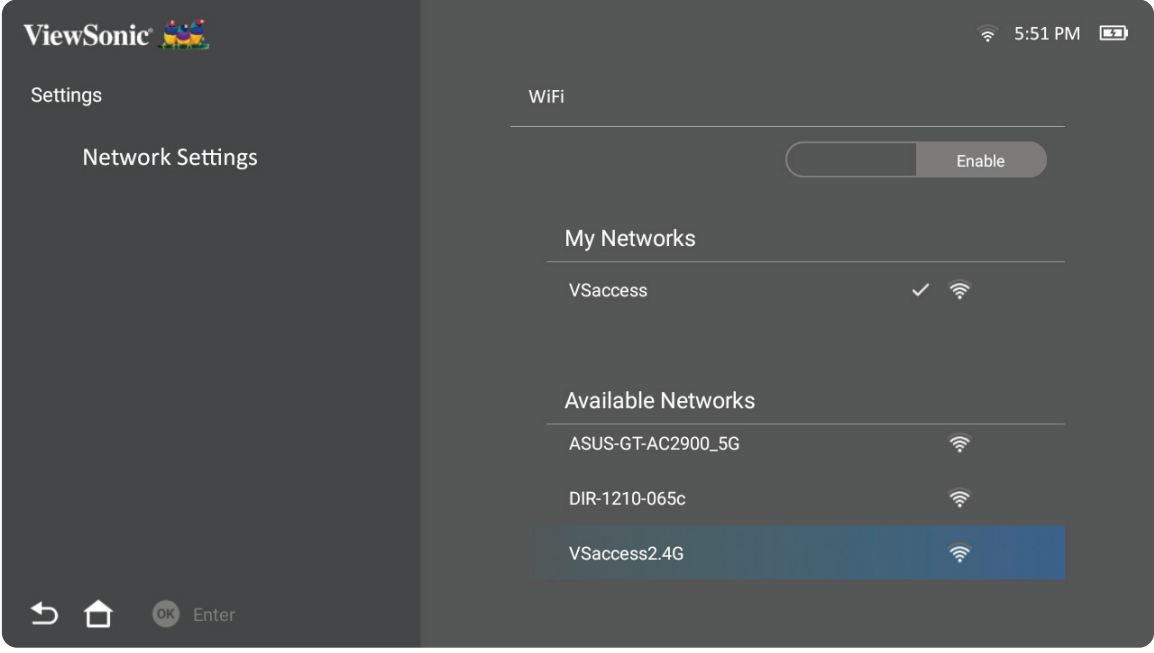

**4.** 如果连接到安全 Wi-Fi 网络,则必须在出现提示时输入密码。

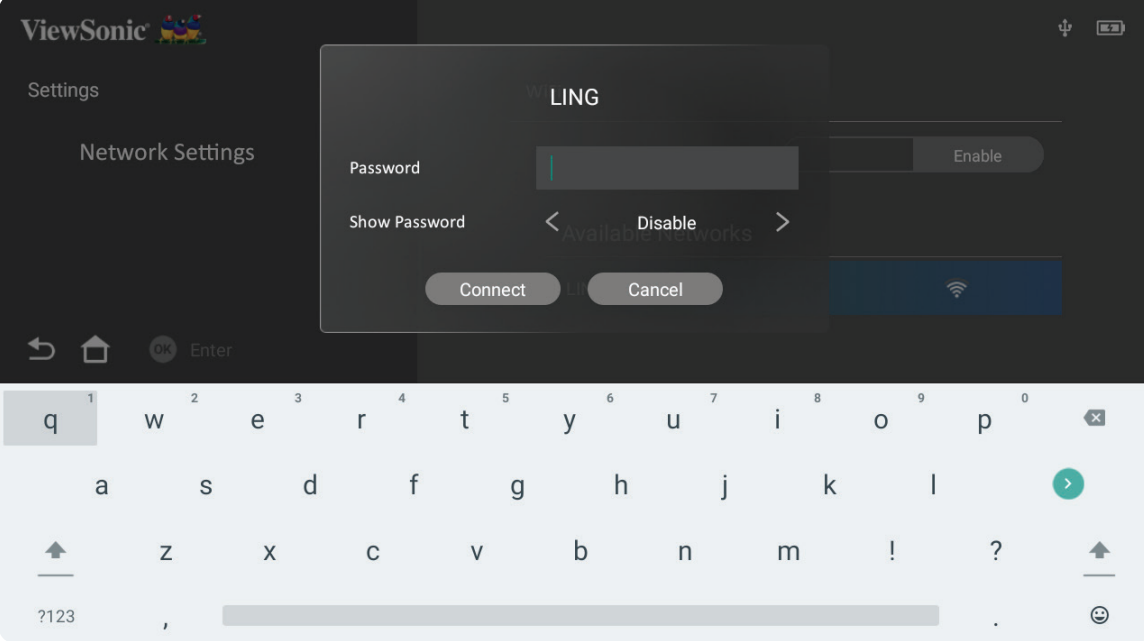

## <span id="page-22-0"></span>自定义 **SSID**

**1.** 转到:**Home**(主页) > **Settings**(设置) > **Network Settings**(网络设置) > **Wi-Fi**

**2.** 使用遥控器上的上移或下移方向按钮选择**Enable**(启用)。

**3.** 从可用的 Wi-Fi 网络列表中选择 **Others**(其他),然后按遥控器上的确定。

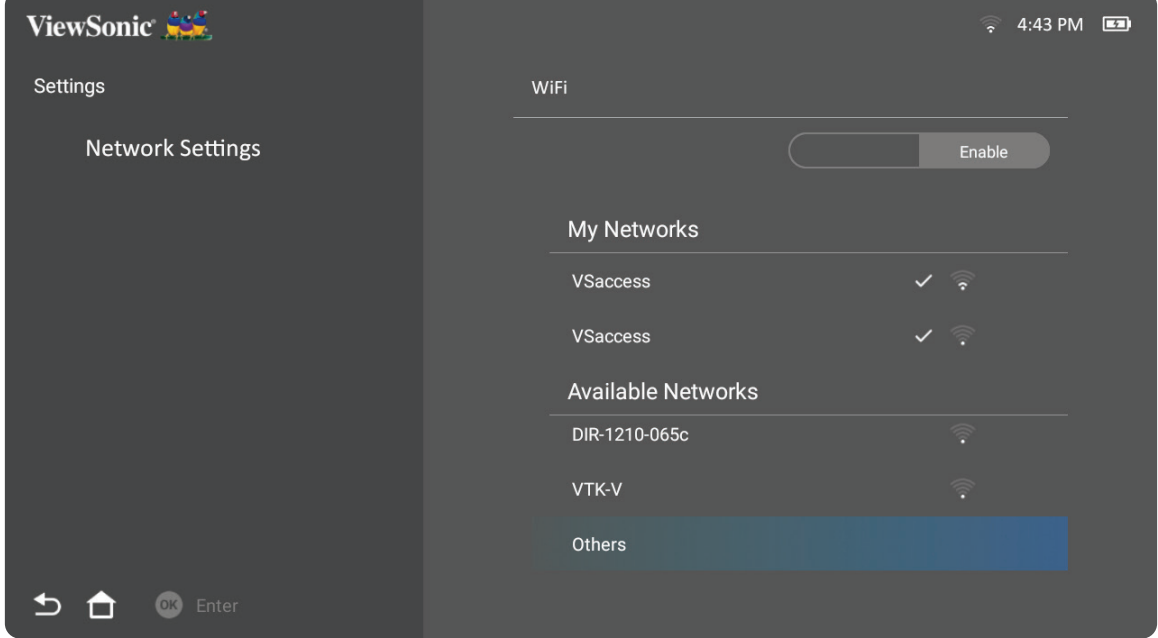

#### **4.** 输入 SSID 并选择安全级别。

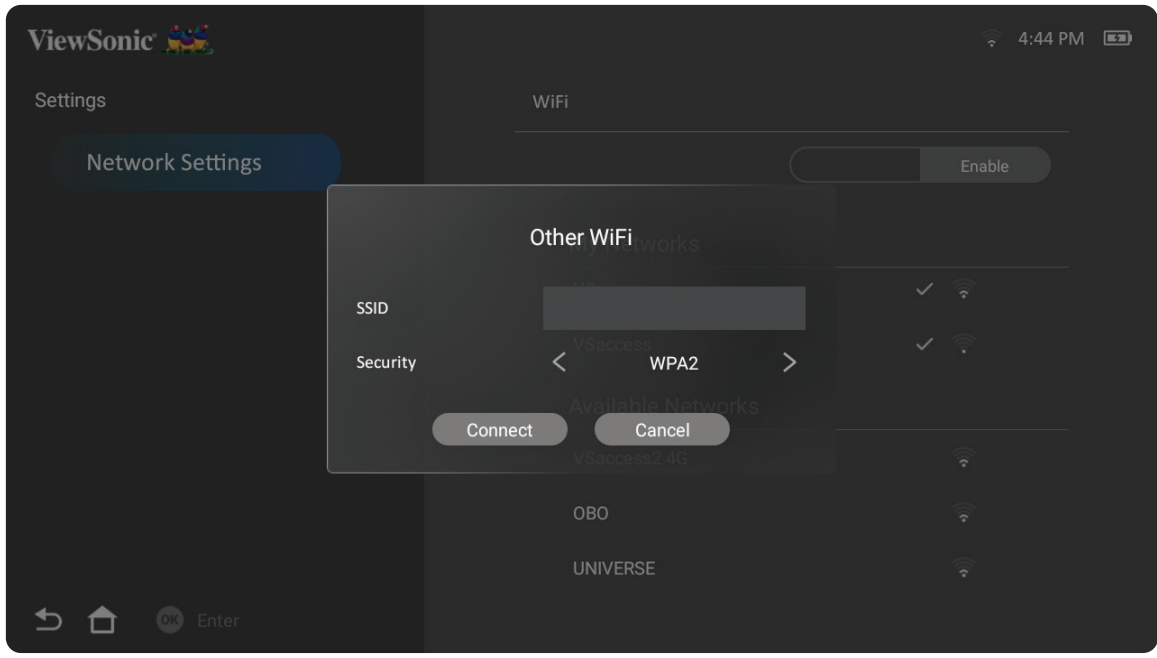

**5.** 出现提示时输入密码。

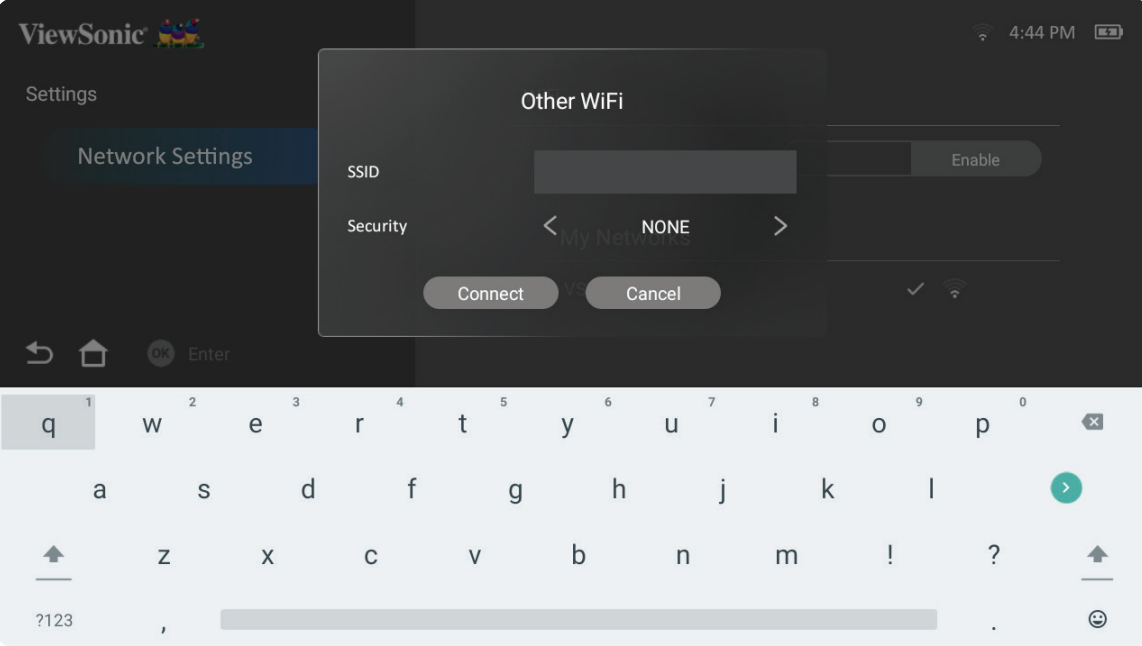

# <span id="page-24-0"></span>无线屏幕镜像

屏幕镜像为用户提供 5 GHz Wi-Fi 连接,可用于镜像其个人设备上的屏幕。

注: 确保设备已连接到与投影机相同的网络。

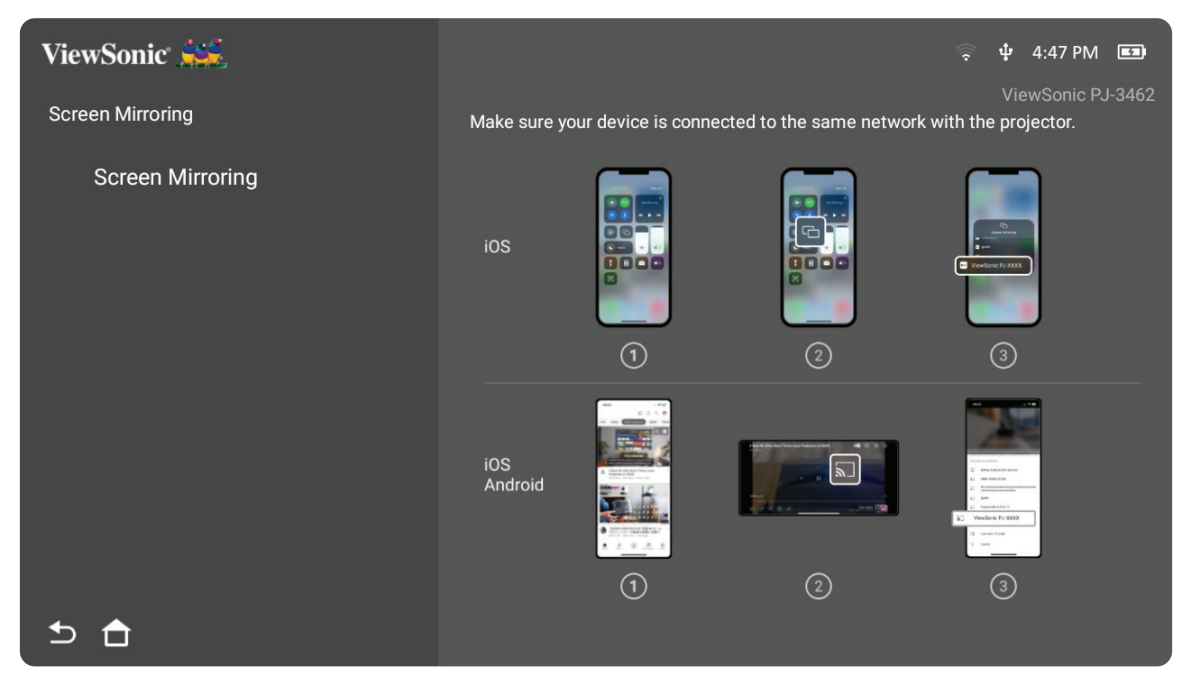

## 对于 **iOS**:

- **1.** 访问下拉控制菜单。
- **2.** 选择"Screen Mirroring ( 屏幕镜像 )"图标。
- **3.** 选择"ViewSonic PJ-XXXX"。

## 对于 **Android**:

- **1.** 下载并安装"Google Home"应用程序并将其打开。
- **2.** 下拉刷新应用程序并等待 30 秒。
- **3.** 此时将显示"ViewSonic PJ-XXXX",请将其选定。

## 如何直接投射(以 **YouTube** 为例)

- **1.** 将投影机和手机接入同一 Wi-Fi 网络。
- **2.** 在当前连接的手机上打开 YouTube 应用程序,然后点击屏幕右上方的"投射" 图标。
- **3.** 选择投影机名称"ViewSonic PJ-XXXX",以便通过该投影机投射手机中的内容。
- **4.** 若要停止投射,请在手机屏幕上选择"断开连接"选项。

# <span id="page-25-0"></span>使用投影机 启动投影机

**1.** 确保投影机已连接到电源或电池电量充足。

**2.** 向下移动智能支架的镜头盖,打开智能支架。

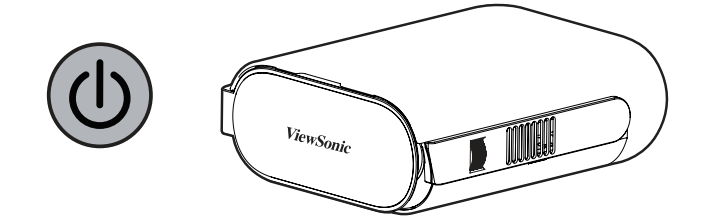

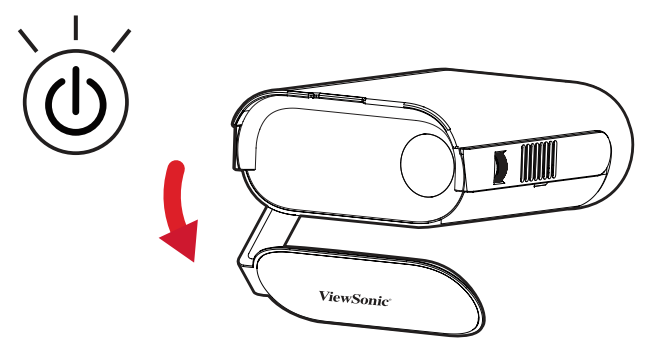

**3.** 将智能支架移至所需的视角。

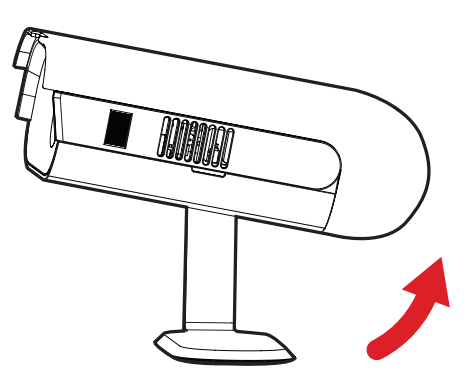

注: 打开智能支架时,请勿在投影 I/O 侧放置任何 重物或用力下压,否则可能导致设备损坏。

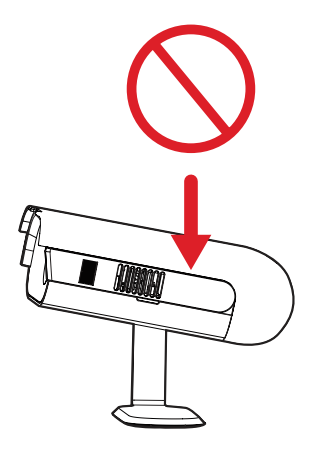

# <span id="page-26-0"></span>调整投影图像

### 调整投影机的高度和投影角度

投影机配有一 (1) 个调节支架。调整支架会改变投影机的高度和垂直投影角度。 请小心地调整支架,以微调投影图像的位置。

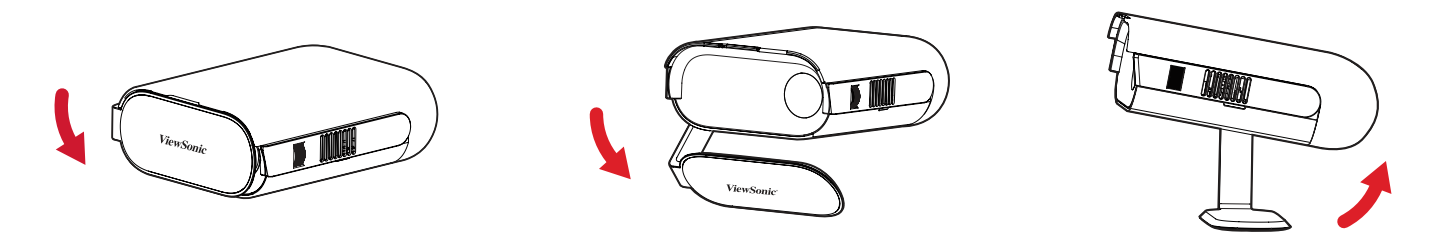

注: 如果投影机未放于平坦表面上或屏幕与投影机相互不垂直,则投影图 像可能变为梯形。但是,"自动垂直梯形校正"功能将自动纠正问题。

#### 调整焦点

要调整屏幕上图像的焦点,请缓慢向上或向下移动聚焦环。

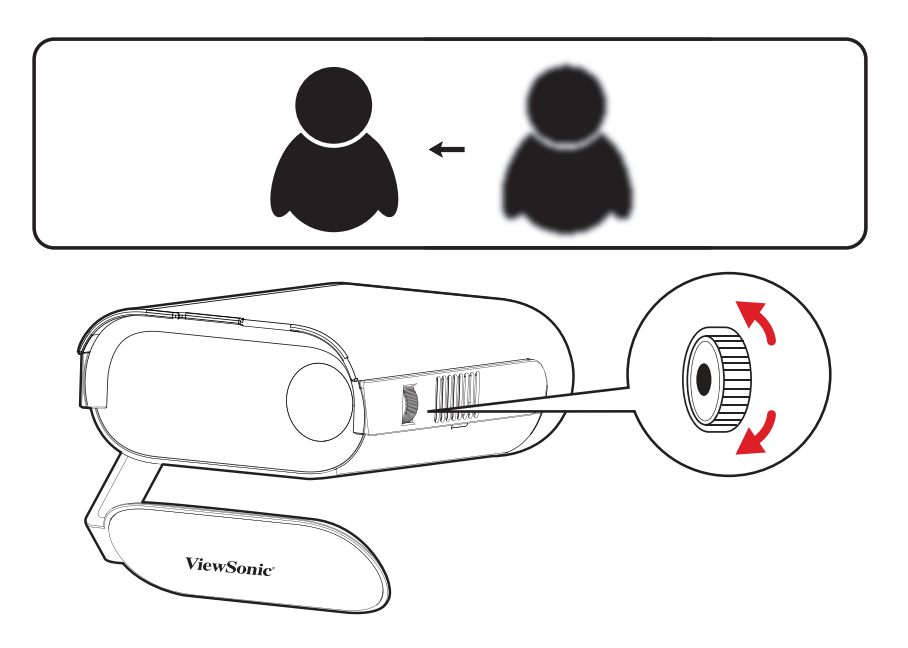

# <span id="page-27-0"></span>首次激活

首次启动投影机时,需要选择首选语言、投影方向以及网络设置。按照屏幕上的 说明使用遥控器上的确定和上移 **/** 下移 **/** 左移 **/** 右移按钮。出现"Finish"( 完成 ) 屏幕时,表示投影机已准备就绪。

## **Bluetooth Remote Pairing**(**Bluetooth Remote** 配对)

- **1.** 按住 **Settings**(设置)和 **Return**(返回)按钮 3 秒钟可进入配对模式。
- **2.** 遥控器上的 LED 将闪烁蓝灯。
- **3.** 将显示"Successfully Paired"(配对成功)消息。如果未显示,请重试或选择 **Next**(下一步),并进入:**App Center**(应用中心)> **RC BT Pairing**(**RC BT**配对)。

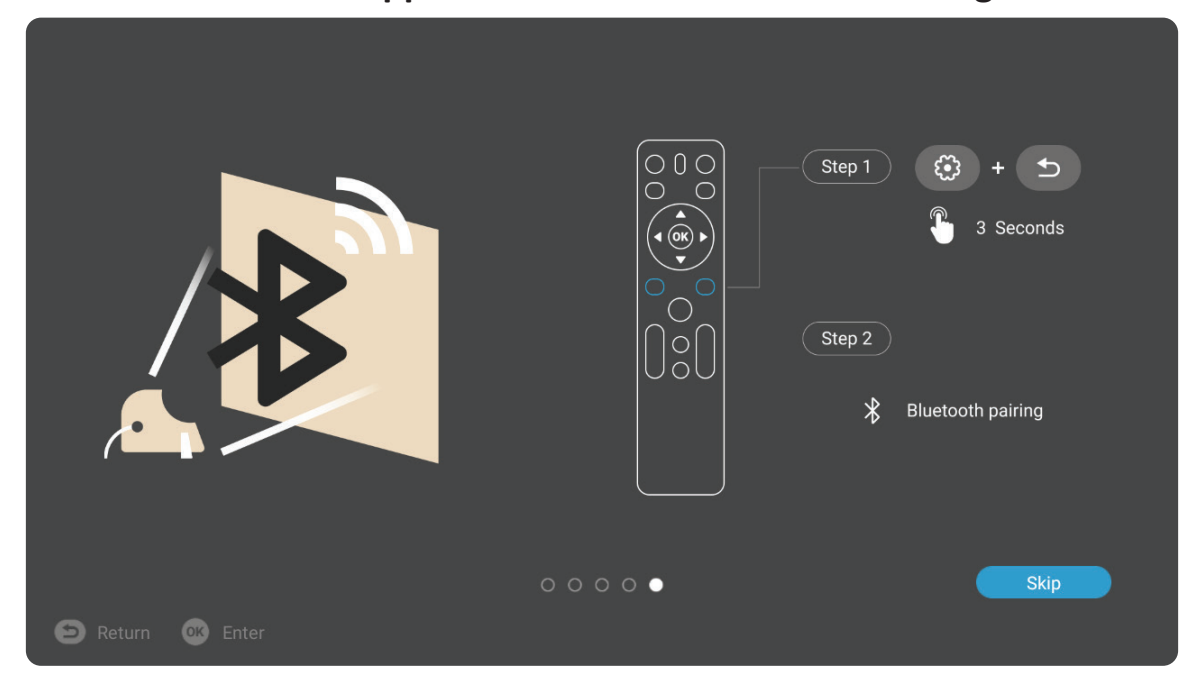

## <span id="page-28-0"></span>**Preferred Language (** 首选语言 **)**

选择所需语言并按确定确认选择。

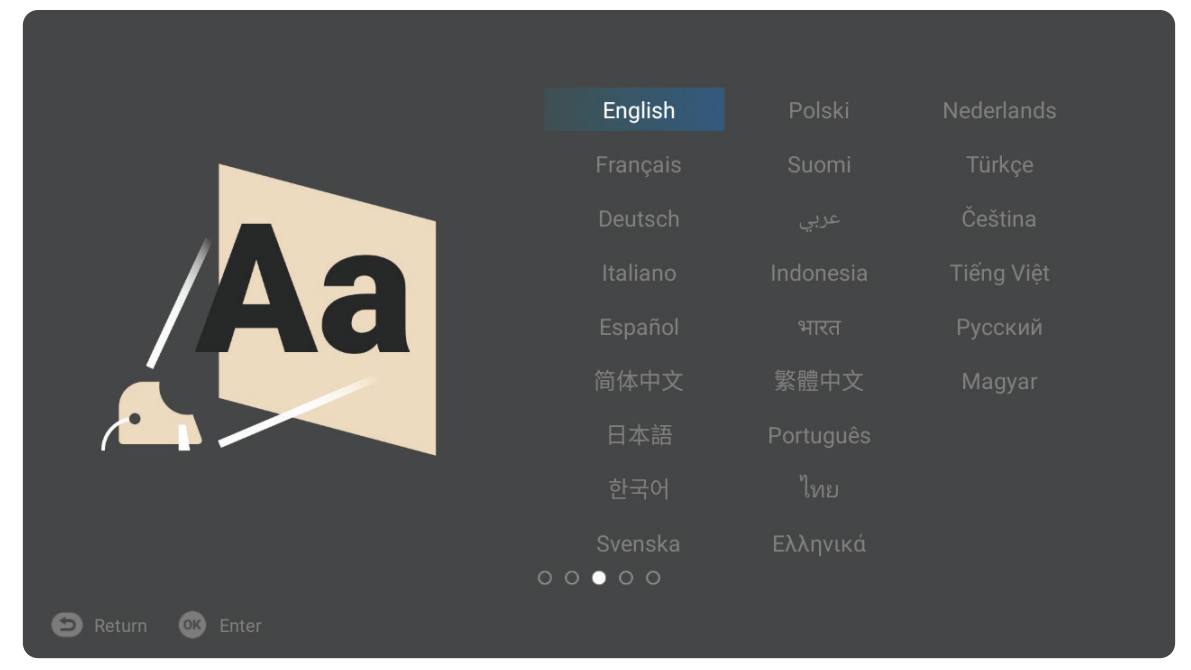

## **Projection Orientation (** 投影方向 **)**

选择所需投影方向并按确定确认选择。有关更多信息,请参见第12页。

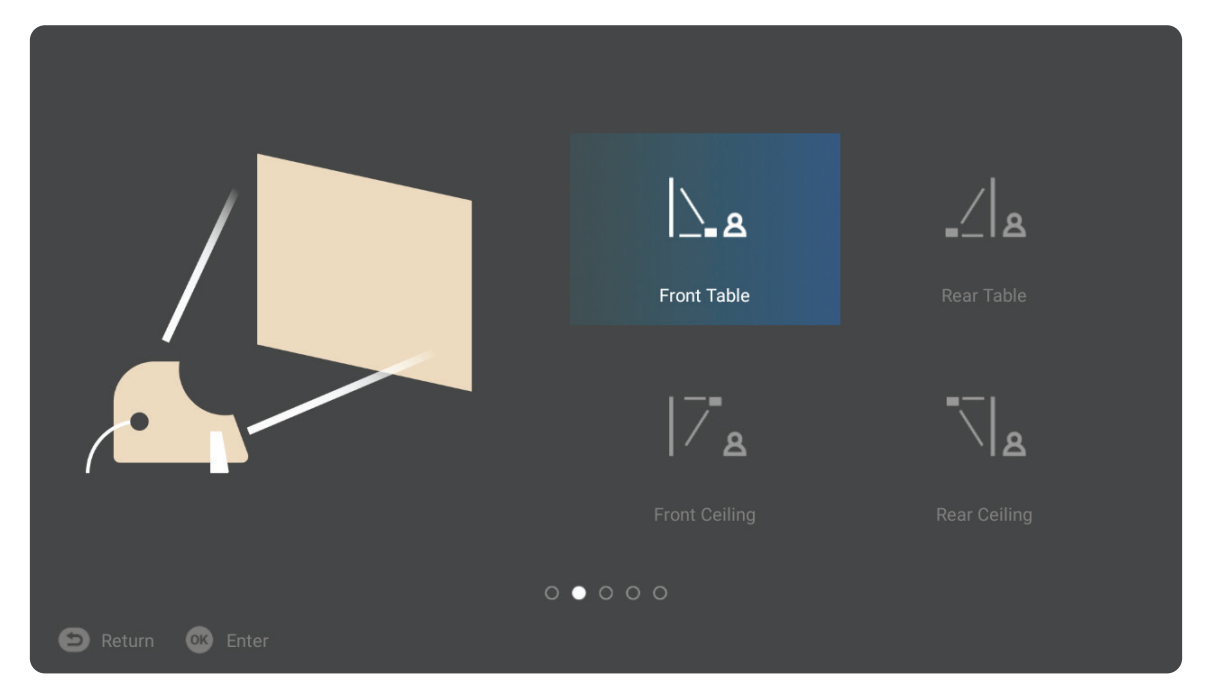

## <span id="page-29-0"></span>**Network Settings (** 网络设置 **)**

选择一个可用的 Wi-Fi 选项。有关更多信息,请参见第 40 页。

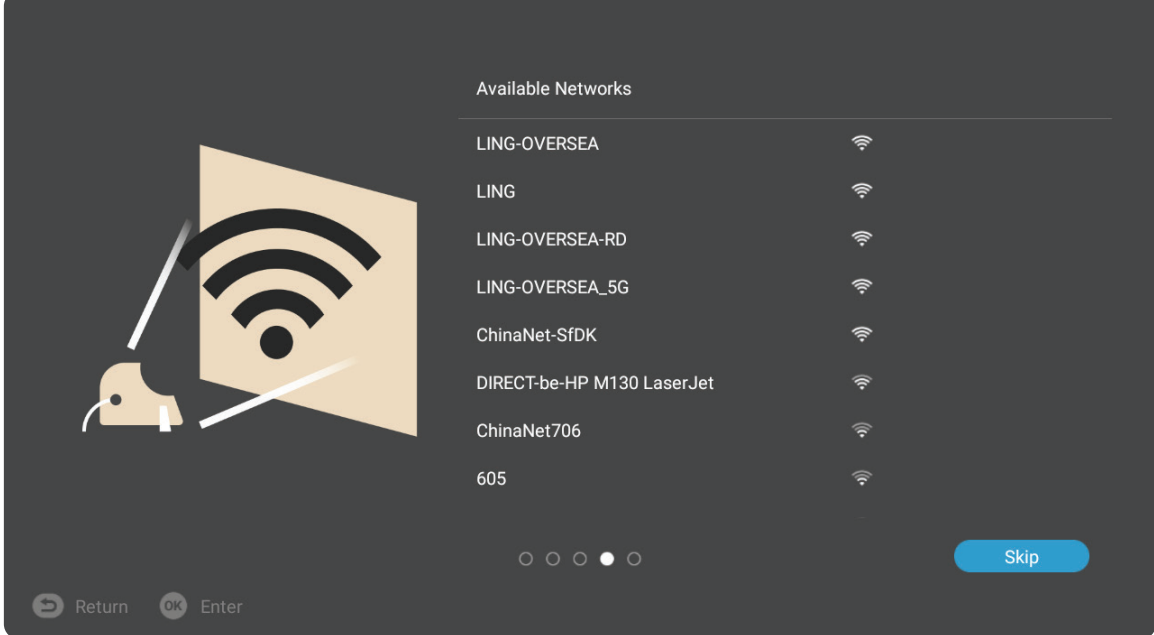

# <span id="page-30-0"></span>关闭投影机

**1.** 按遥控器上的电源按钮将出现以下信息 :

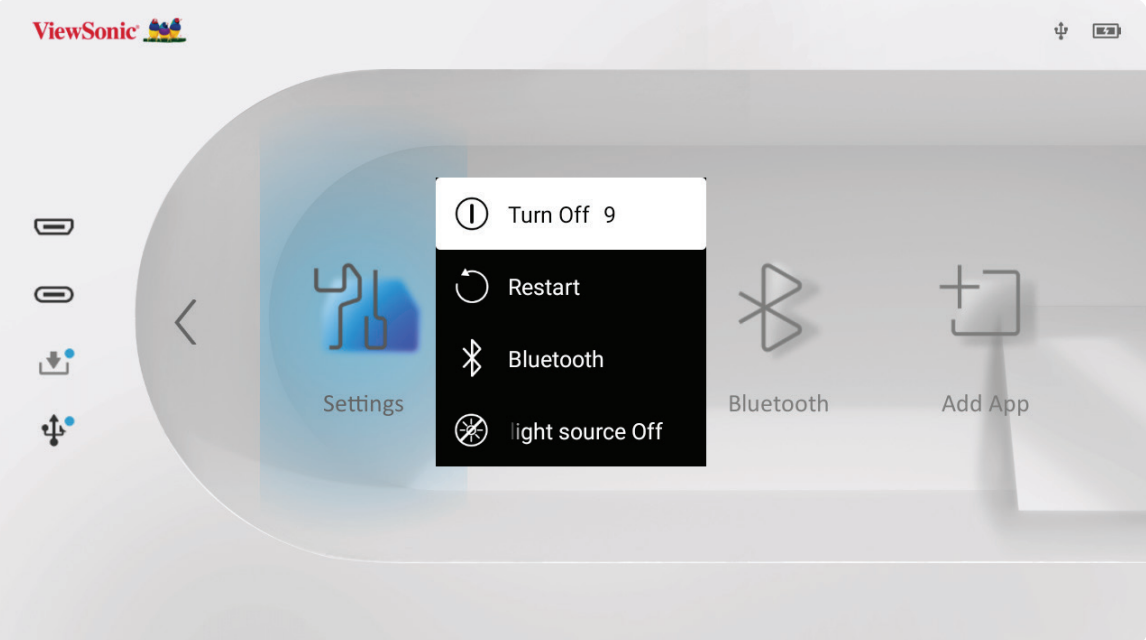

- **2.** 使用遥控器上的上移或下移方向按钮选择 **Turn Off** (关闭),然后按遥控器上 的确定。
	- 注: 不使用时,请按电源按钮关机。如果仅使用遥控器上的电源按钮关闭电 源,则投影机将进入待机模式,并且嵌入式电池仍会消耗一定的电量。

# <span id="page-31-0"></span>已选输入源 **-** 屏幕显示 **(OSD)** 树

选择输入源后,可以调整 **Image Setting (** 图像设置 **)** 和 **Advanced (** 高级 **)** 菜单。

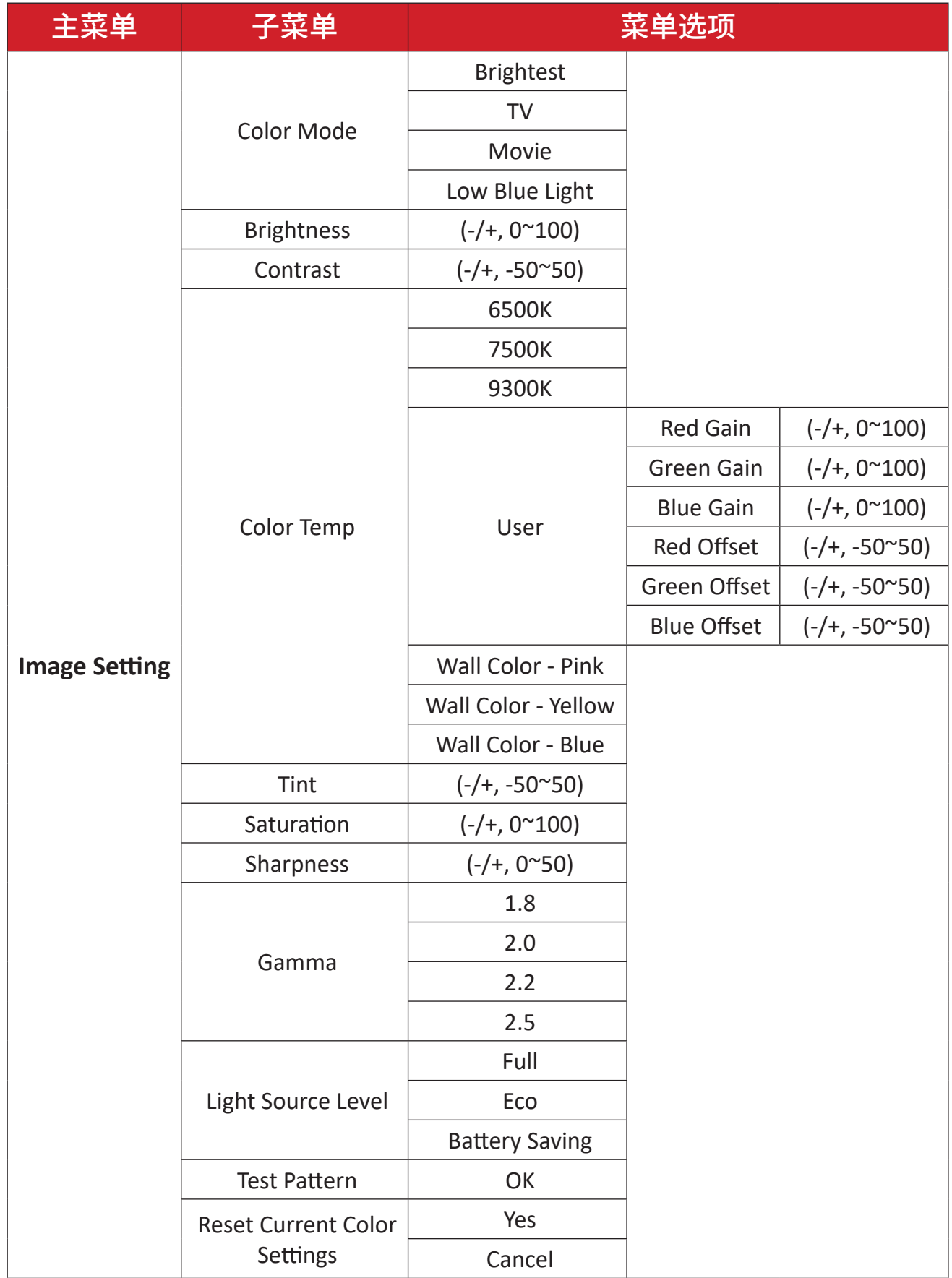

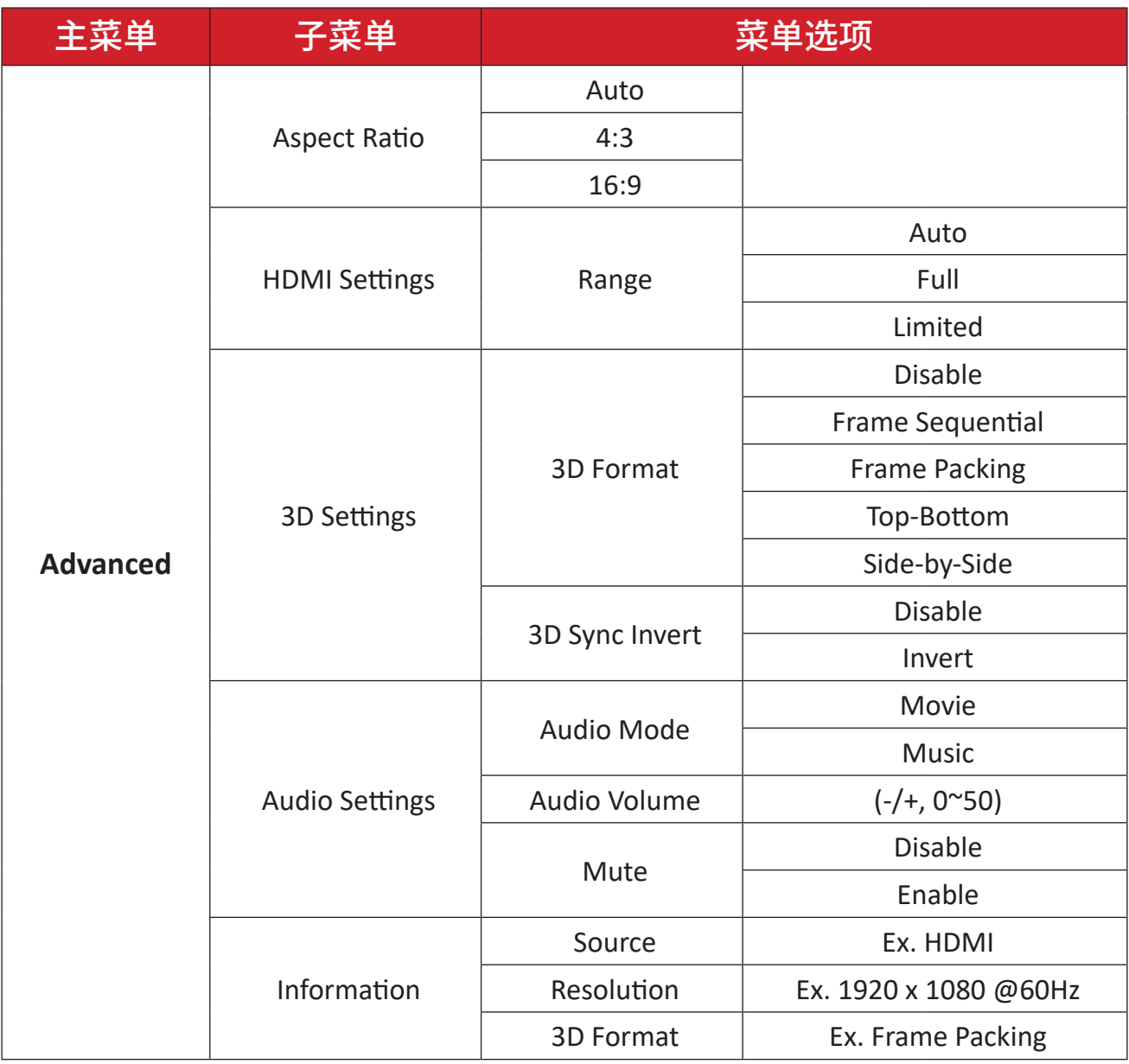

#### **Image Setting (** 图像设置 **)** 菜单

选择输入源后,可以调整 **Image Setting (** 图像设置 **)** 菜单。

要访问 **Image Setting (** 图像设置 **)** 菜单:

**1.** 按遥控器上的 **Setting (** 设置 **)**。

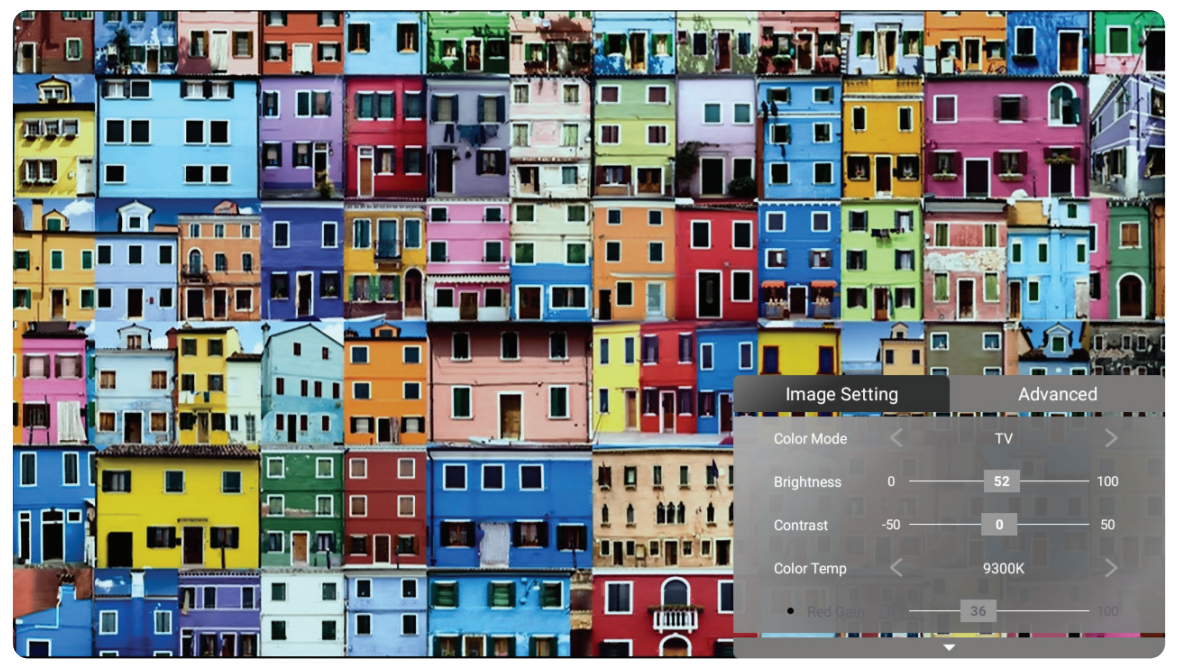

**2.** 使用上移 **/** 下移按钮选择菜单。

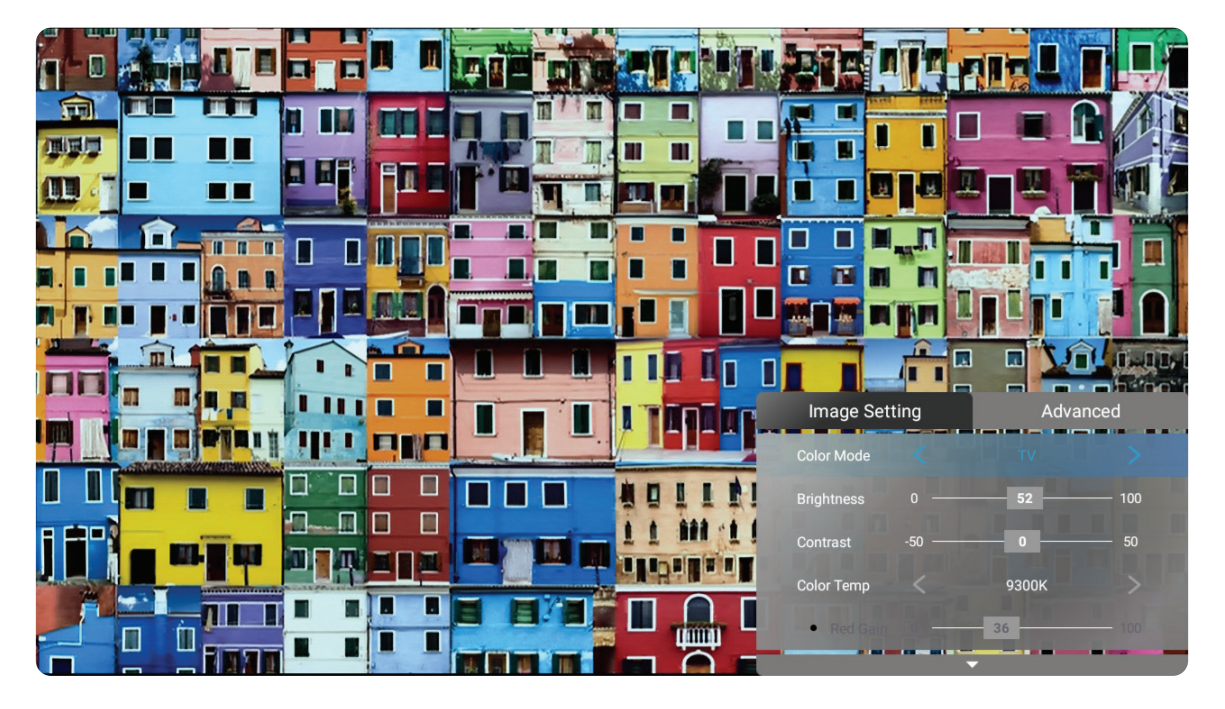

**3.** 然后使用左移 **/** 右移按钮进入子菜单和 / 或调整设置。

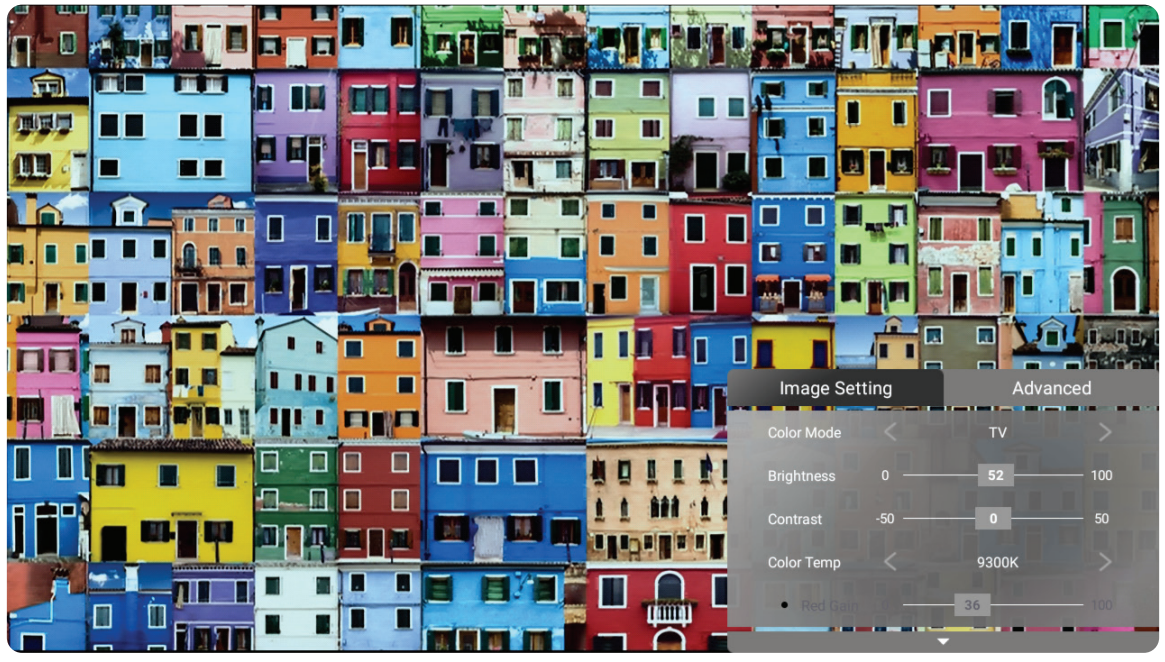

- **4.** 按返回按钮转到上一个菜单或退出。
	- 注: USB设备源不支持图像设置功能。

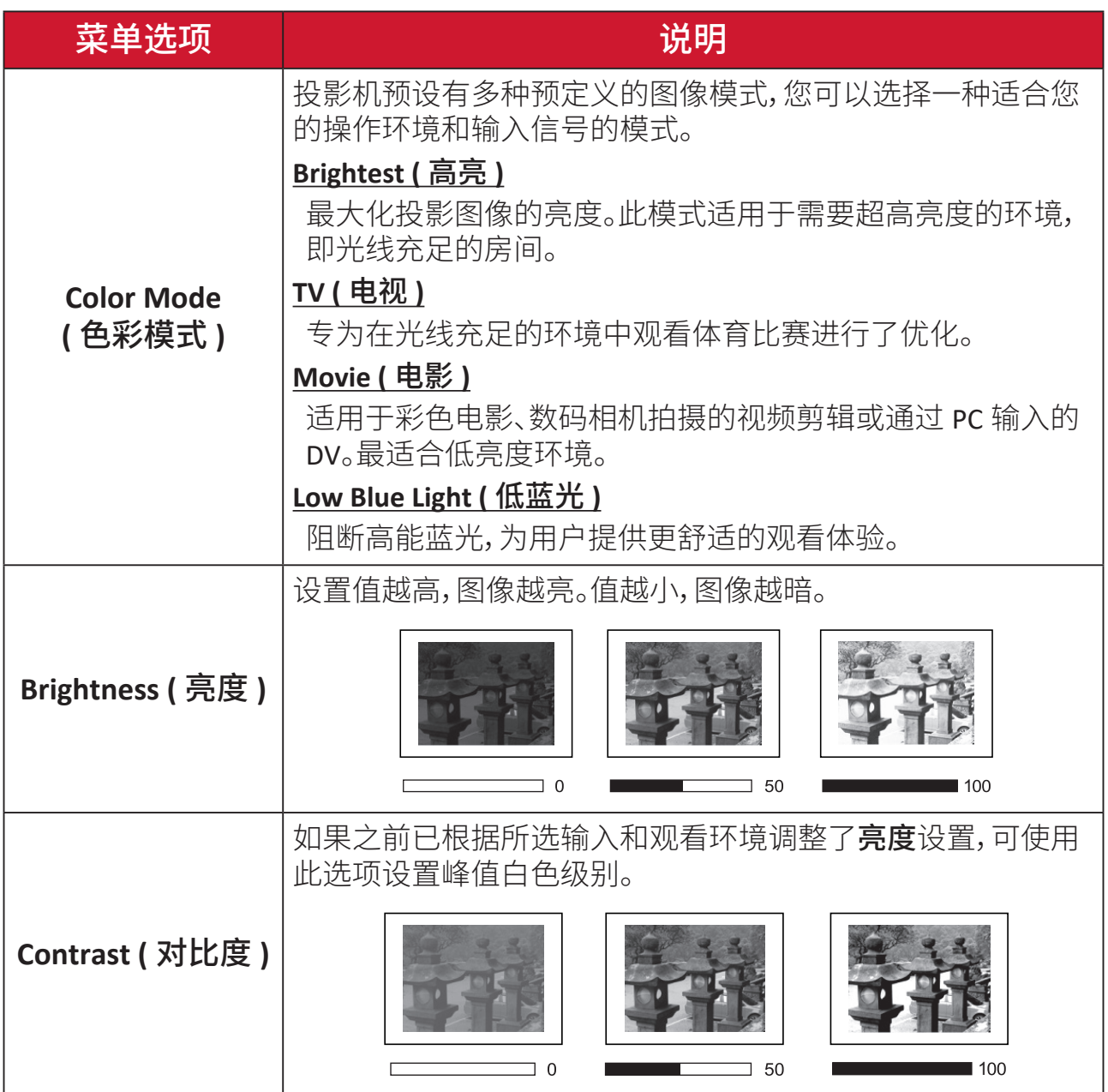
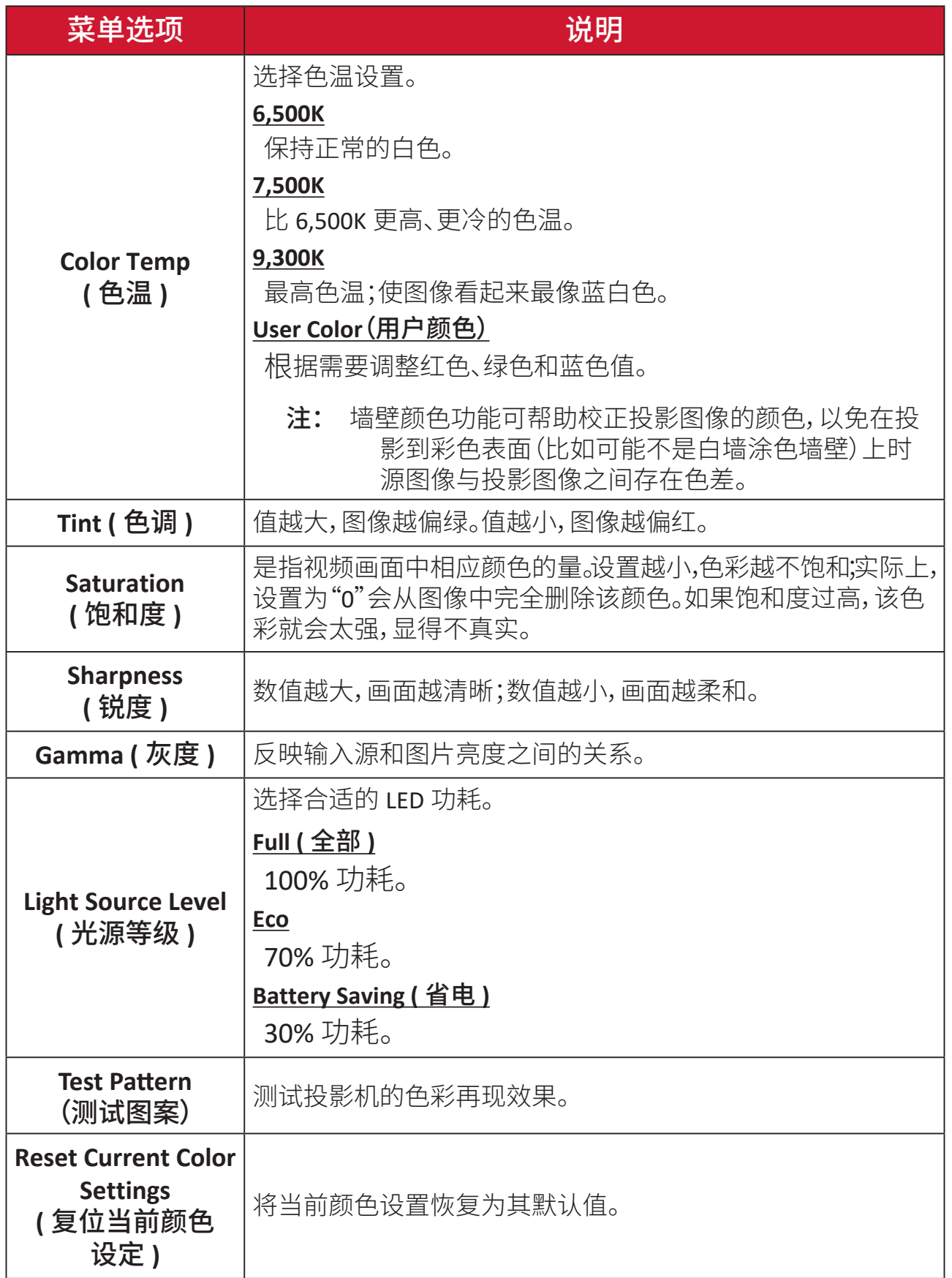

#### **Advanced (** 高级 **)** 设置菜单

选择输入源后,可以调整 **Advanced (** 高级 **)** 菜单。

要访问 **Advanced (** 高级 **)** 菜单:

**1.** 按遥控器上的 **Setting (** 设置 **)**。

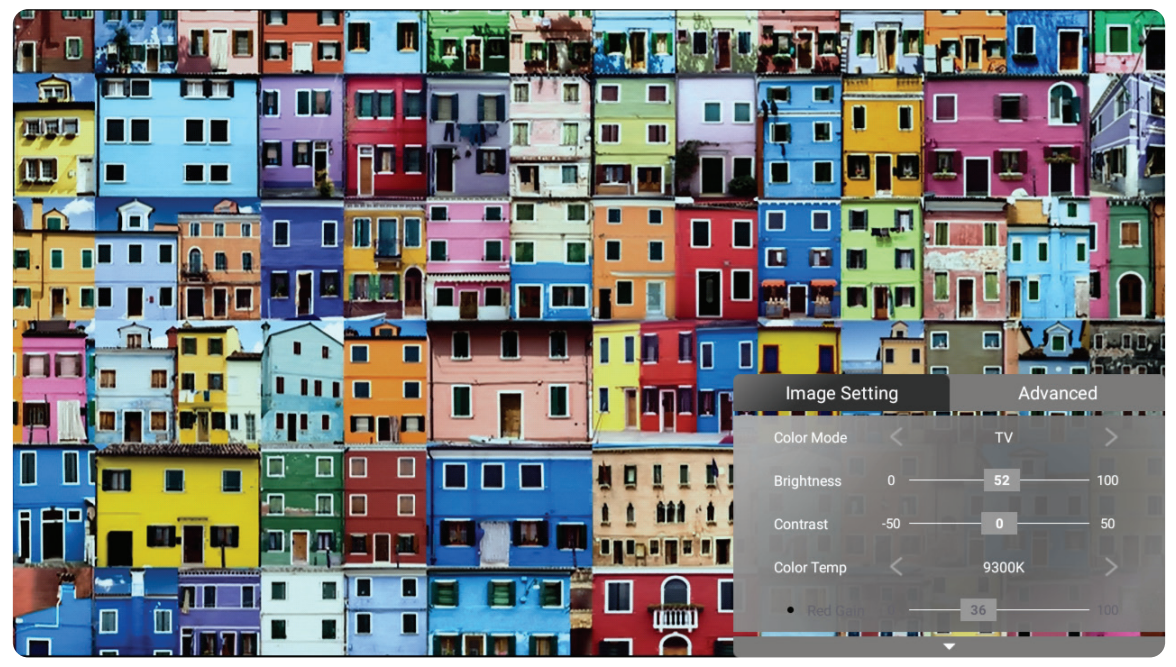

**2.** 按右移按钮进入 **Advanced (** 高级 **)** 菜单。

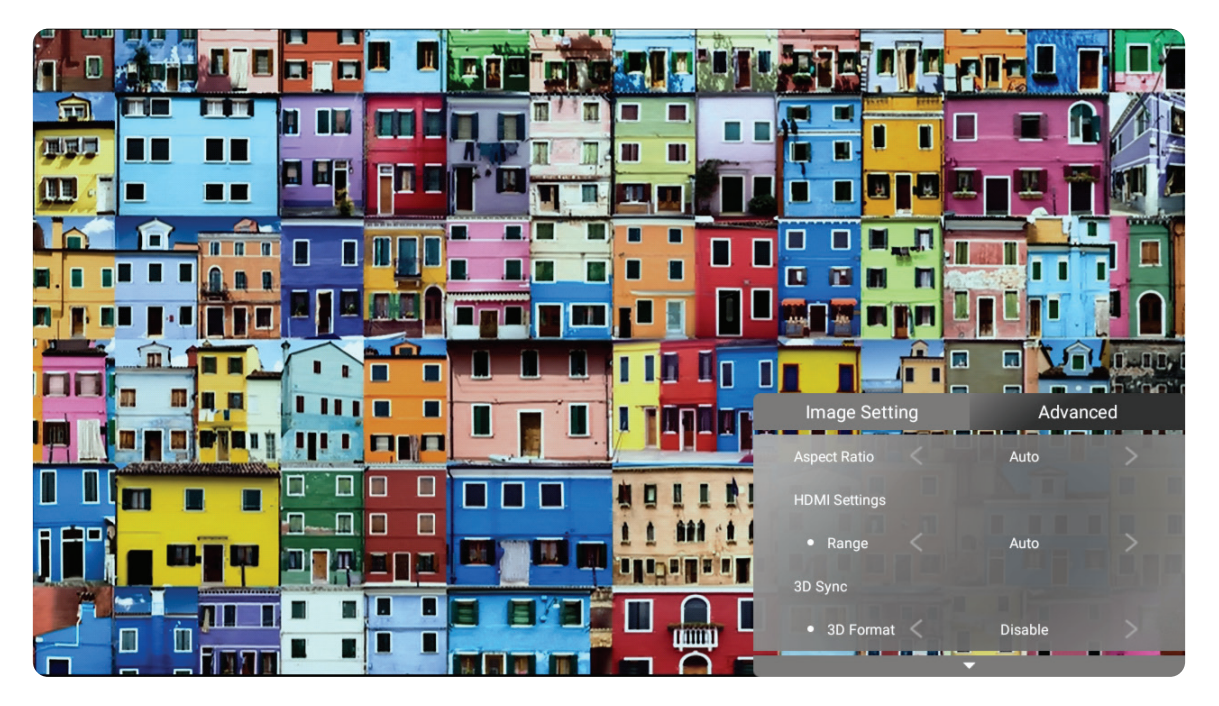

**3.** 使用上移 **/** 下移按钮选择菜单。

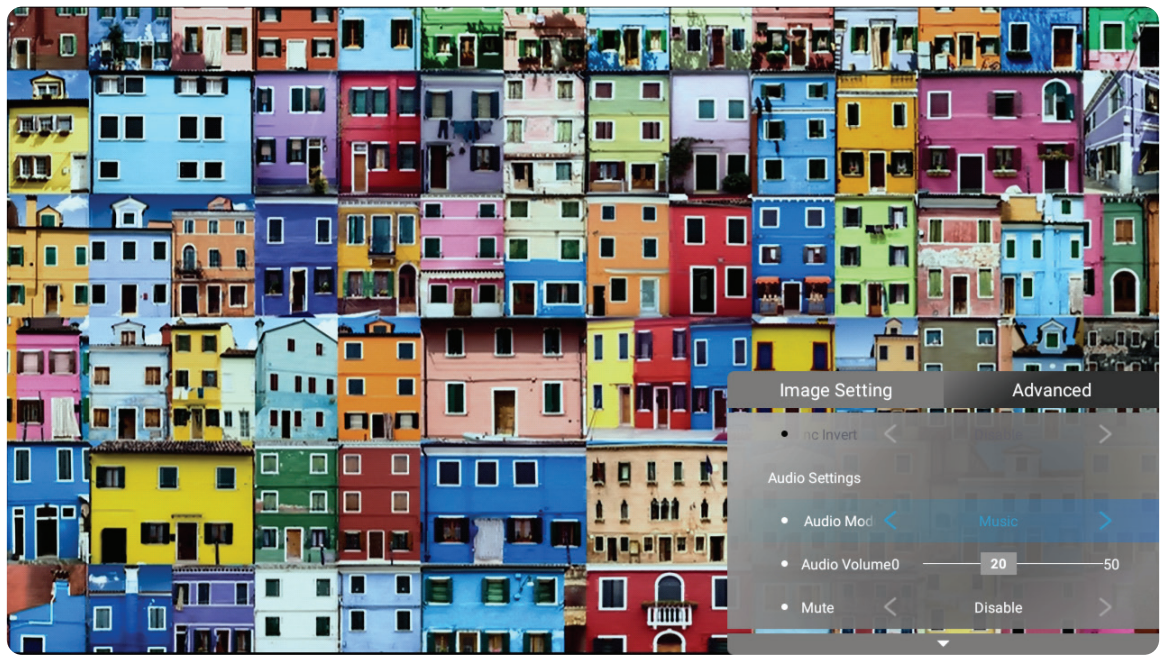

- **4.** 然后使用左移 **/** 右移按钮进入子菜单和 / 或调整设置。
- **5.** 按返回按钮转到上一个菜单或退出。

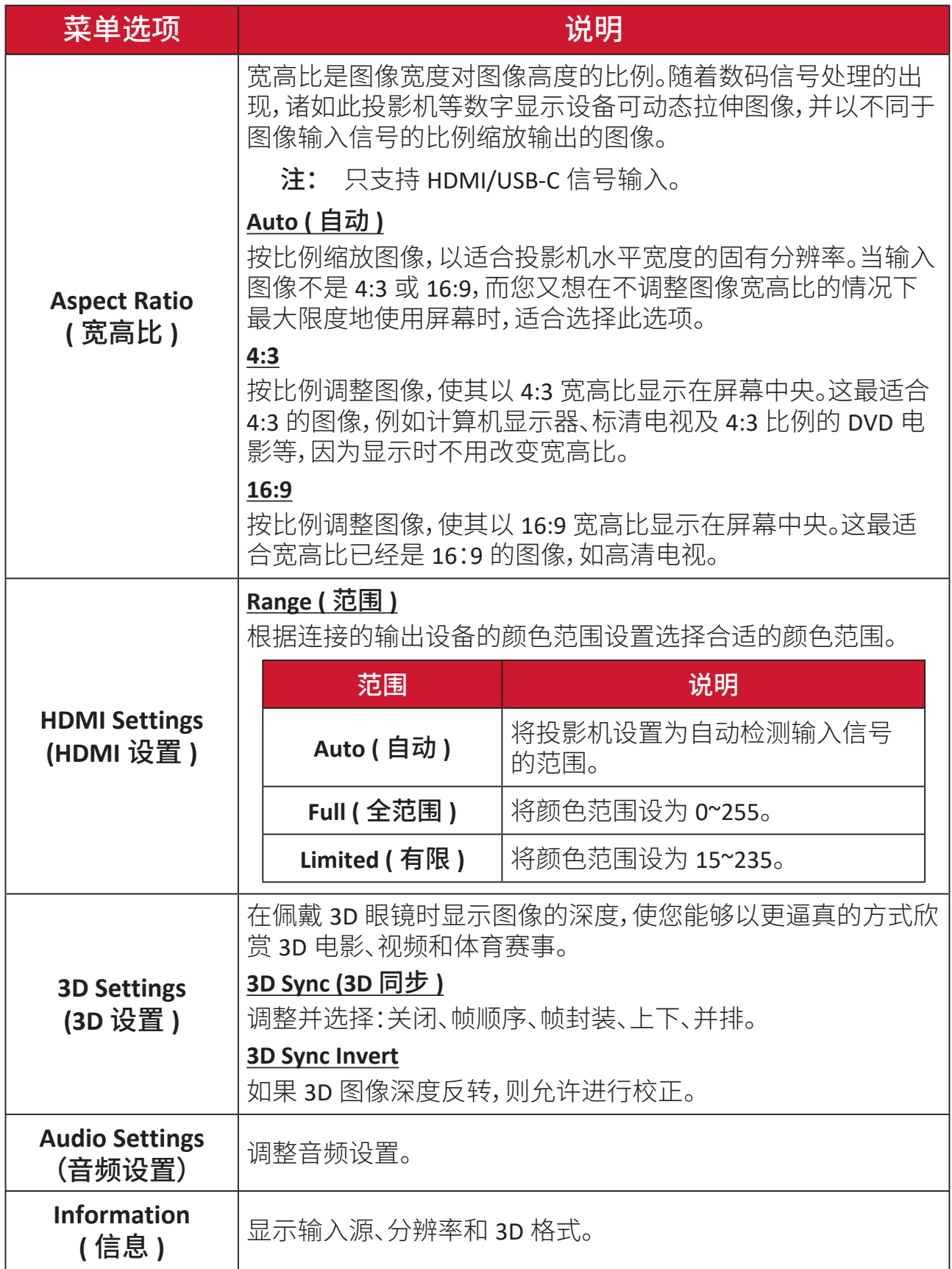

# 菜单操作

# **Home Screen (** 主屏幕 **)**

每次启动投影机时都会显示 **Home Screen (** 主屏幕 **)**。要导航 **Home Screen (** 主 屏幕 **)**,只需使用遥控器上的方向按钮即可。无论处于哪一页面,都可以随时按遥 控器上的主页按钮返回 **Home Screen (** 主屏幕 **)**。

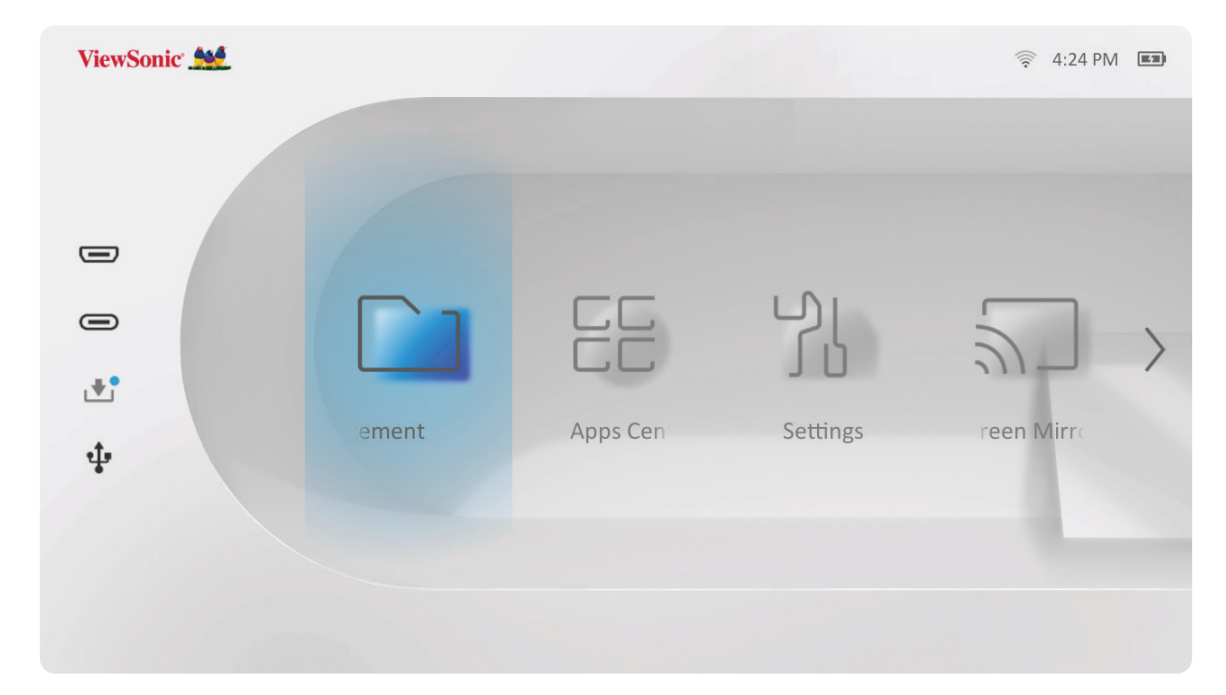

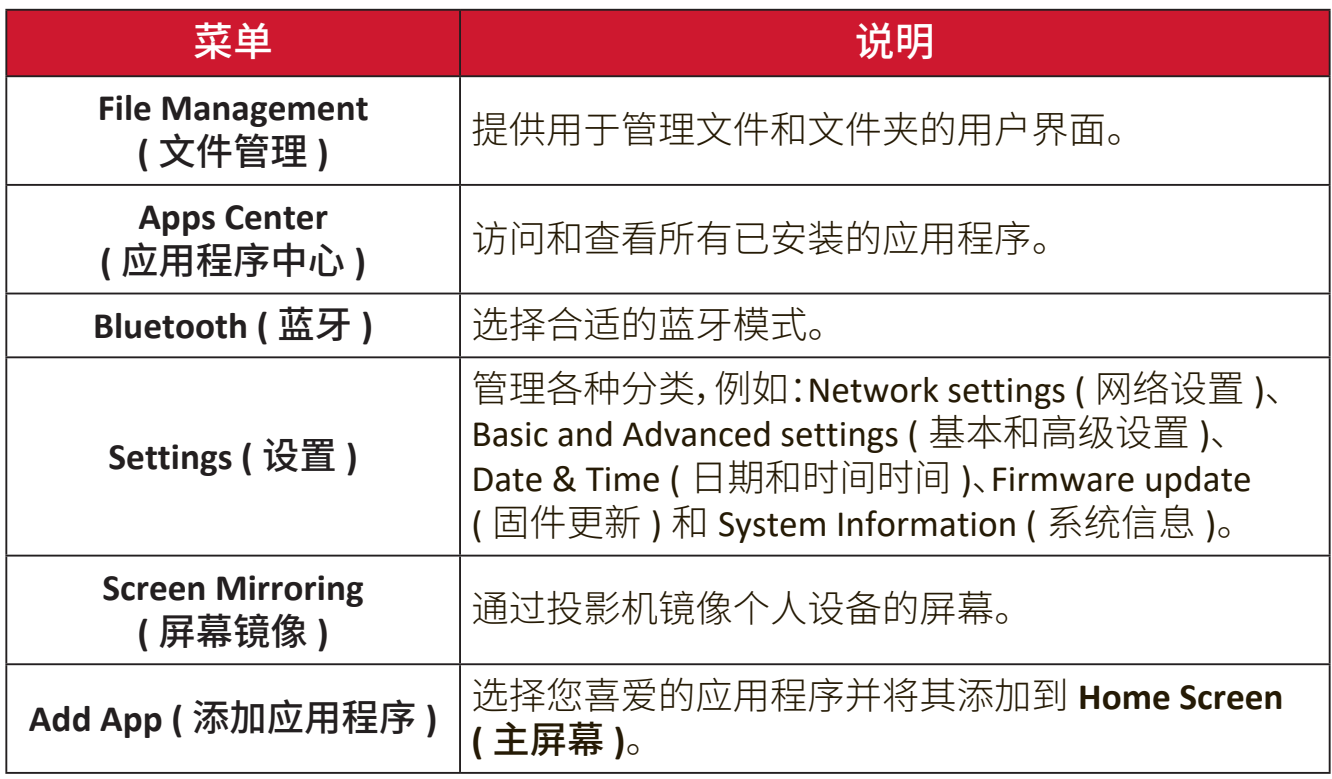

# **Home Screen (** 主屏幕 **) -** 屏幕显示 **(OSD)** 菜单树

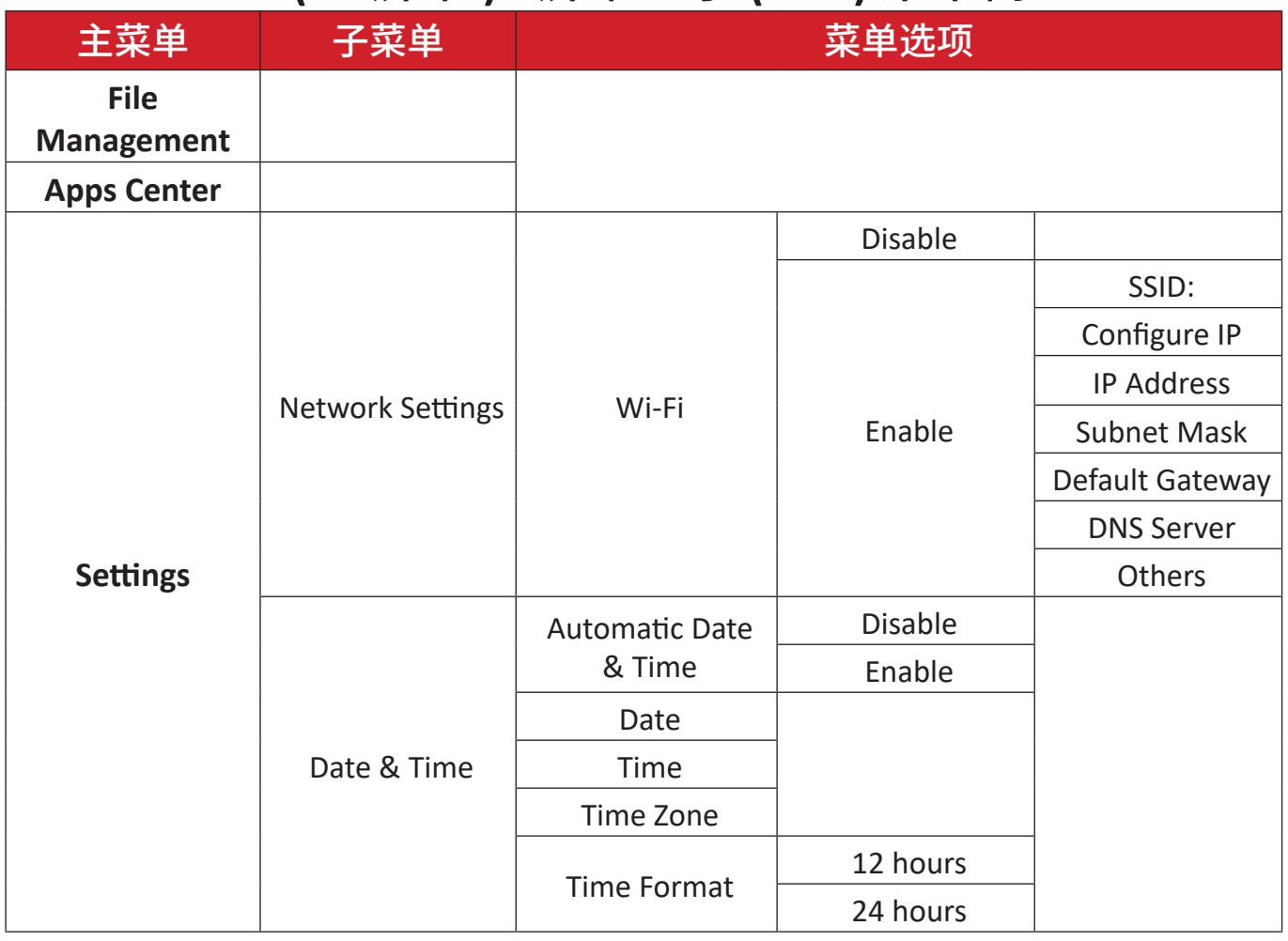

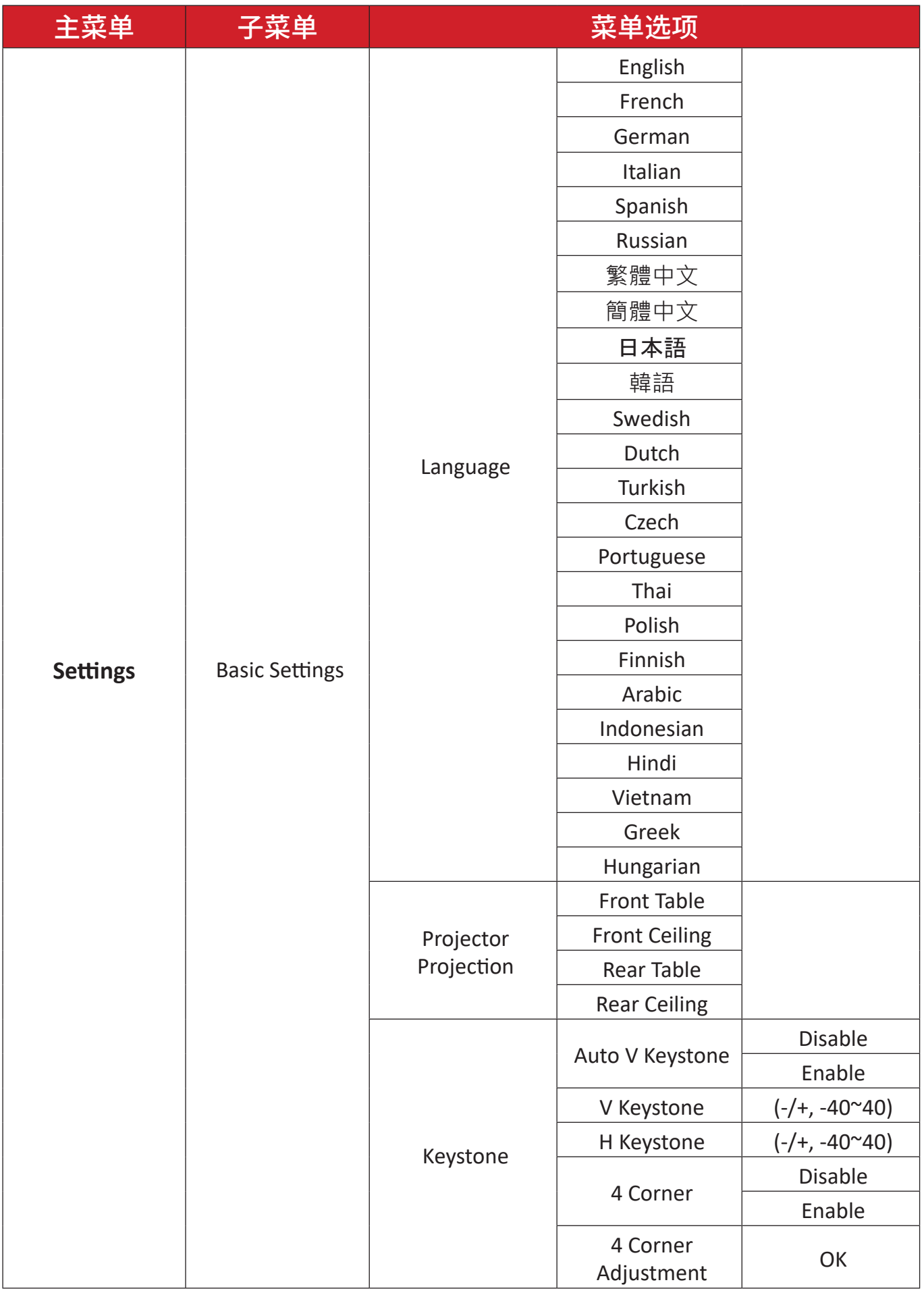

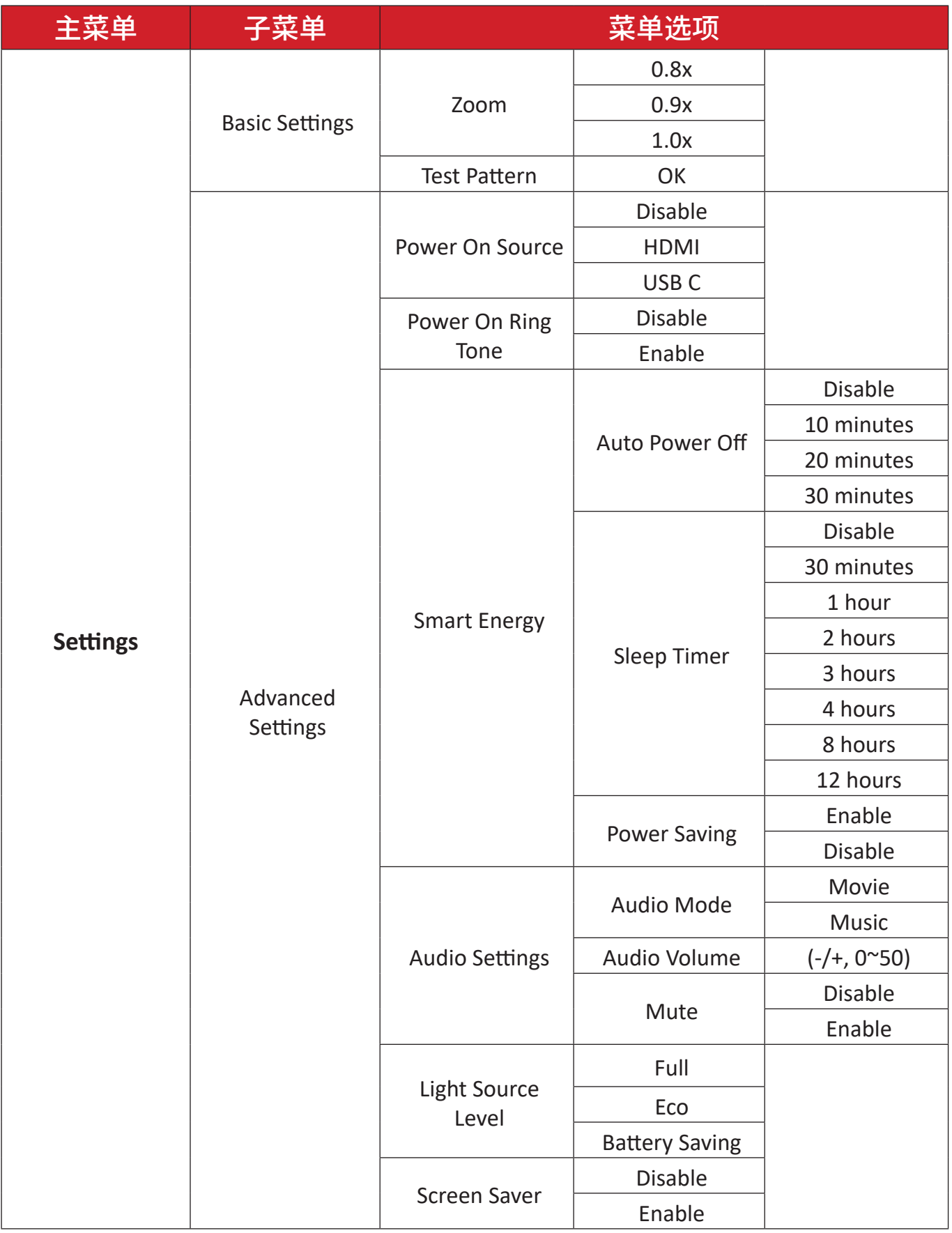

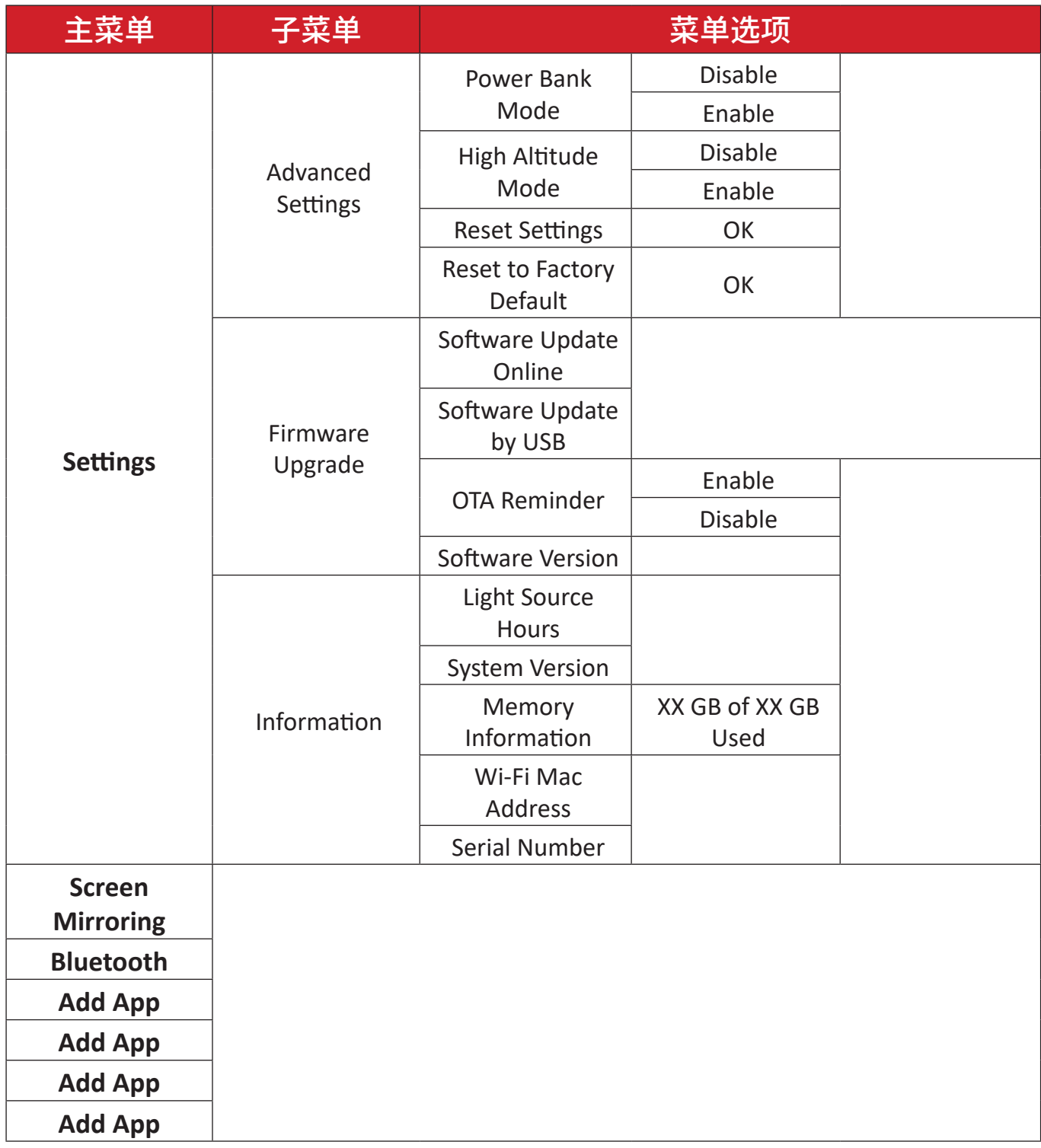

# 菜单操作

# **File Management (** 文件管理 **)**

轻松管理文件和文件夹。

#### **1.** 选择:**Home (** 主页 **)** > **File Management (** 文件管理 **)**。

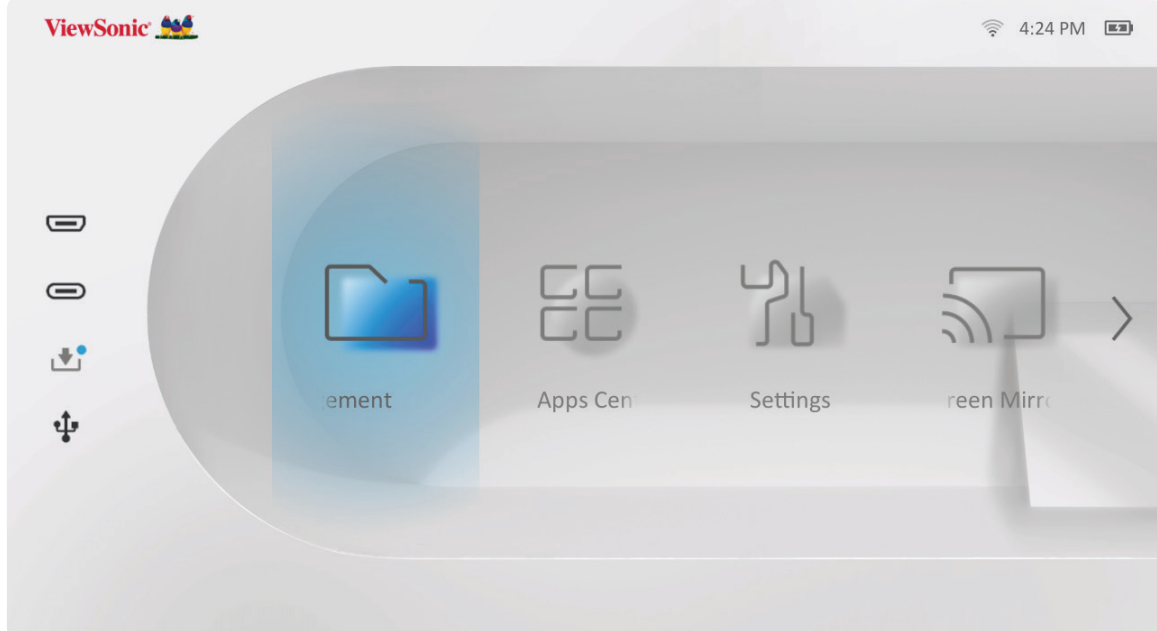

**2.** 在源列表中选择设备。使用方向按钮选择所需的文件。然后按遥控器上的 确 定打开所选文件。

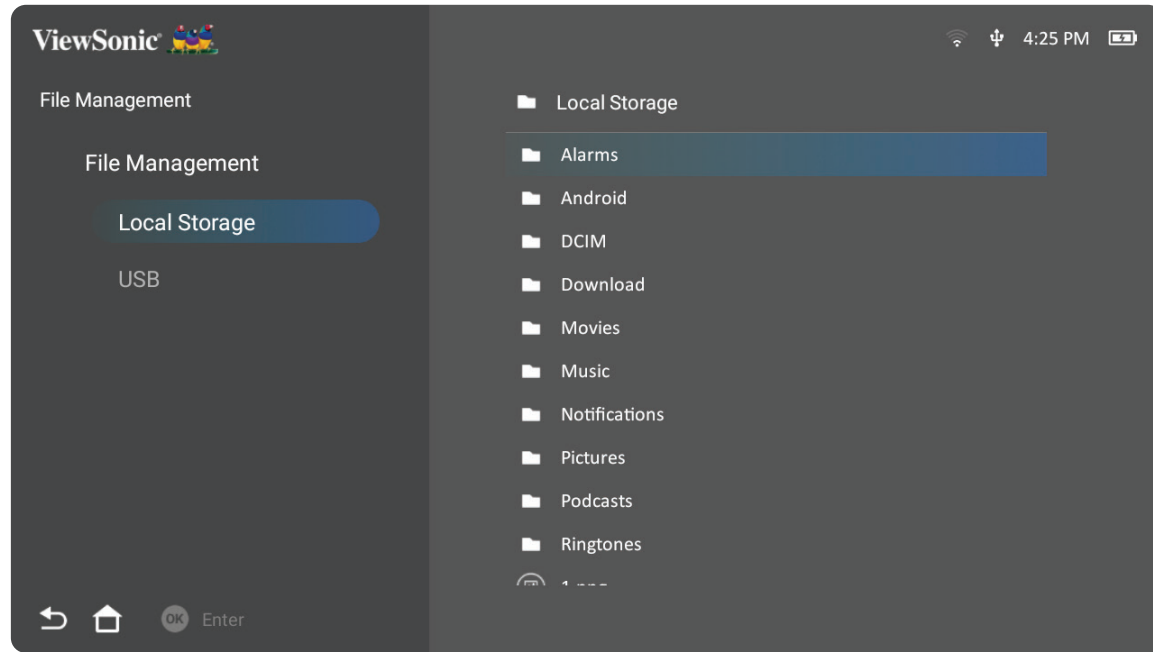

- **3.** 按返回按钮转到上一级。
	- 注: 按遥控器上的主页按钮可随时返回**Home Screen (**主屏幕**)**。

#### 如何编辑文件

- **1.** 进入 **File Management(** 文件管理 **)**,按住确定按钮三 (3) 秒钟。
- **2.** 每个文件的前面都会出现一个复选框。使用方向按钮,然后按确定选择一个或 多个文件。

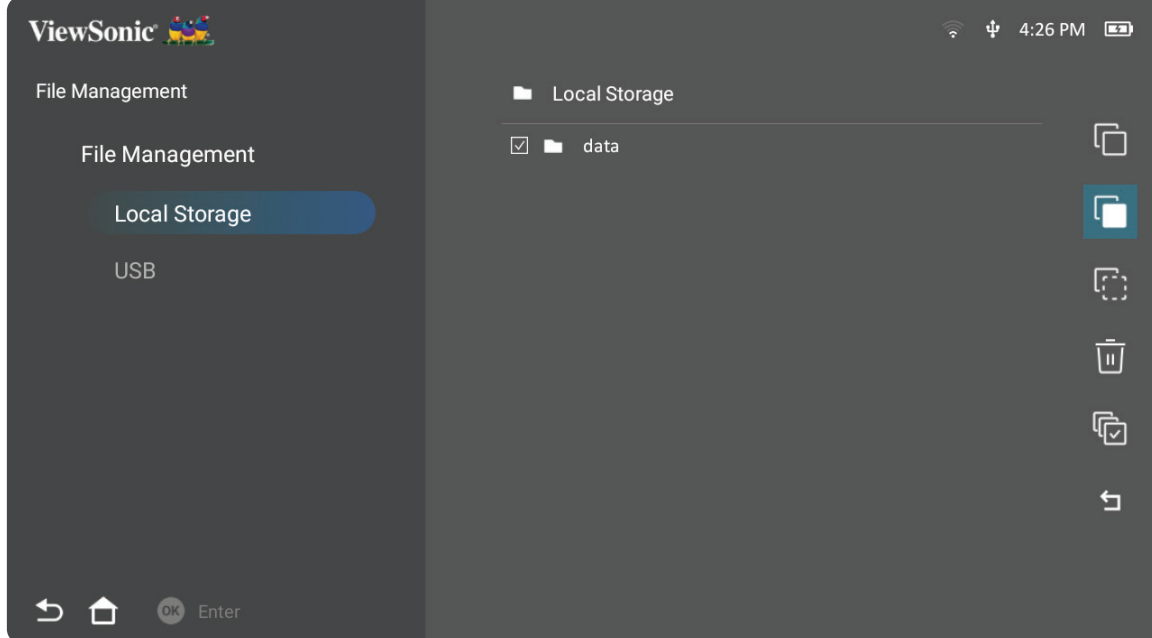

**3.** 按右移按钮,将可使用 Copy ( 复制 )、Paste ( 粘贴 )、Cut ( 剪切 )、Delete ( 删除 )、 Select All ( 全选 ) 和 Return ( 返回 ) 框。

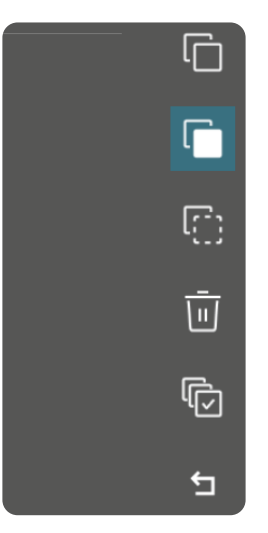

- **4.** 选择所需的操作,然后按确定执行操作。
- **5.** 如果要复制或剪切,请选择目标文件夹以完成此过程。

# 如何使用媒体控制栏按钮

如果选择打开视频、音乐或照片文件,媒体控制栏按钮将出现在屏幕上。

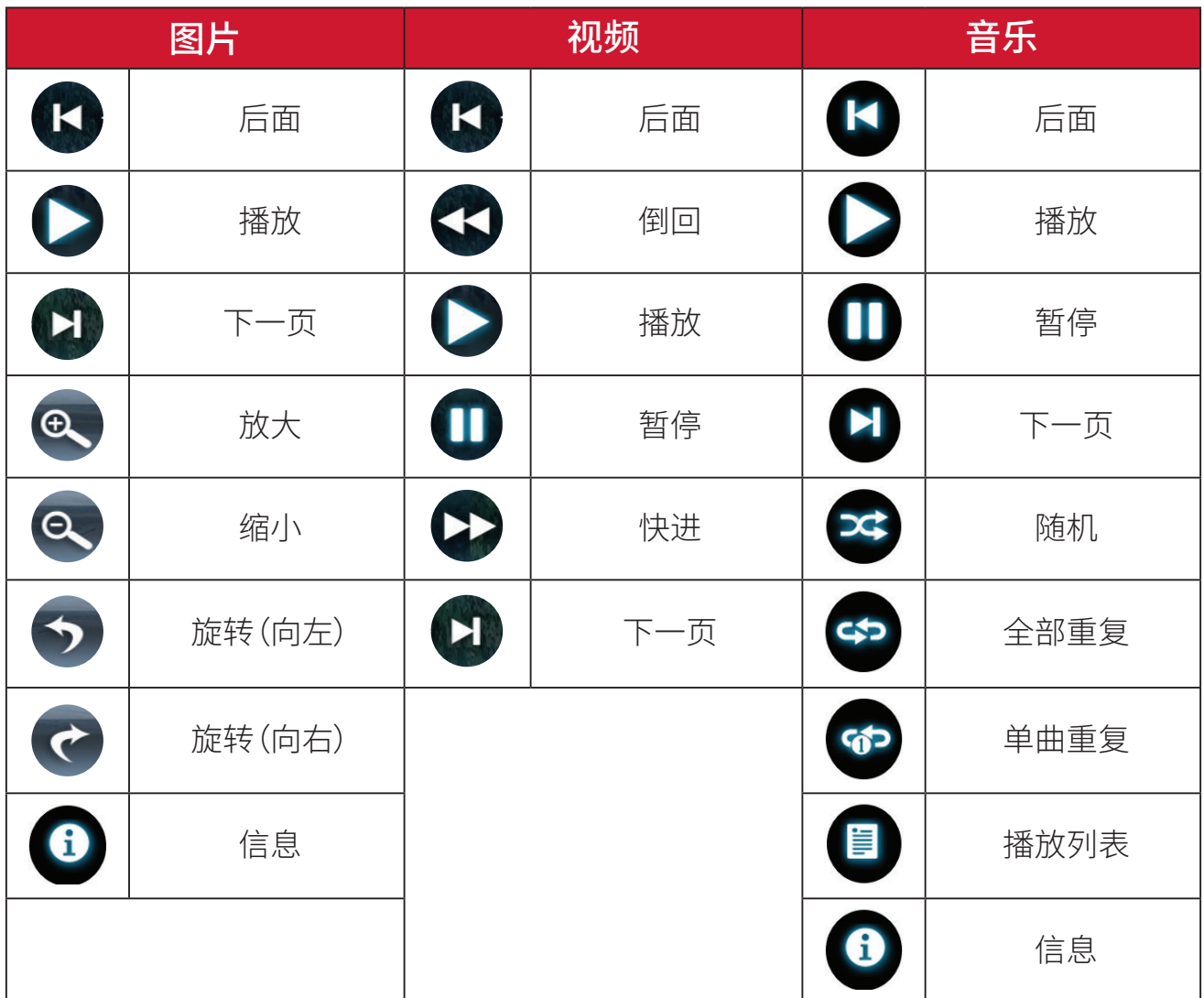

#### **USB** 使用提示

使用 USB 读取和 / 或存储时,请注意以下事项:

- **1.** 某些 USB 存储设备可能不兼容。
- **2.** 如果使用 USB 延长线,USB 设备可能无法识别 USB。
- **3.** 仅可使用通过 Windows FAT32 或 NTFS 文件系统格式化的 USB 存储设备。
- **4.** 较大的文件需要较长时间进行加载。
- **5.** USB 存储设备中的数据可能损坏或丢失。备份重要文件。

# 支持的文件格式

# 多媒体格式

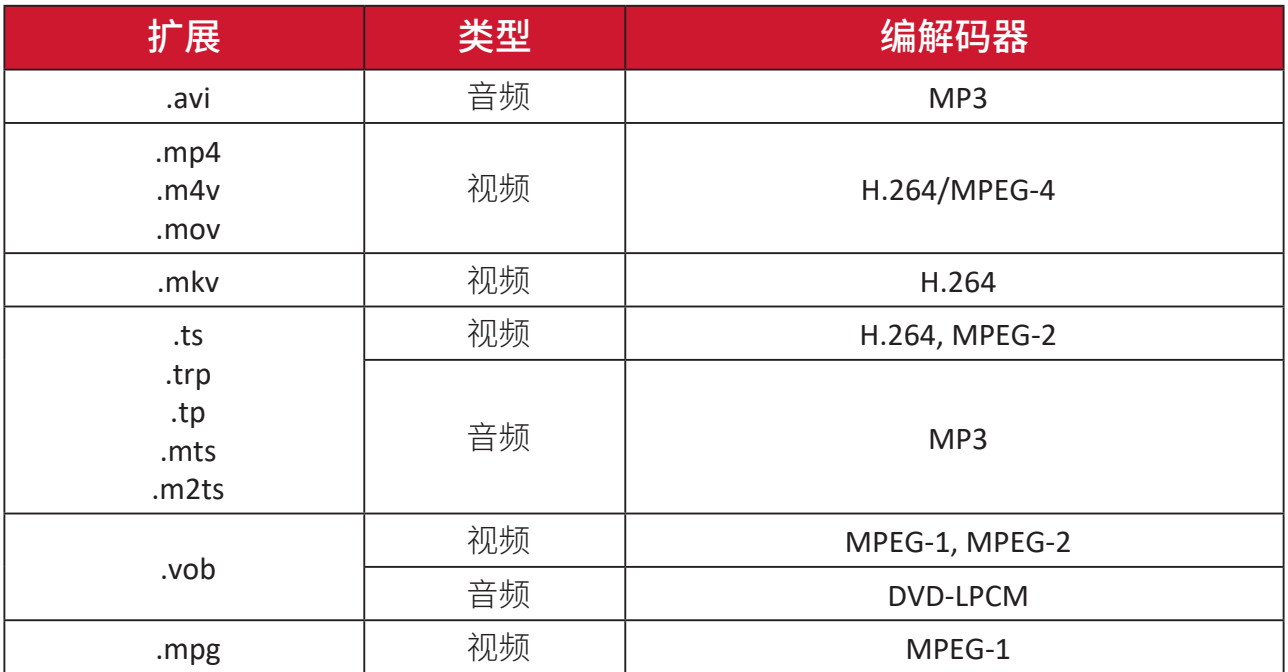

### **Office**格式

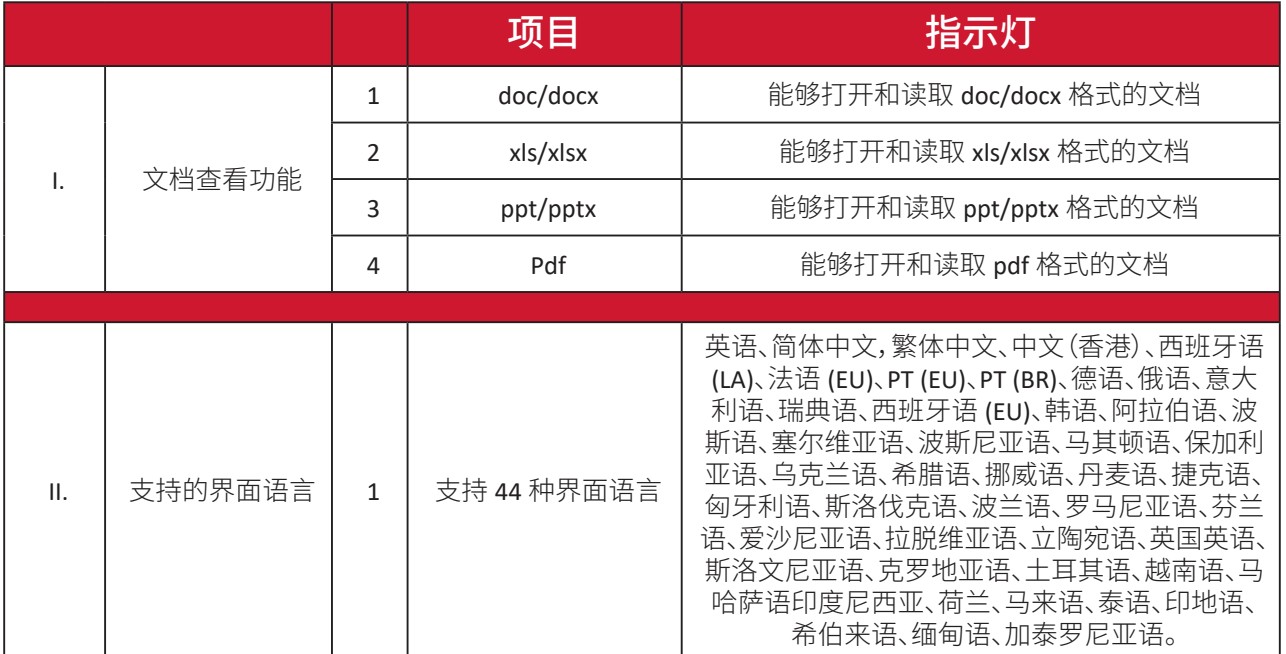

# 支持的照片格式

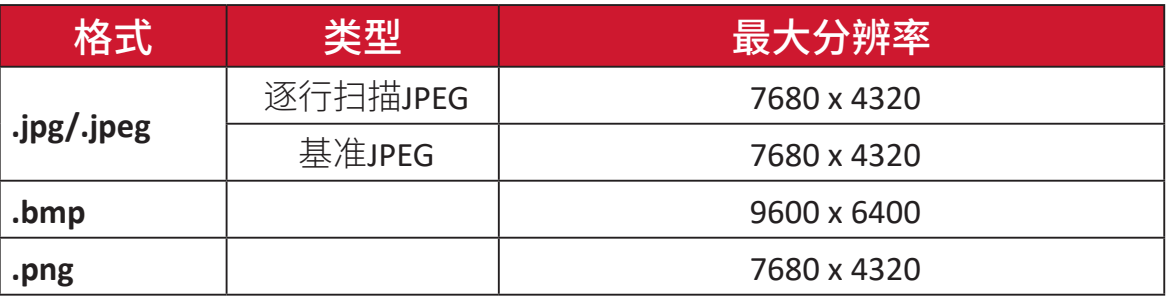

#### 支持的外部连接设备格式

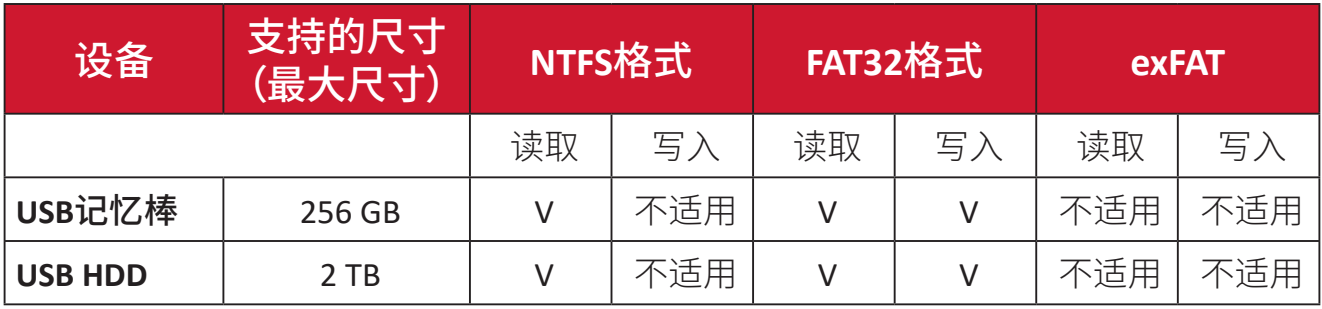

注:

• Windows 10内置的格式工具仅支持FAT32格式(最大32 GB)。

• 固件升级仅支持FAT32格式。

#### **Apps Center (** 应用程序中心 **)**

查看、启动和卸载应用。

**1.** 要查看您的应用程序,请选择:**Home (** 主页 **)** > **Apps Center (** 应用程序中心 **)**。

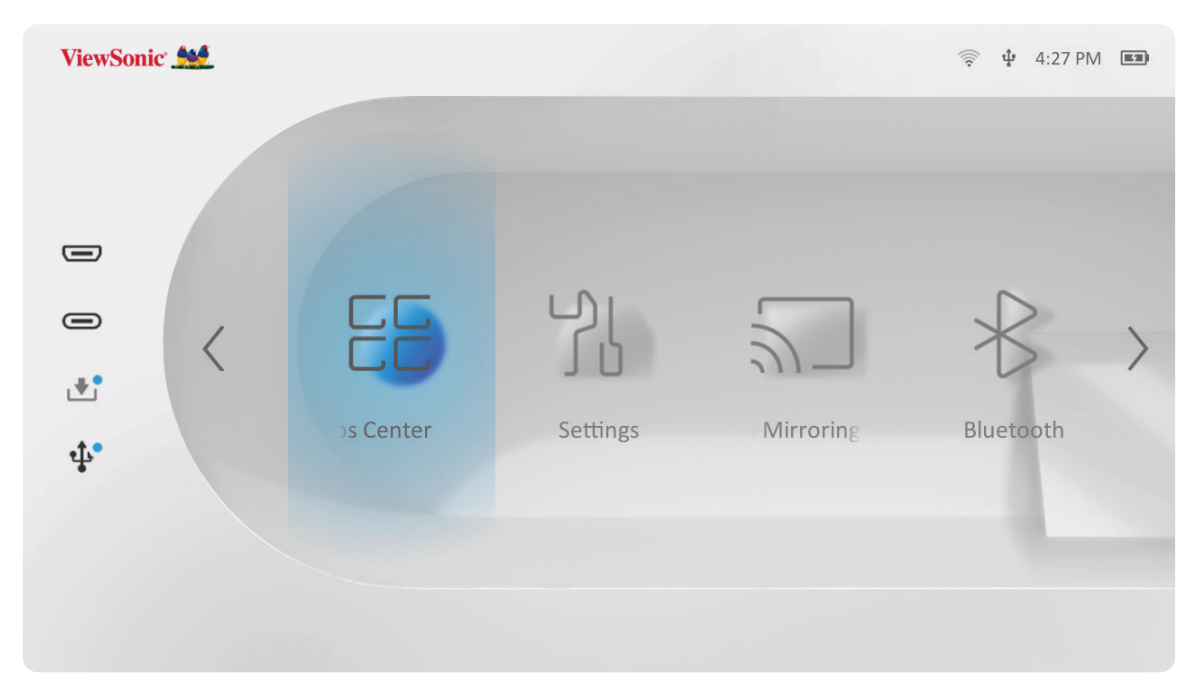

**2.** 使用方向按钮选择所需的应用程序。然后按遥控器上的确定启动应用程序。

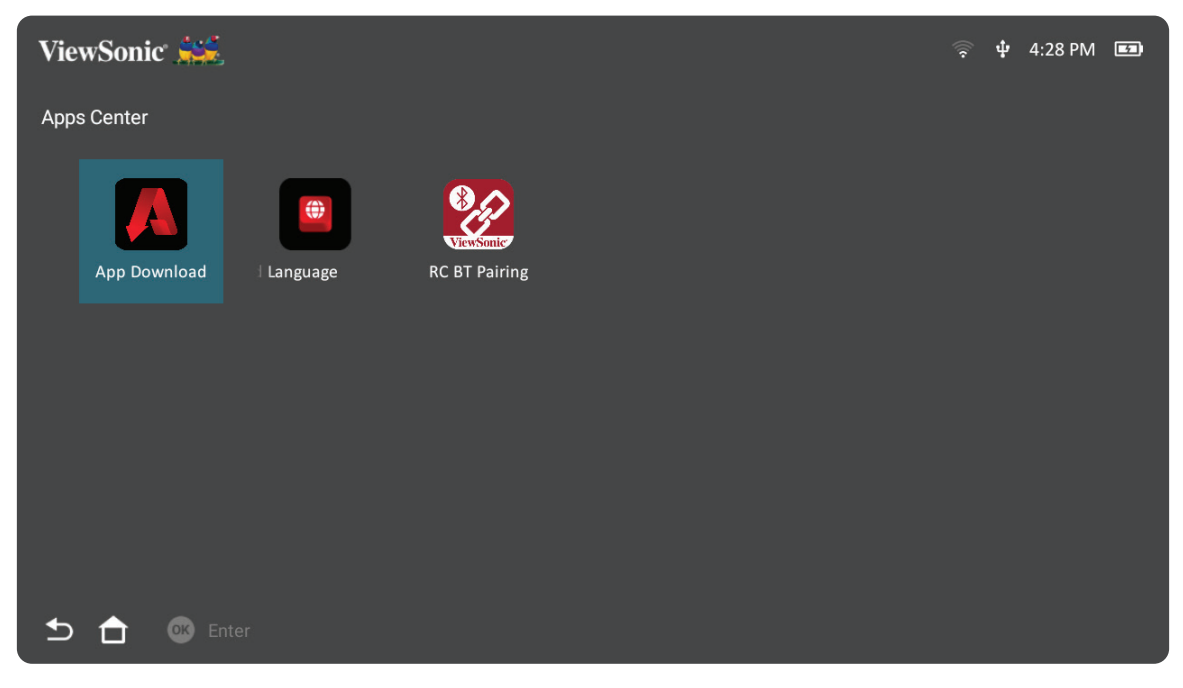

注: 按遥控器上的主页按钮可随时返回**Home Screen (**主屏幕**)**。

#### **ViewSonic**应用程序下载

使用方向按钮导航菜单选项。找到首选应用程序后,按遥控器上的 **OK**(确定)按 钮以安装应用程序。

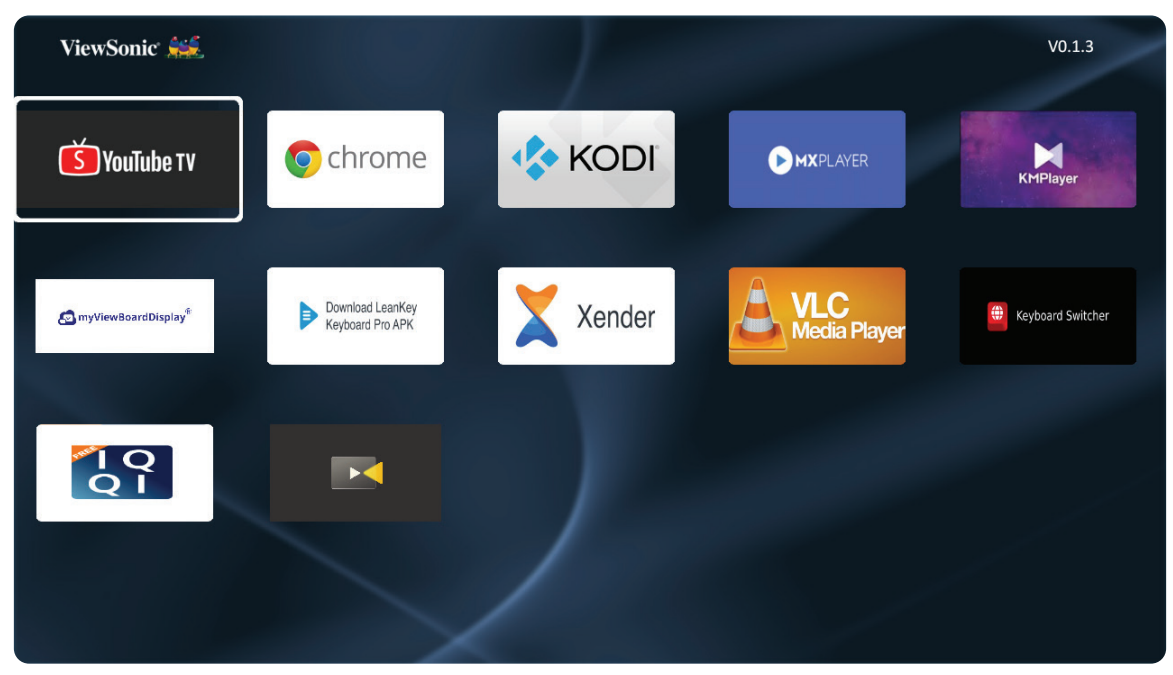

注:

- 用户可以在**File Management**(文件管理)中通过.apk 文件安装第三方应 用程序。但某些第三方应用可能存在兼容性问题。
- 非ViewSonic预装的应用程序可能出现不兼容或工作异常的问题。
- 某些应用程序可能需要使用键盘和鼠标进行操作。
- 某些应用程序可能仅适用于特定地区。

#### 要卸载应用程序

- **1.** 通过如下选择打开 **Apps Center (** 应用程序中心 **)**:**Home (** 主页 **)** > **Apps Center (** 应用程序中心 **)**。
- **2.** 使用方向按钮选择所需的应用程序。
- **3.** 按住遥控器上的确定 3 秒钟。将出现以下对话框:

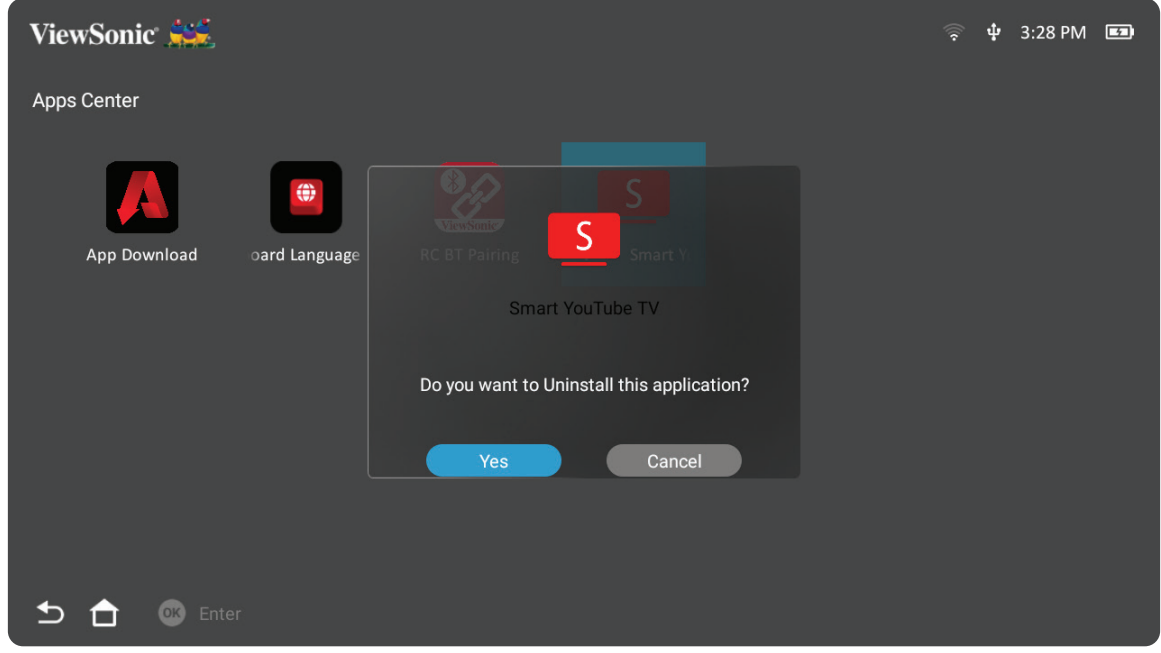

- **4.** 选择 **Yes**(是)卸载应用程序。
	- 注: 按遥控器上的主页按钮可随时返回**Home Screen (**主屏幕**)**。

## **Settings (** 设置 **)**

在 **Settings (** 设置 **)** 下,可以调整网络 / 基本和高级设置、日期和时间、固件更新, 并可查看信息。

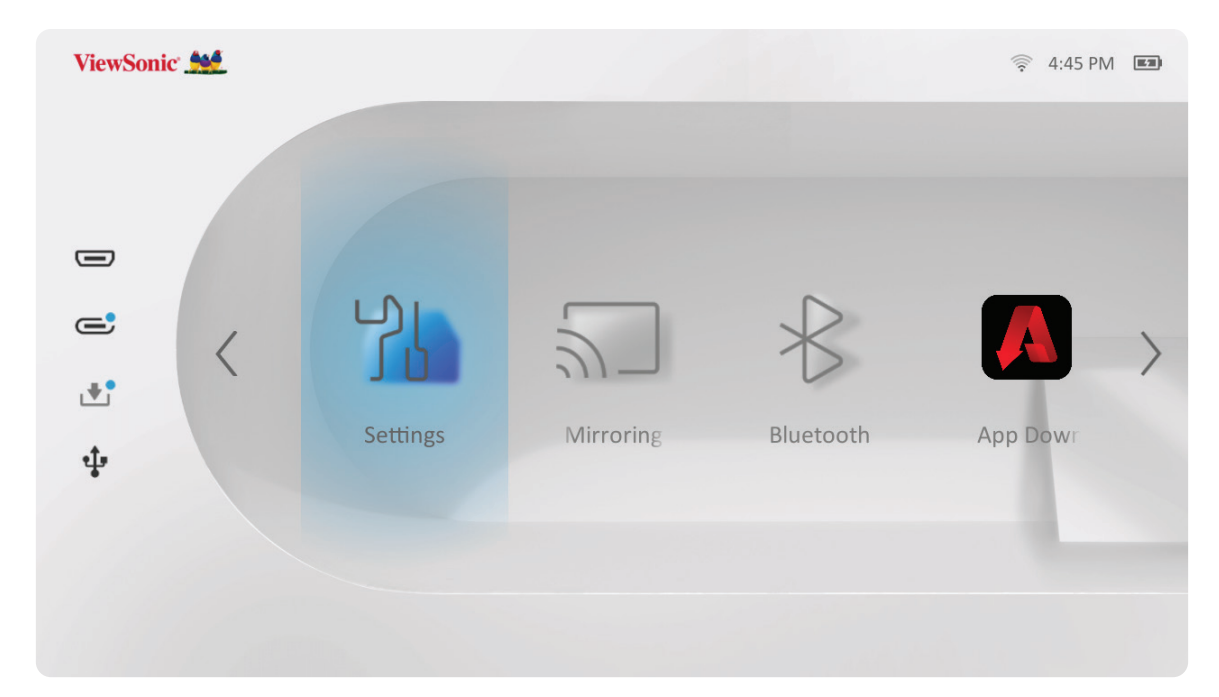

#### 网络设置

**1.** 选择:**Home (** 主页 **)** > **Settings (** 设置 **)** > **Network Settings (** 网络设置 **)**

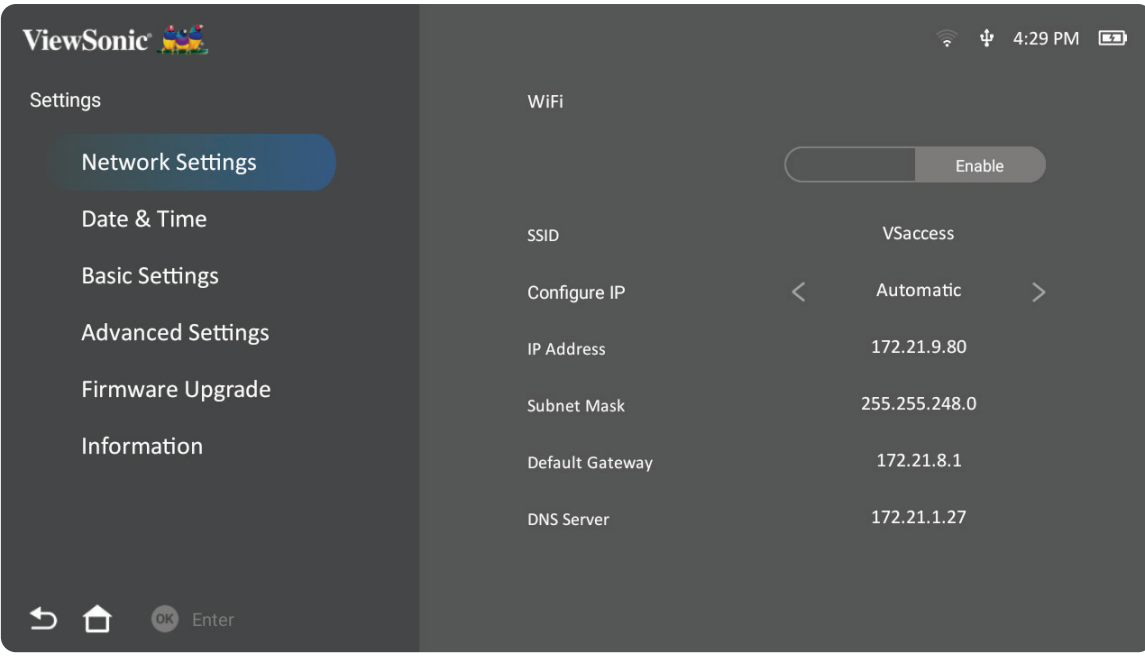

**2.** 查看并调整 Wi-Fi 和网络设置。

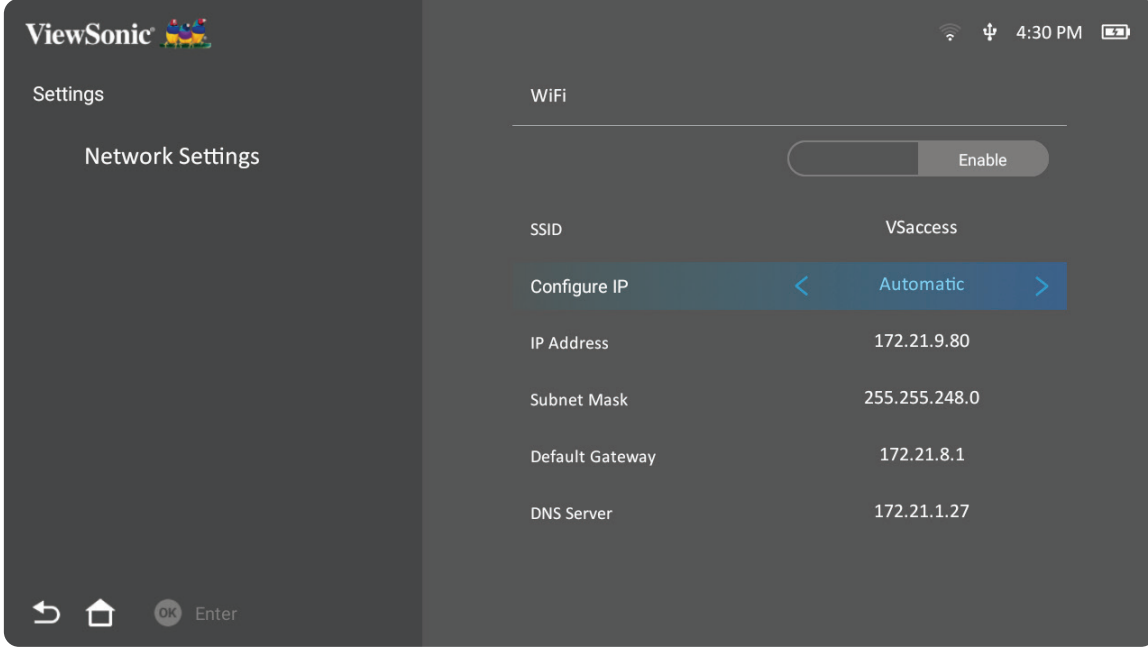

**3.** 要建立无线连接,请参见第连接到网络页"21" 章节 。

# **Basic Settings (** 基本设置 **) 1.** 选择:**Home (** 主页 **)** > **Settings (** 设置 **)** > **Basic Settings (** 基本设置 **)**

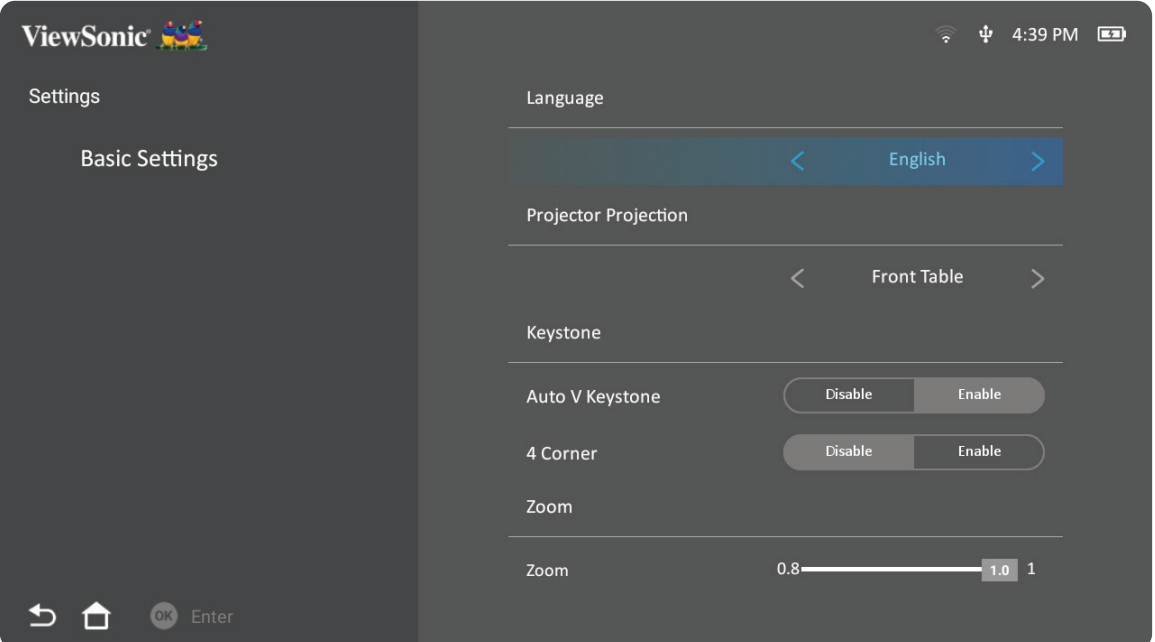

**2.** 使用上移和下移按钮选择所需选项并按确定。然后使用左移和右移按钮进行 调整或选择。

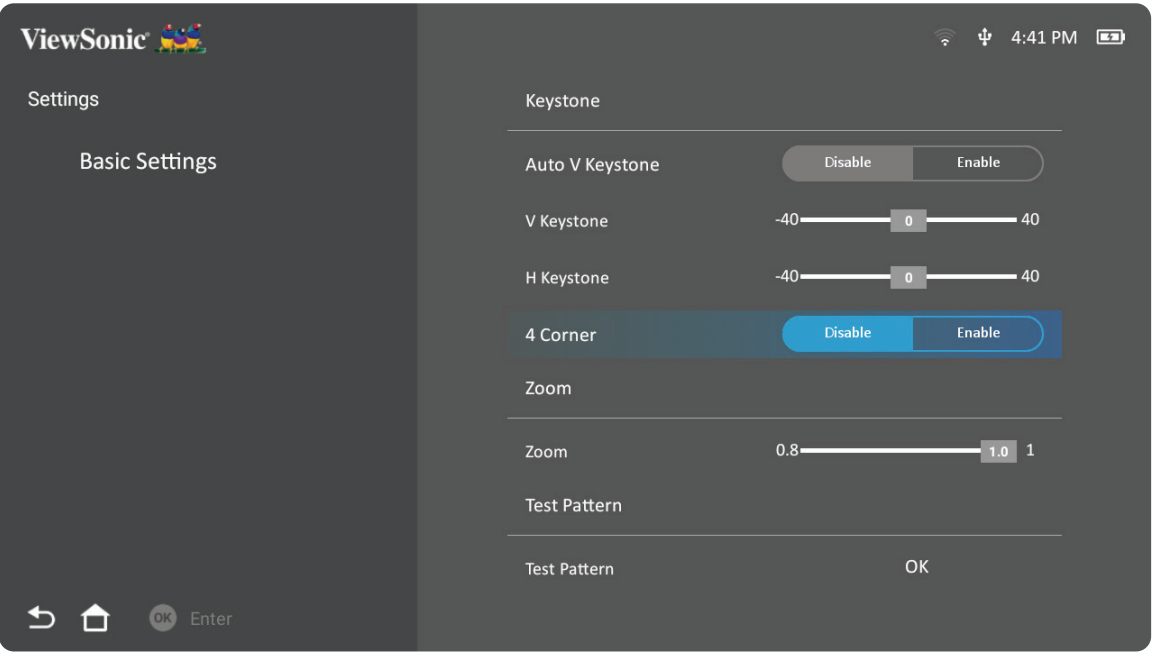

**3.** 要返回上一个菜单,请按返回按钮。

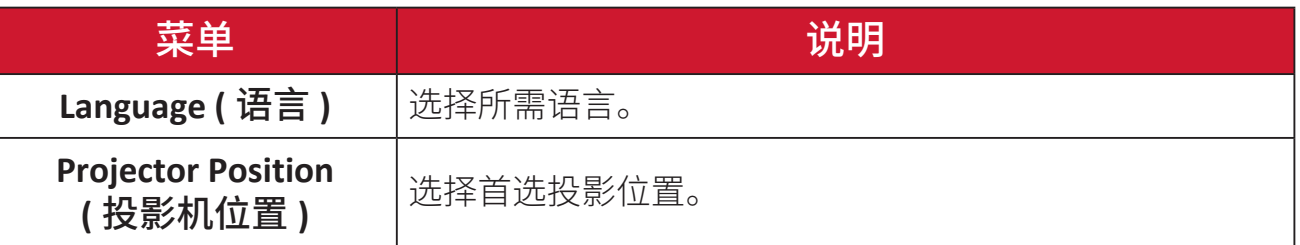

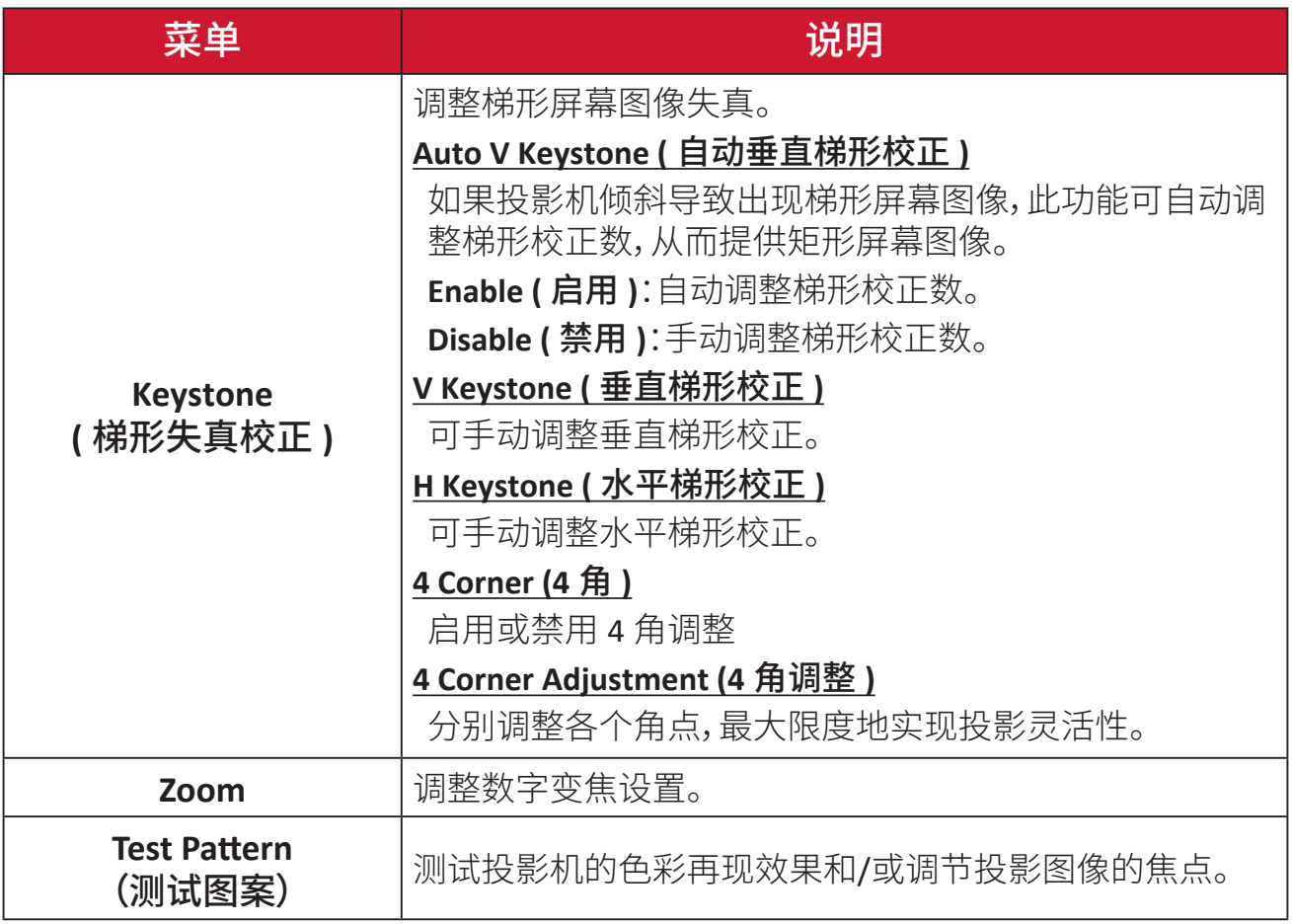

#### **Date & Time (** 日期和时间 **)**

调整日期、时间、时区和时间格式。

注: 联网后,时间显示在右上角。

**1.** 选择:**Home (** 主页 **)** > **Settings (** 设置 **)** > **Date & Time (** 日期和时间 **)**。

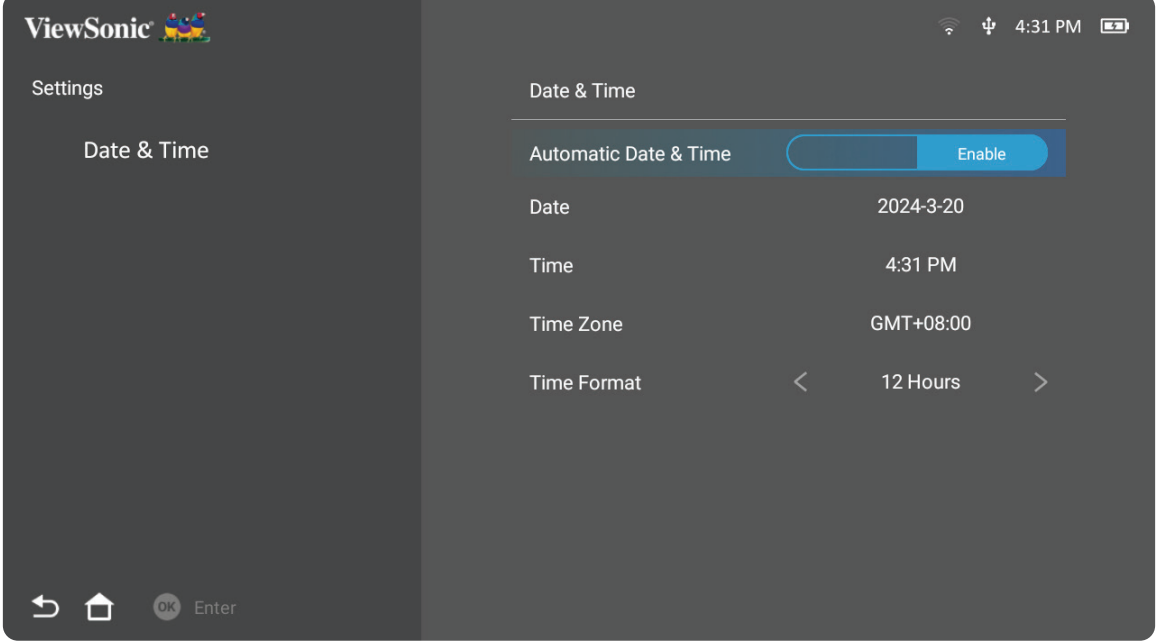

**2.** 使用上移和下移按钮选择所需选项并按确定。然后使用左移和右移按钮进行 调整或选择。

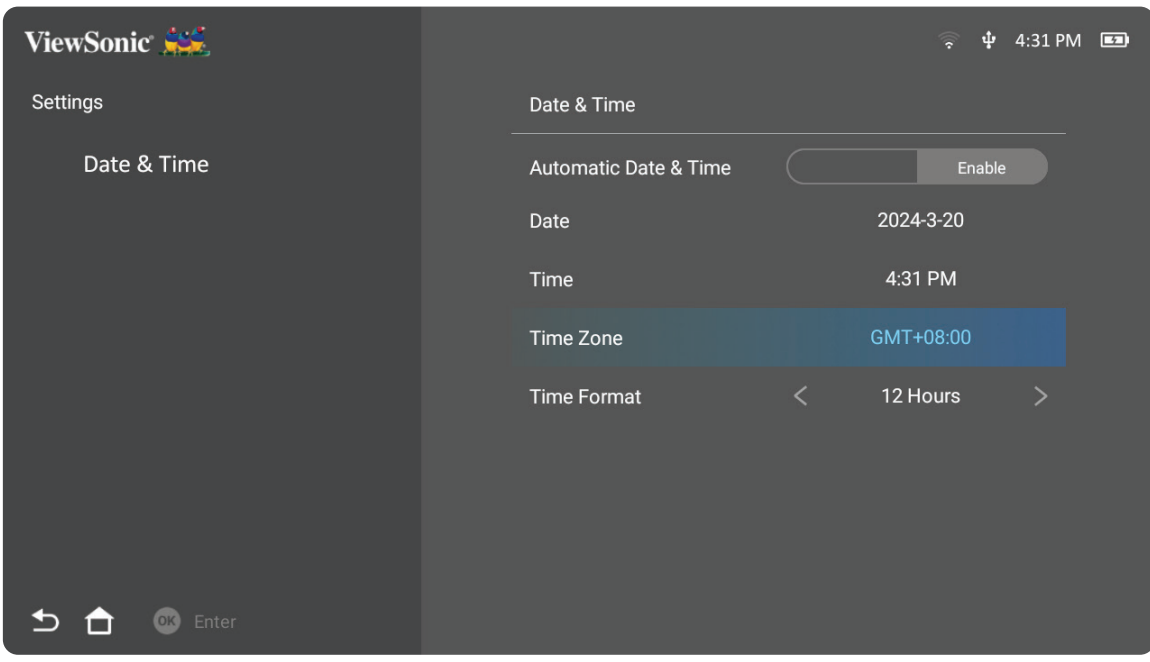

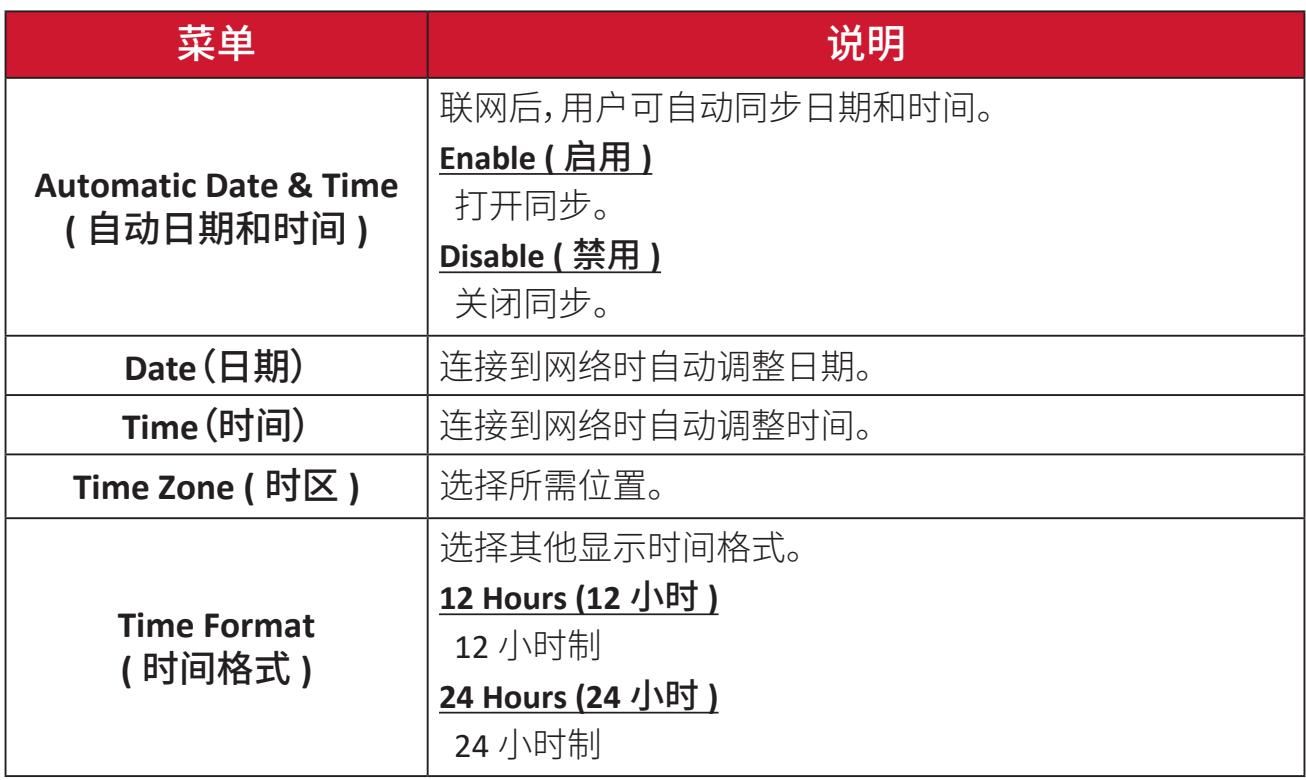

#### **Advanced Settings (** 高级设置 **)**

**1.** 选择:**Home (** 主页 **)** > **Settings (** 设置 **)** > **Advanced Settings (** 高级设置 **)**。

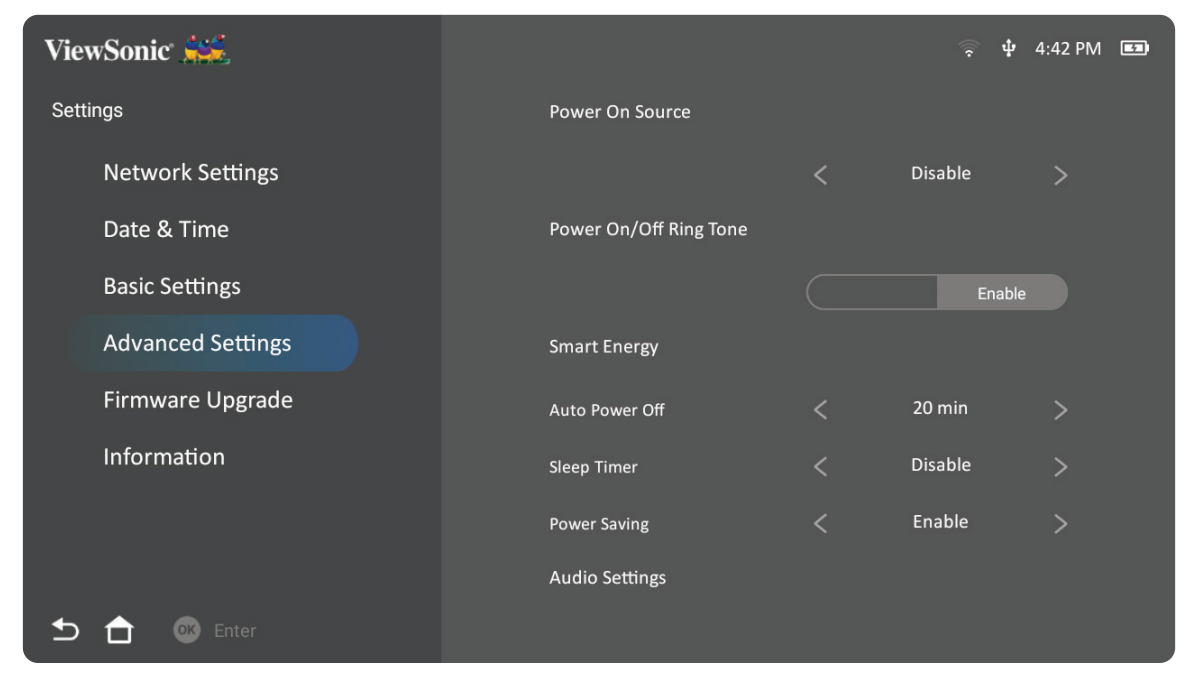

**2.** 使用上移和下移按钮选择所需选项并按确定。然后使用左移和右移按钮进行 调整或选择。

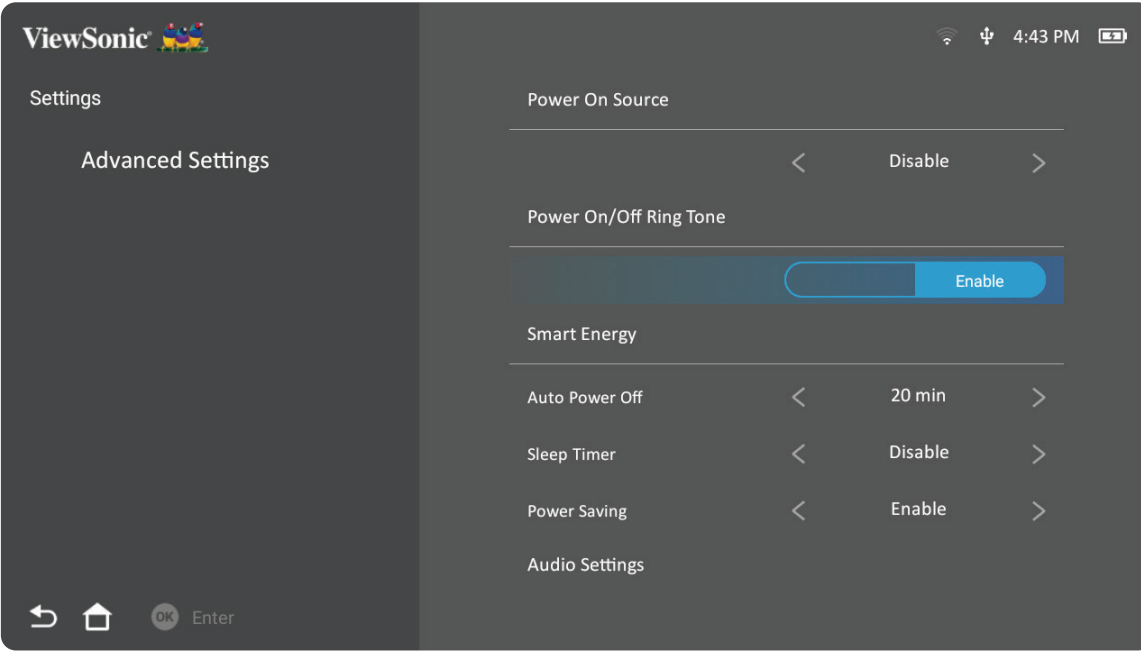

**3.** 要返回上一个菜单,请按返回按钮。

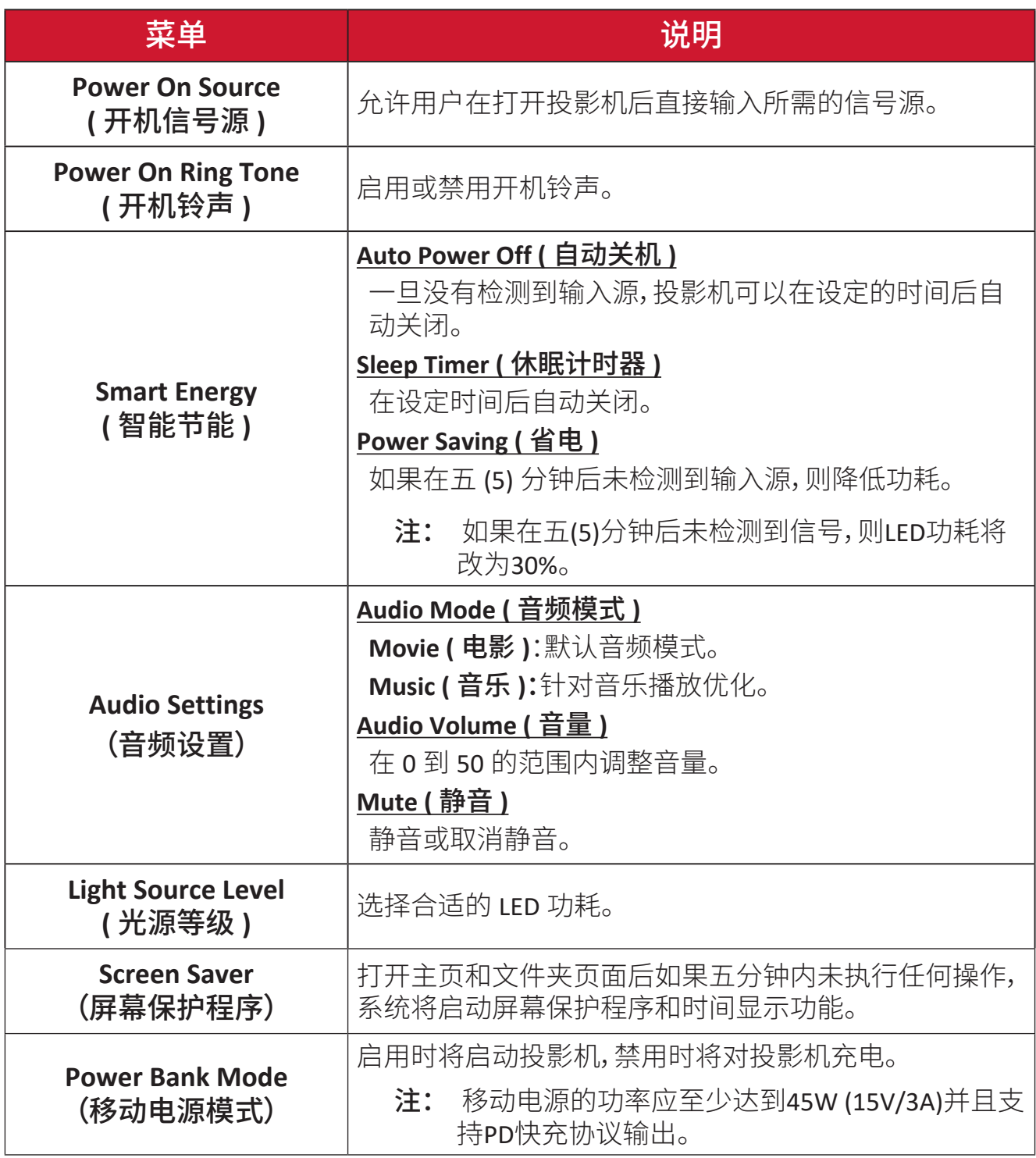

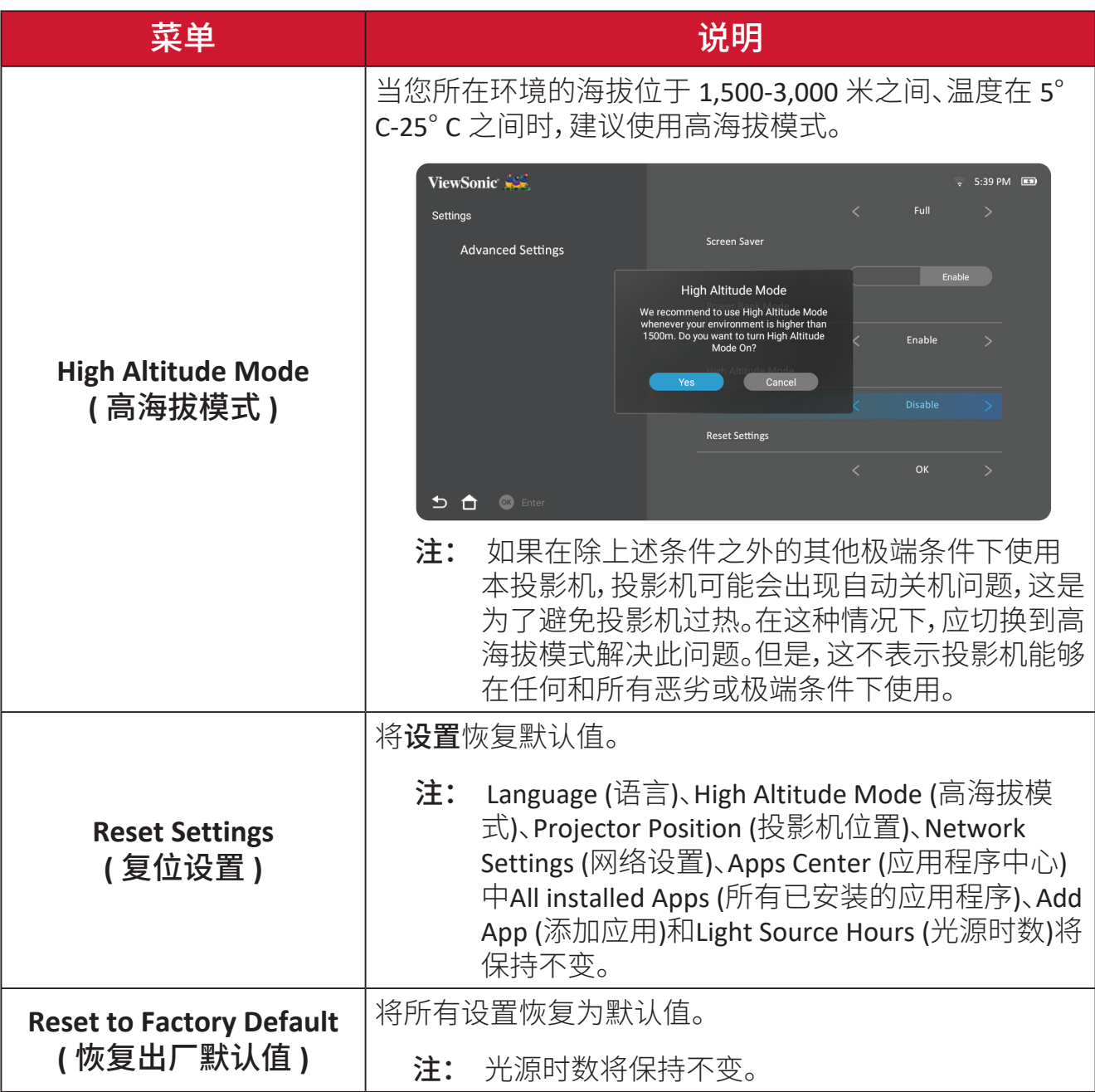

#### **Firmware Upgrade (** 固件升级 **)**

用户可以通过互联网或 USB 更新固件,并检查版本号。

- 注: 在升级过程中,请勿拔下电源线,USB或断开Internet连接。
- **1.** 在进入 **Firmware Upgrade (** 固件升级 **)** 菜单之前,请确保投影机已联网。
- **2.** 要进入菜单,请选择:**Home (** 主页 **)** > **Settings (** 设置 **)** > **Firmware Upgrade (** 固 件升级 **)**。

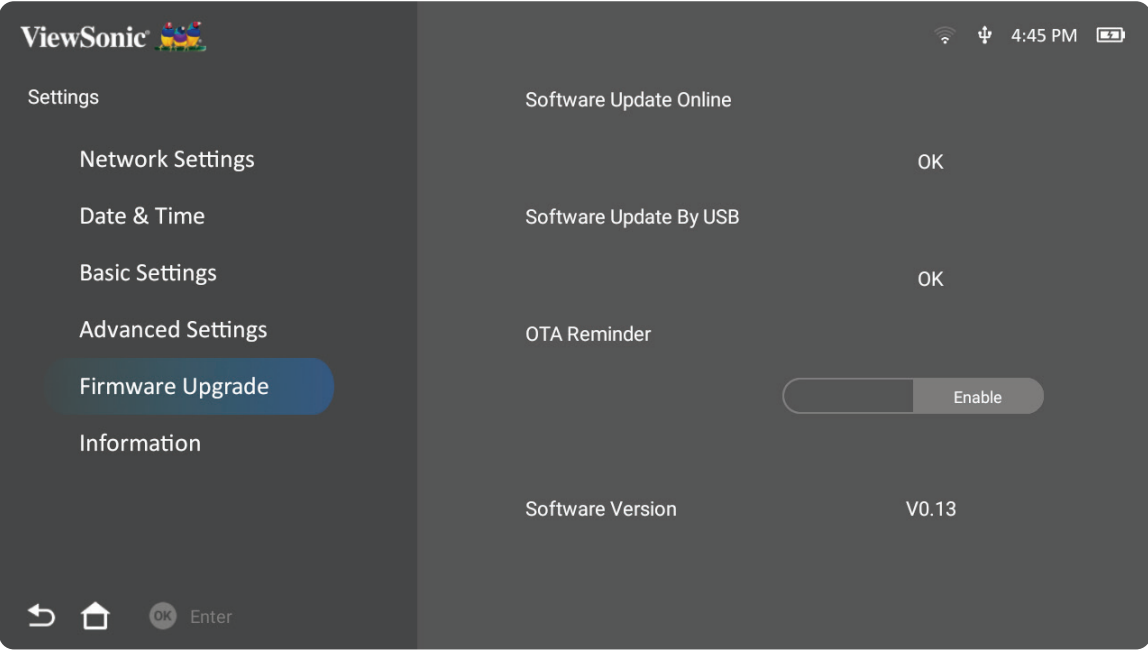

#### 在线固件更新

**1.** 转到:**Home(** 主页 **)** > **Settings (** 设置 **)** > **Firmware Upgrade (** 固件升级 **)** > **Software Update Online (** 在线软件更新 **)**。

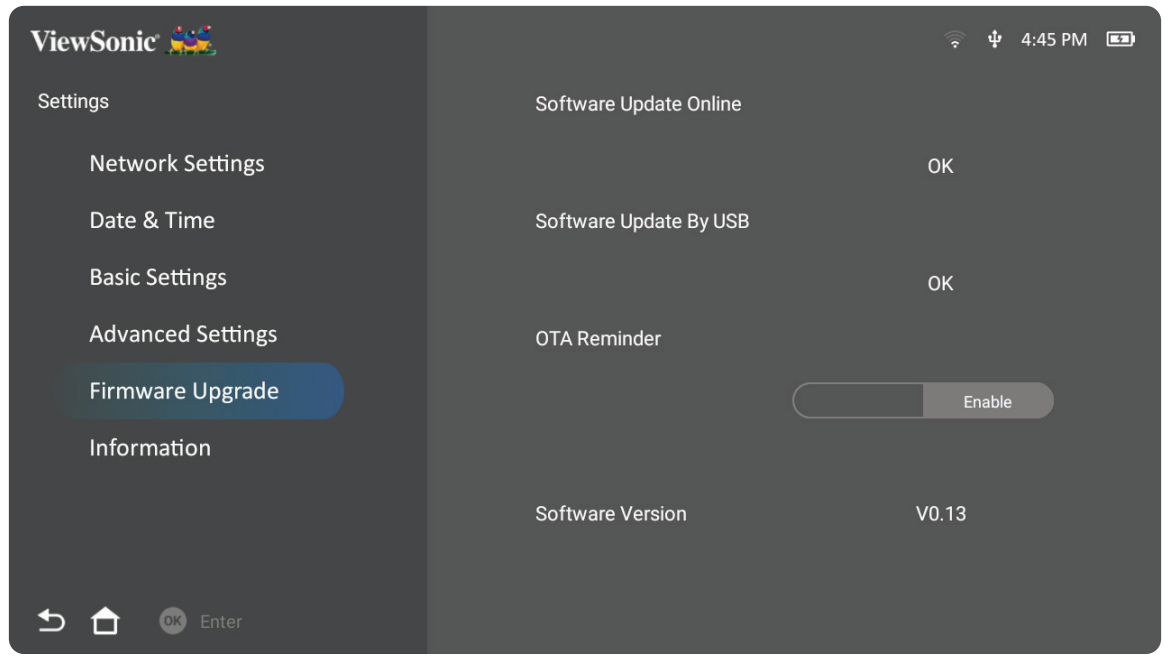

- **2.** 按遥控器上的确定选择 **Enter (** 进入 **)**。
- **3.** 系统将检查 ViewSonic 网站 (OTA),并在存在新固件时显示以下对话框消息。

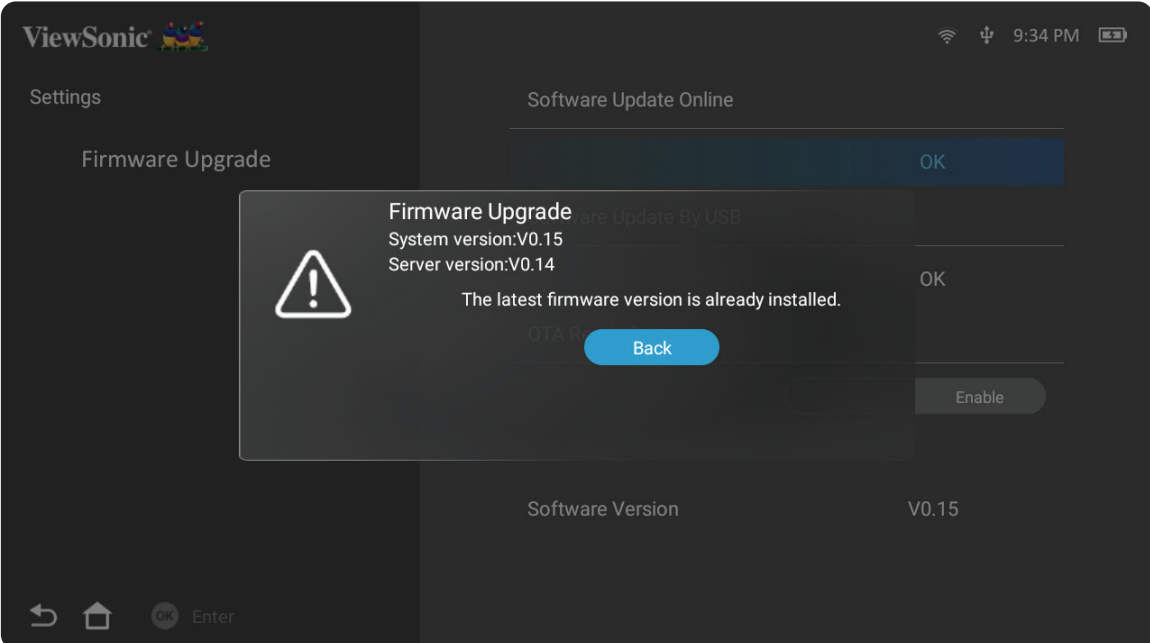

**4.** 选择**Yes**(是)后,将在更新过程开始时显示进度条。

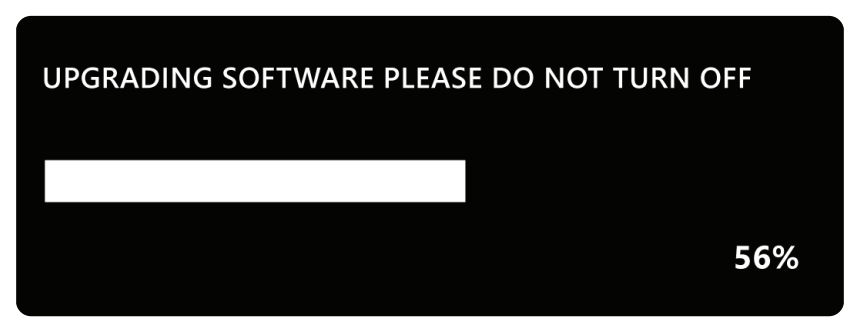

- **5.** 达到 100% 后,投影机将重新启动,屏幕将黑屏几分钟。整个过程大约需要10 分钟
- **6.** 更新固件后,重启投影机需要几分钟时间。

#### 以 **FAT32** 格式通过 **USB** 进行固件更新

注: NTFS 格式,唯读。

- **1.** 从 ViewSonic 网站下载最新版本,并将文件复制到 USB 设备。
- **2.** 将 USB 插入投影机,然后转到:**Home (** 主页 **)** > **Settings (** 设置 **)** > **Firmware Upgrade (** 固件升级 **)** > **Software Update By USB (** 通过 **USB** 进行软件更新 **)**。
- **3.** 按遥控器上的确定选择 **Enter (** 进入 **)**。
- **4.** 系统将检测固件版本并显示上述对话框消息。
- **5.** 选择 **Yes** ( 是 ) 后,将在更新过程开始时显示进度条。
- **6.** 进度达到 100% 后,投影机将重新启动。整个过程大约需要 10 分钟
- **7.** 更新固件后,重启投影机需要几分钟时间。

# **Information (** 信息 **) 1.** 选择:**Home (** 主页 **)** > **Settings (** 设置 **)** > **Information (** 信息 **)**。

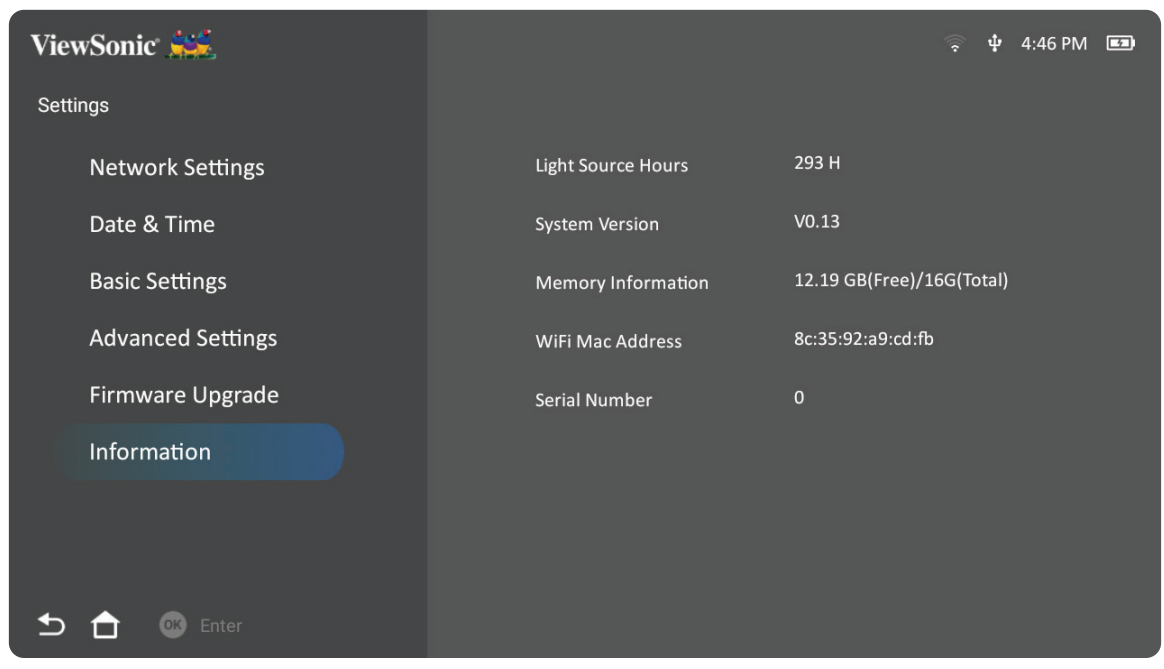

**2.** 查看系统状态和信息。

注: 按遥控器上的 **Home (**主页**)** 按钮可随时返回主屏幕。

#### **Screen Mirroring (** 屏幕镜像 **)**

镜像个人设备的屏幕。要设置无线屏幕镜像,请参见第无线屏幕镜像页"17" 章节 。

- ViewSonic  $\hat{P}$   $\psi$  4:46 PM  $\equiv$  $\bigcirc$ 进 Settings een Mirro Bluetooth Add App  $\Phi$
- 注: 确保设备已连接到与投影机相同的网络。

## **Bluetooth (** 蓝牙 **)**

投影机配有蓝牙,用户可以通过无线方式连接设备进行音频播放。有关更多信息, 请参见第连接到蓝牙页"18" 章节 。

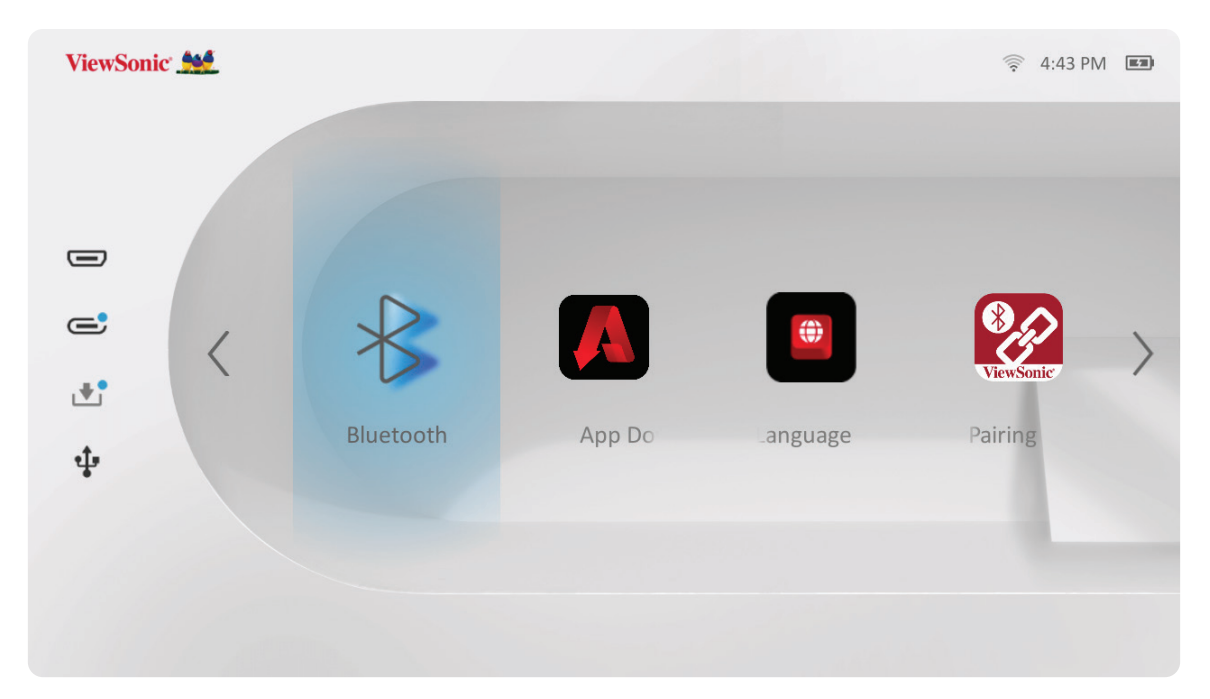

#### 添加应用程序

将您喜欢的应用程序添加到 **Home Screen (** 主屏幕 **)**。

**1.** 在 **Home Screen (** 主屏幕 **)** 中,选择 **Add App (** 添加应用程序 **)**,然后按遥控器 上的确定。

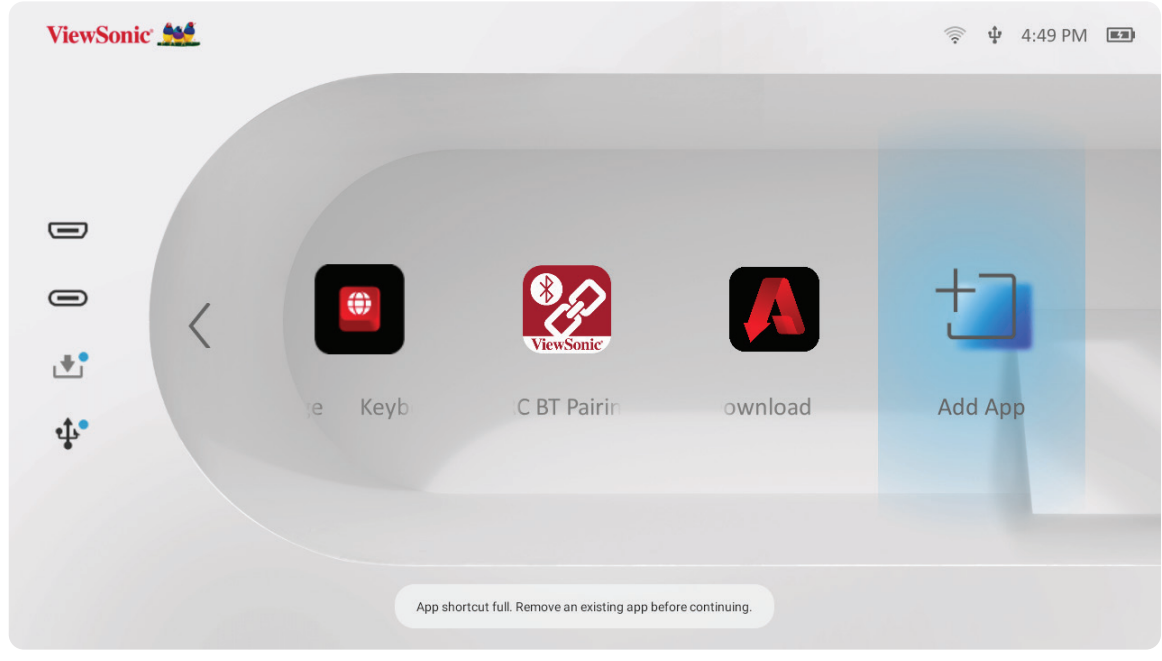

**2.** 使用方向按钮选择所需应用程序并按确定。

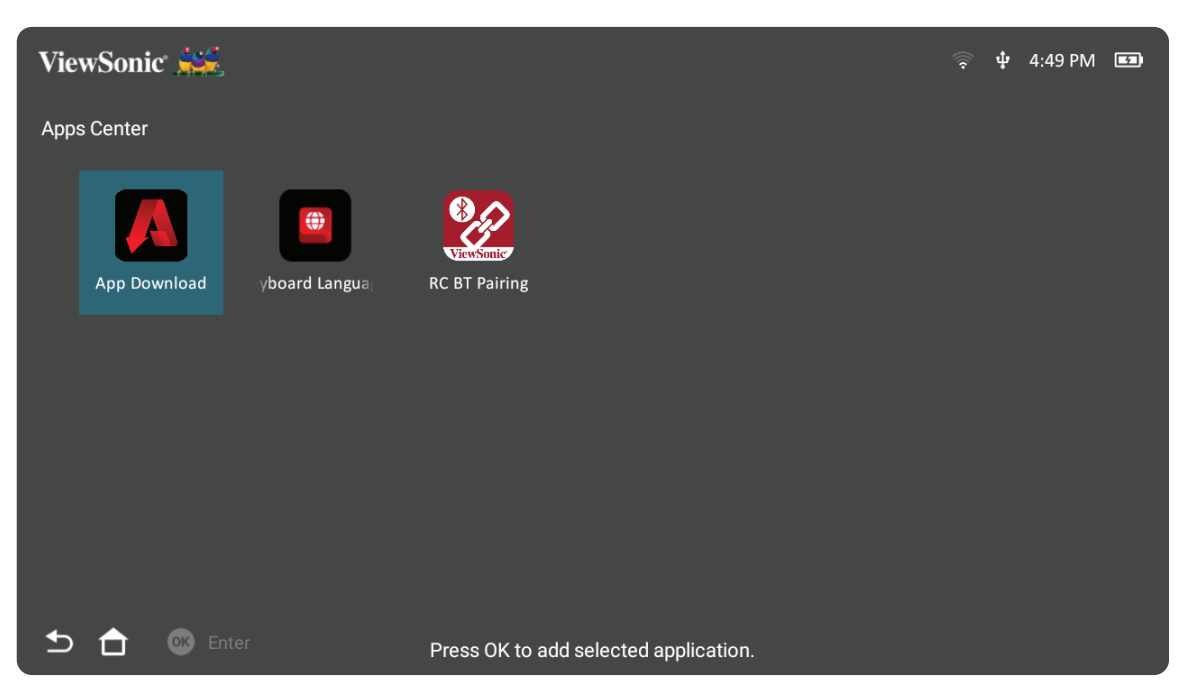

**3.** 现在,您最喜欢的应用程序将出现在 **Home Screen (** 主屏幕 **)** 上。

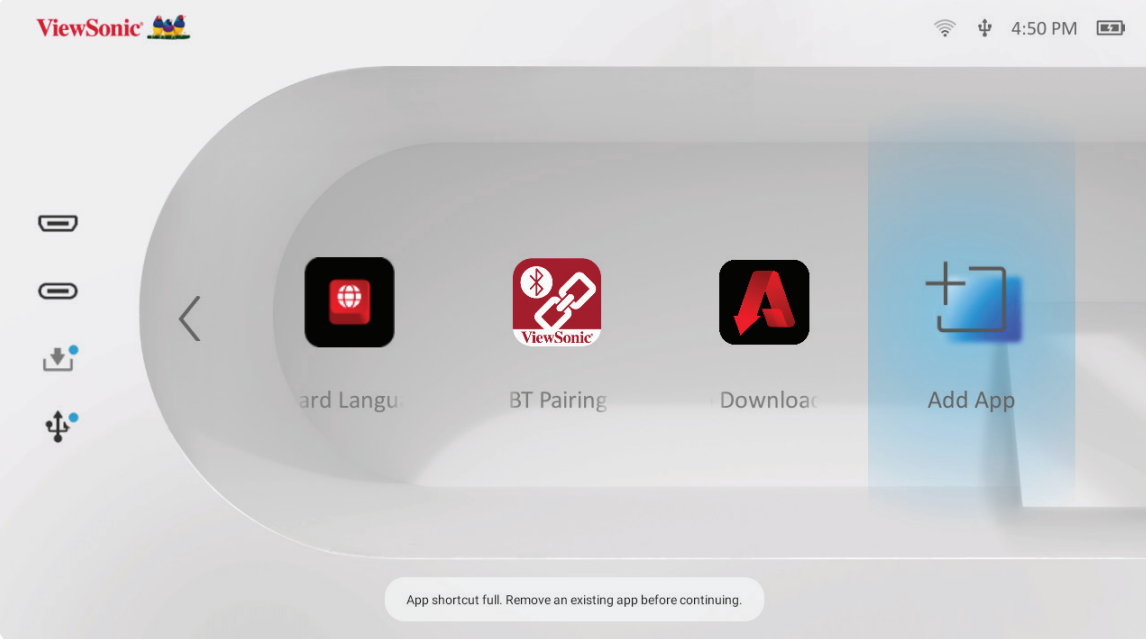

#### 从主屏幕删除应用程序

- **1.** 在 **Home Screen (** 主屏幕 **)** 中,选择要删除的应用程序,然后按住确定三 (3) 秒。
- **2.** 将出现"Do you want to Delete this application from My Favorites? ( 要从我的收 藏夹中删除此应用程序吗?)"消息。

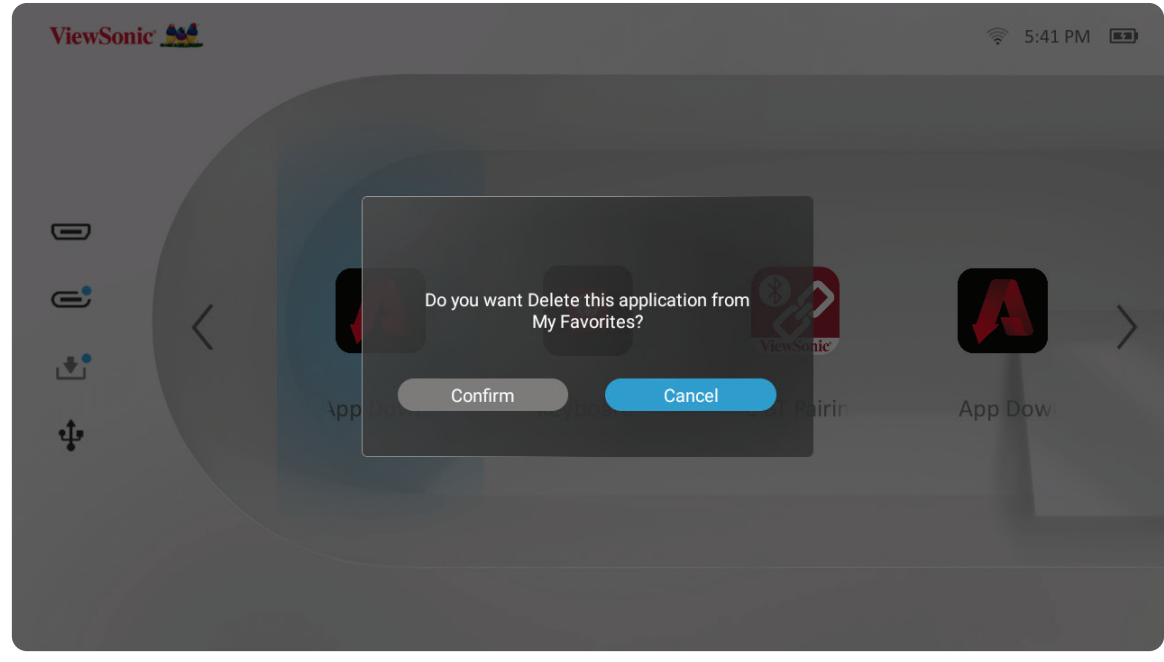

**3.** 选择 **Confirm (** 确认 **)**,然后按确定删除应用程序。
# 附录 规格

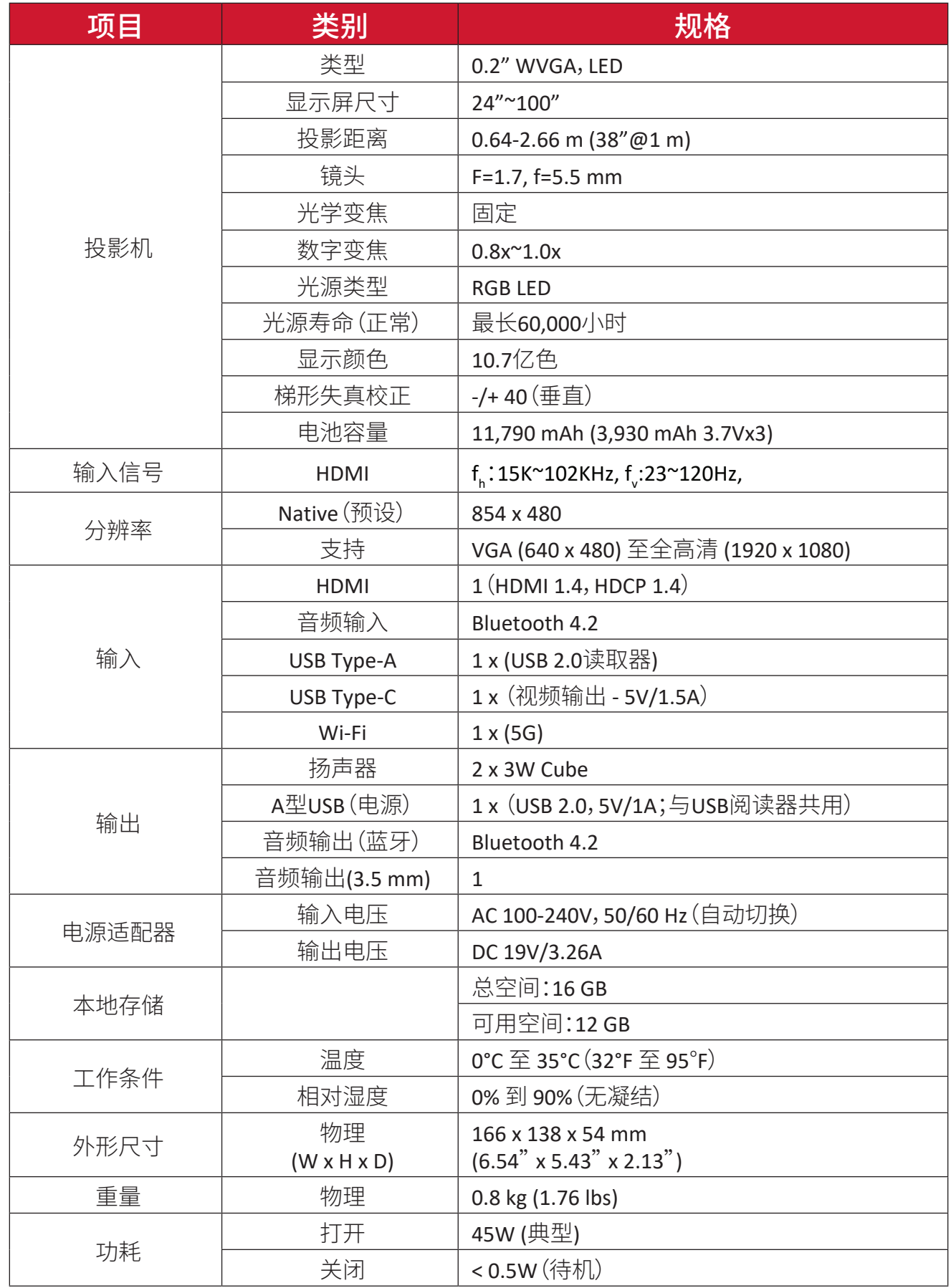

## 时序表 **HDMI/USB C** 视频时序

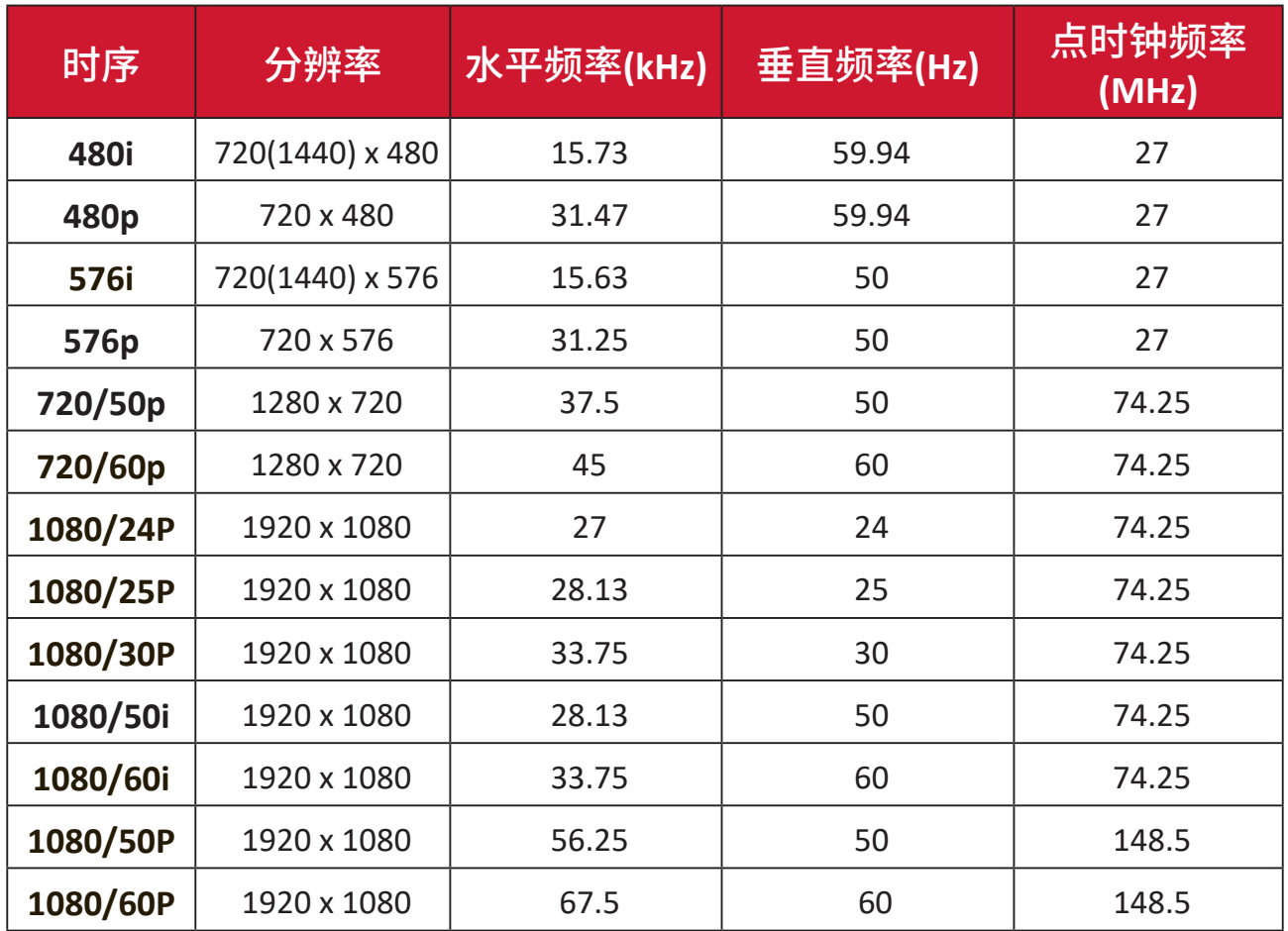

# **HDMI/USB C** 支持 **PC** 时序

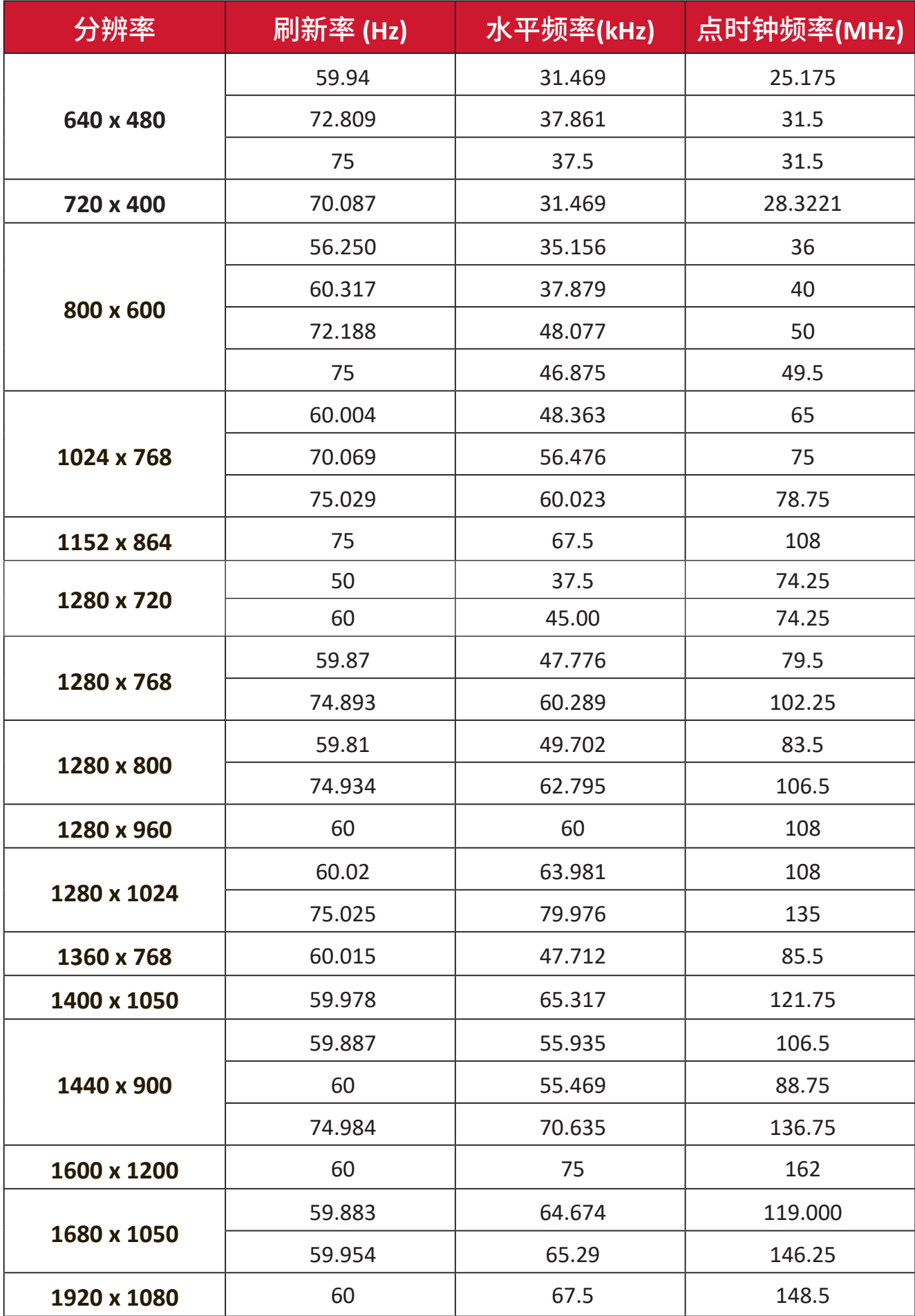

### **3D** 支持定时

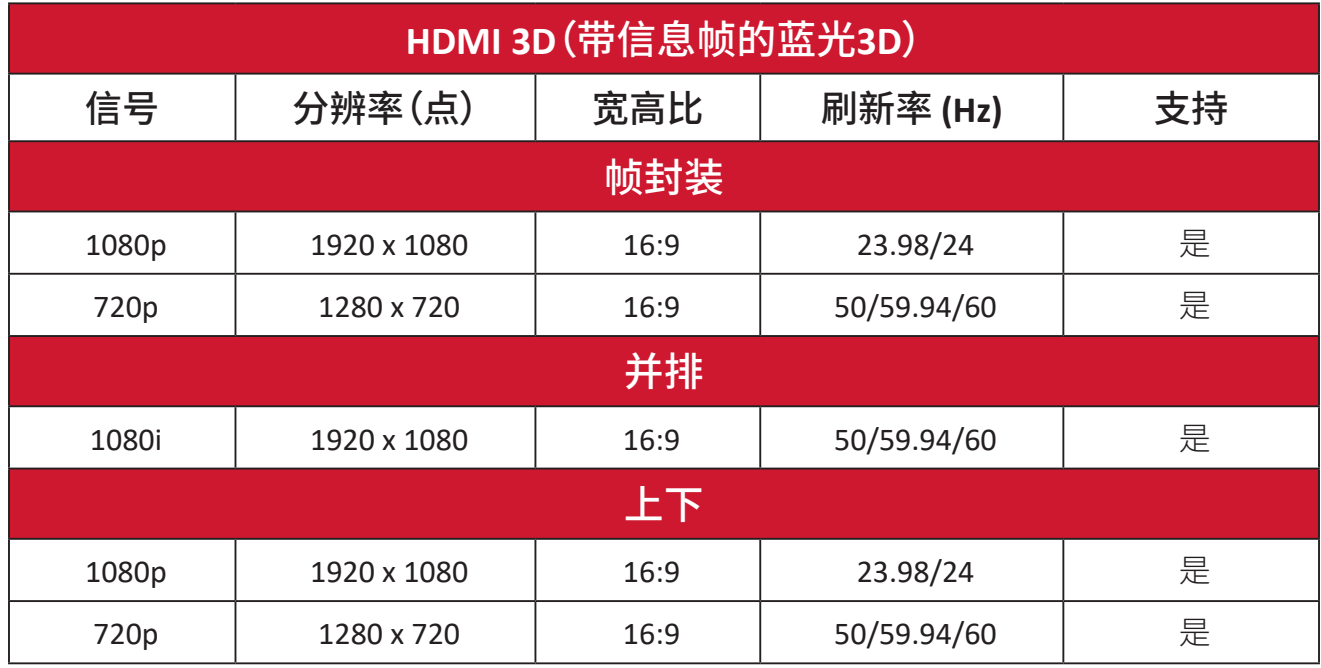

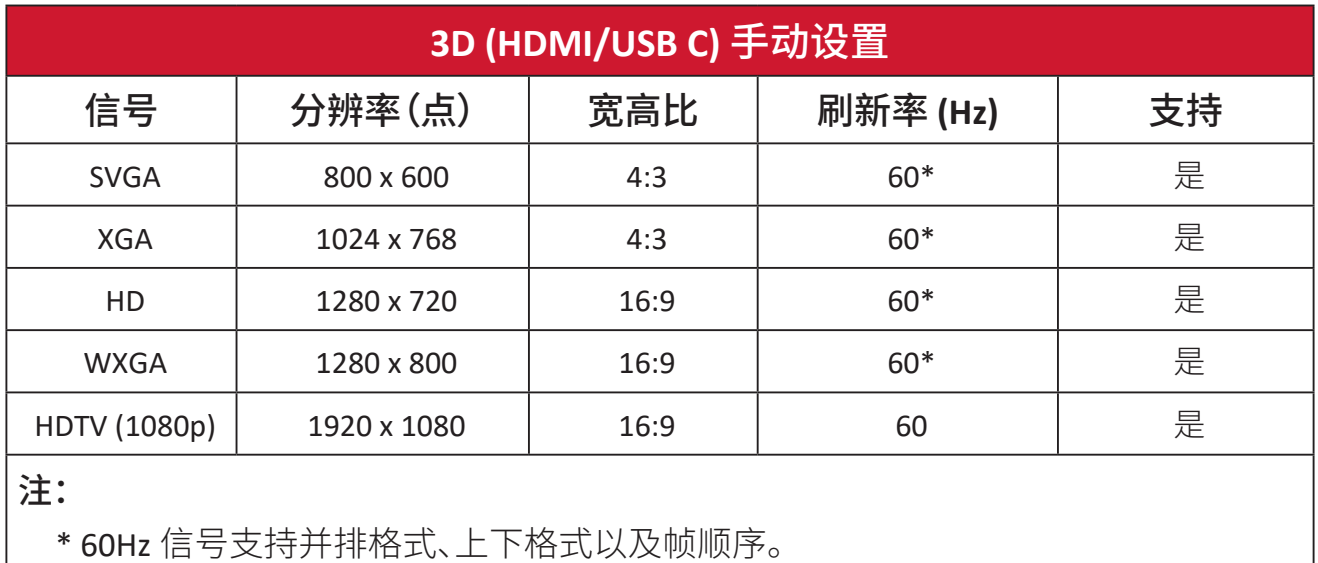

 $\overline{\phantom{a}}$ 

# **LED** 指示灯

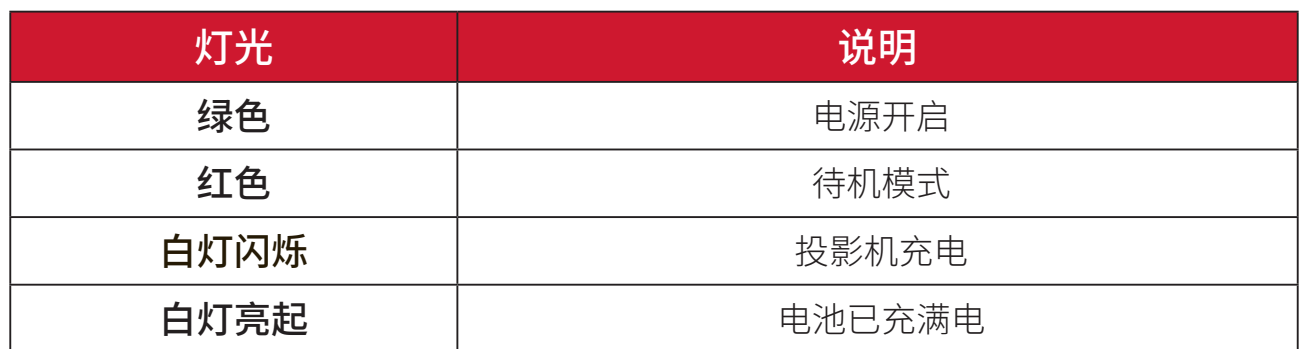

# 故障排除

本节介绍了使用投影机时可能遇到的一些常见问题。

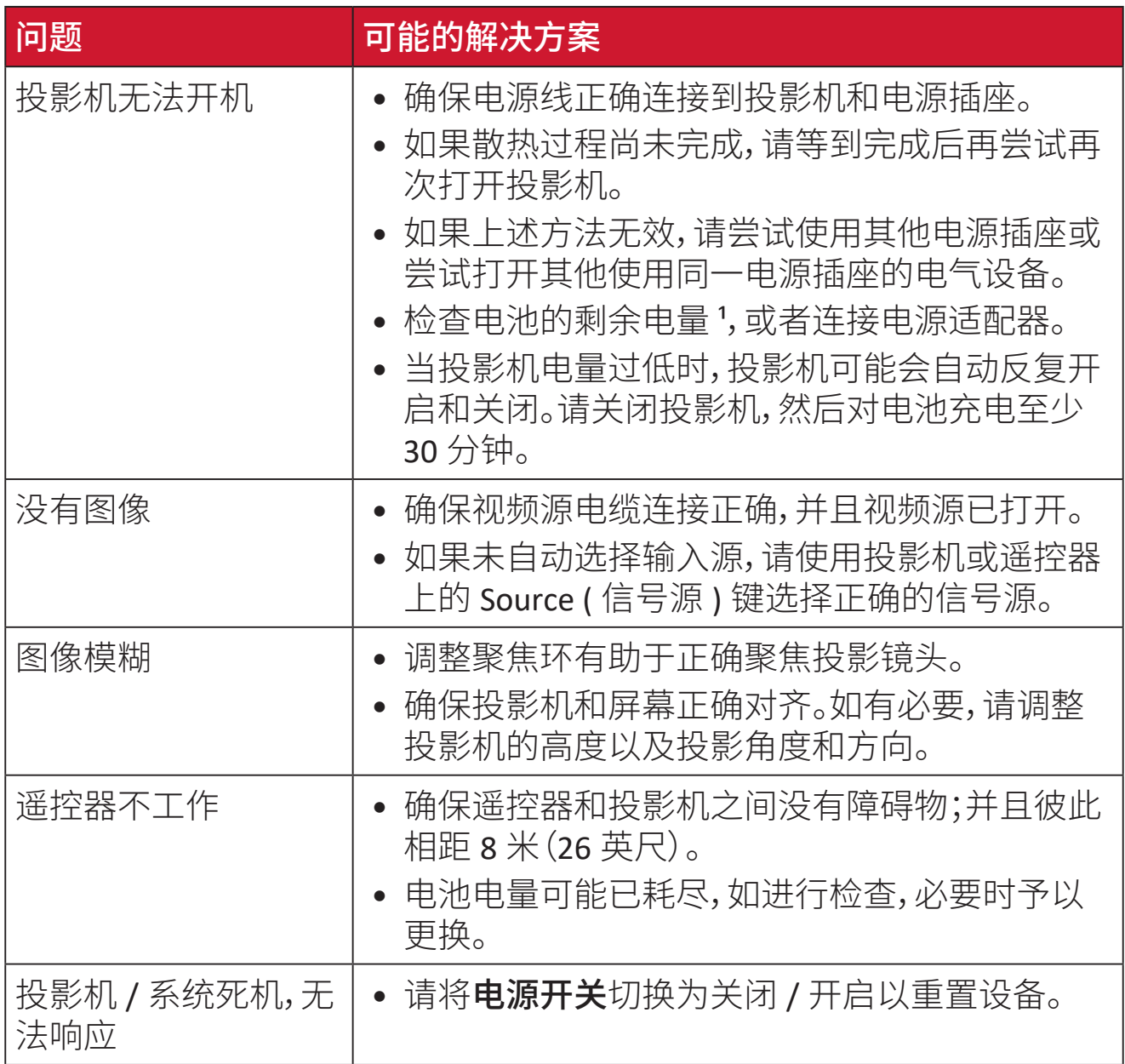

**¹** 如果设备长时间闲置,可能需要先对电池充电2小时。

### 维护

### 一般注意事项

- 确保投影机已关闭、且电源线未从电源插座中拔出。
- 切勿拆卸投影机上的任何部件。如果需要更换投影机的任何部件,请联系 ViewSonic® 或经销商。。
- 切勿直接在机壳上喷洒或泼溅任何液体。
- 处置投影机时应多加留意,因为颜色较深的投影机如果磨损,会比颜色较浅 的投影机更加明显。

### 清洁镜头

- 使用压缩空气罐来清除灰尘。
- 如果镜头仍不干净,请使用镜头清洁纸或软布蘸取镜头清洁剂轻轻擦拭表面。

小心: 切勿用研磨材料擦拭镜头。

### 清洁机壳

- 使用柔软无绒、干燥的布清除污垢或灰尘。
- 如果机壳仍未变干净,请用洁净、不起毛的软布蘸取少量不含氨、不含酒精的 中性非研磨清洁剂;然后擦拭显示器表面。

小心: 切勿使用蜡、酒精、苯、稀释剂或其它化学清洁剂。

### 存放投影机

如果打算长时间存放投影机:

- 确保存放区域的温度和湿度在建议范围内。
- 完全缩回调节器支脚。
- 取出遥控器中的电池。
- 使用投影机原有的包装或同等材料包装投影机。

### 免责声明

- ViewSonic® 不建议在镜头或机壳上使用任何含氨或酒精的清洁剂。已有报告 称,有些清洁剂会损坏投影机镜头和 / 或机壳。
- ViewSonic® 对由于使用含氨或酒精的清洁剂而造成的损坏不承担任何责任。

# 法规和服务信息

### 符合性信息

此部分介绍有关监管的所有相关要求和声明。已确认的相应应用程序应参考产 品上的铭牌和相关标志。

### **FCC** 合规声明

此设备符合 FCC 规则第 15 部分的规定。其运行遵循下面两个条件:(1) 此设备不 得导致有害干扰;(2) 此设备必须承受任何接收到的干扰,包括可能导致异常操 作的干扰。经测试,本设备符合 FCC 规则第 15 部分对 B 类数字设备的限制规定。

这些限制旨在为居住区安装提供合理保护,以防止有害干扰。本设备会产生、使 用和辐射无线电频率能量,如果不按照指导说明进行安装和使用,可能会对无线 电通讯造成有害干扰。但是,不能保证在特定安装条件下不会产生干扰。如果此 设备确实对无线电或电视接收造成有害干扰(可通过关闭然后打开设备电源来 确定),希望用户尝试通过下面一项或多项措施来消除干扰:

- 调整接收天线的方向或位置。
- 增大设备和接收器之间的距离。
- 将设备和接收器分别连接到不同的电路插座。
- 咨询经销商或专业无线电 / 电视技术人士以寻求帮助。

警告:请注意,任何未经权责机构明确批准的改动或修改,都可能使用户失去操 作此设备的权利。

### **FCC** 辐射曝露声明

此设备符合 FCC 为非受控环境制定的辐射曝露限制。最终用户必须遵循特定操 作说明,以满足 RF 暴露符合性要求。

此发射器不得与任何其他天线或发射器放置在一起或协同运行。安装和运行此 设备时,应确保发射器和您身体之间的距离不少于 20 厘米。

在专用或非专用发射器的用户手册或使用说明书中,应警示用户:若未经符合性 责任方的明确许可而进行任何变更或修改,会导致用户失去使用此设备的资格。

### 加拿大工业部声明

This Class B digital apparatus complies with Canadian ICES-003.

Cet appareil numérique de la classe B est conforme à la norme NMB-003 du Canada.

CAN ICES (B) / NMB (B)

### **IC** 警告声明

此设备符合加拿大工业部免许可 RSS 标准。其运行遵循下面两个条件:(1) 此设 备不得导致干扰;(2) 此设备必须承受任何干扰,包括可能导致设备异常操作的 干扰。

Le présent appareil est conforme aux CNR d'Industrie Canada applicables aux appareils radio exempts de licence. L'exploitation est autorisée aux deux conditions suivantes : (1) l'appareil ne doit pas produire de brouillage, et (2) l'utilisateur de l'appareil doit accepter tout brouillage radioélectrique subi, méme si le brouillage est susceptible d'en compromettre le fonctionnement.

### 国家代码声明

对于美国 / 加拿大市场上推出的产品,只有 1~11 频道可以使用。不能选择其它 频道。

Pour les produits disponibles aux États-Unis/Canada du marché, seul le canal 1 à 11 peuvent être exploités. Sélection d'autres canaux n'est pas possible.

### **IC**辐射曝露声明:

此设备符合针对非受控环境制定的IC RSS-102辐射曝露限制。安装和运行此设备 时,应确保发射器和您身体之间的距离不少于20厘米。5150-5825 MHz频段的设 备仅限在室内使用,以减少可能对同频道移动卫星系统产生有害干扰。

Cet équipement est conforme aux limites d'exposition aux rayonnements IC établies pour un environnement non contrôlê. Cet équipement doit être installé et utilize avec un minimum de 20cm de distance entre la source de rayonnement et votre corps. les dispositifs fonctionnant dans la bande 5150-5825 MHz sont réservés uniquement pour une utilisation à l'intérieur afin de réduire les risques de brouillage.

如果设备在5150-5250 MHz频段内使用,则仅限室内使用,以减少可能对同频道 移动卫星系统产生有害干扰。

La bande 5150-5250 MHz est réservés uniquement pour une utilisation à l'intérieur afin de réduire les risques de brouillage pré judiciable aux systèmes de satellites mobiles utilisant les mêmes canaux.

### 欧洲国家**CE**符合性

此设备符合电磁兼容指令2014/30/EU和低电压指令2014/35/EU的要 CE 求。生态设计指令2009/125/EC和无线设备指令2014/53/EU。

频率范围:2400-2483.5MHz,5150-5250MHz 最大输出功率:20dBm以下

下列信息仅适用于欧盟成员国:

右侧所示的标志表示符合"废旧电气和电子设备指令2012/19/EU" (WEEE)。此标志表明不得按非分类市政垃圾废弃设备,而应根据 当地法律使用回收系统。

如果此设备中含有的电池、蓄电池和纽扣电池标有化学符号Hg、Cd或 Pb,说明电池中重金属汞含量超过0.0005%、或镉含量超过0.002%、或 铅含量超过0.004%。

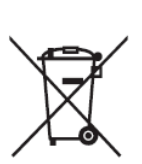

### **RoHS2**符合性声明

此产品是按照欧洲议会和理事会关于限制在电气和电子设备中使用特定有害物 质的Directive 2011/65/EU(RoHS2指令)设计和制造的,被认为符合欧盟技术委员 会(TAC)制定的下列最大含量值:

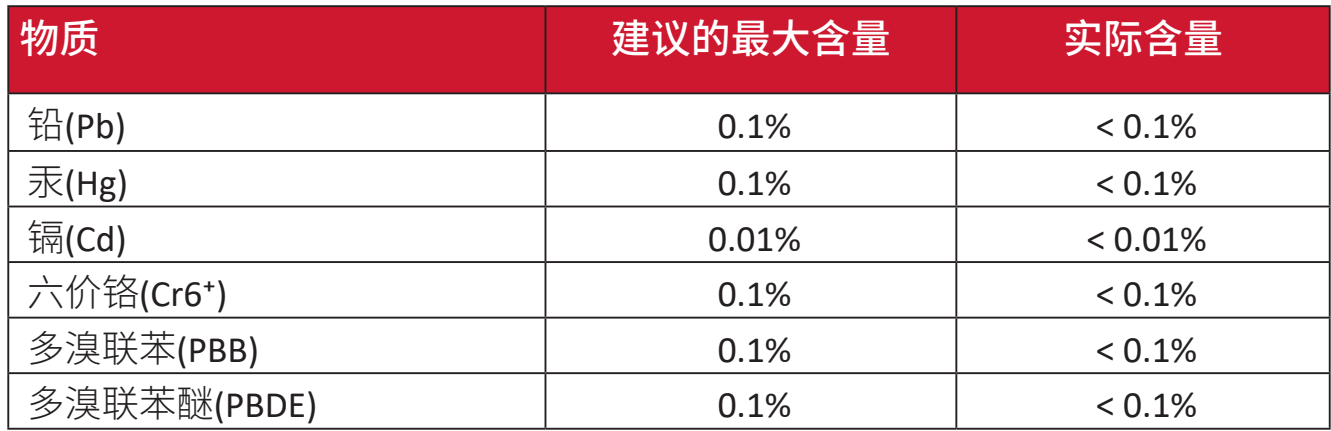

### 根据**Annex III of the RoHS2 Direc�ves**,上述特定产品元件可以豁免,详细情况如 下文所述。豁免元件的示例:

- 铜合金中所含的铅,最高不超过4%(重量)。
- 高熔点温度型焊料(即铅合金,铅含量占重量的85%或以上)中的铅。
- 电子和电气元件的玻璃或陶瓷中的铅或者玻璃或陶瓷基混合物中的铅,电容 器的介电陶瓷除外,如压电陶瓷装置。
- 电容中介电陶瓷的引线适用于额定电压 125 V AC 或 250 V DC 或更高电压。

## 警告

- ͫ 本设备中使用的电池在取出或拆除时可能引发火灾或造成化学灼伤。
- ͫ 为了您的个人安全,请遵循警告标签的说明。
- ͫ 如果换上类型不正确的电池,则可能会造成爆炸。
- ͫ 请勿将电池投入火中。
- ͫ 切勿试图短接LED投影机的电池。
- ͫ 发现电池漏液请立即停止使用。
- ͫ 必须正确回收或处理电池及其元件。
- ͫ 使电池及其它小元件远离儿童。

### 印度有害物质限制

有害物质限制声明(印度)。本产品符合"印度电子产品废弃物规定2011",除规 定日程2中的免除条款外,禁止铅、汞、六价铬、多溴化联苯或多溴联苯醚的使用 浓度超过0.1%(重量),禁止镉的浓度超过0.01%(重量)。

### 产品达到使用寿命后的产品处置

ViewSonic®注重环境保护,致力于绿色工作和生活。感谢您参与Smarter, Greener Computing。请访问ViewSonic®网站了解更多信息。

### 美国和加拿大:

https://www.viewsonic.com/us/go-green-with-viewsonic

欧洲:

https://www.viewsonic.com/eu/environmental-social-governance/recycle

台湾:

https://recycle.moenv.gov.tw/

### 欧盟地区用户在使用此产品过程中如遇到任何安全**/**事故问题,请与我们联系**:**

ViewSonic欧洲有限公司

**O** Haaksbergweg 75 1101 BR Amsterdam **Netherlands** 

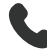

 $\leftarrow$  +31 (0) 650608655

 $\boxdot$  EPREL@viewsoniceurope.com

https://www.viewsonic.com/eu/

# 版权信息

版权所有 © ViewSonic® Corporation,2024。保留所有权利。

Macintosh 和 Power Macintosh 是 Apple Inc. 的注册商标。

Microsoft、Windows 和 Windows 标志是 Microsoft Corporation 在美国和其他国 家 / 地区的注册商标。

ViewSonic® 三只鸟标识是 ViewSonic® Corporation 的注册商标。

VESA 是 Video Electronics Standards Association 的注册商标。DPMS、DisplayPort 和 DDC 是 VESA 的商标。

ENERGY STAR® 是美国环境保护局 (EPA) 的注册商标。

作为 ENERGY STAR® 的合作伙伴,ViewSonic Corporation 确认此产品符合 ENERGY STAR® 的能效指导方针。

免责:ViewSonic® Corporation 对于本资料中包含的技术或编辑错误或疏漏,包 括因提供本资料而导致的偶然或必然的损失以及本产品的性能或使用,不应承 担责任。

为了不断改进产品, ViewSonic® Corporation 保留变更本产品规格而无须另行通 知的权利。本文档中的信息如有变更,恕不另行通知。

未经 ViewSonic® Corporation 事先书面许可,不得出于任何目的以任何形式复印、 复制或传播本文档的任何部分。

M1X\_UG\_SCH\_1a\_20240611

### 客户服务

有关技术支持或产品服务,请参阅下表或联系经销商。

注: 您需要提供产品序列号。

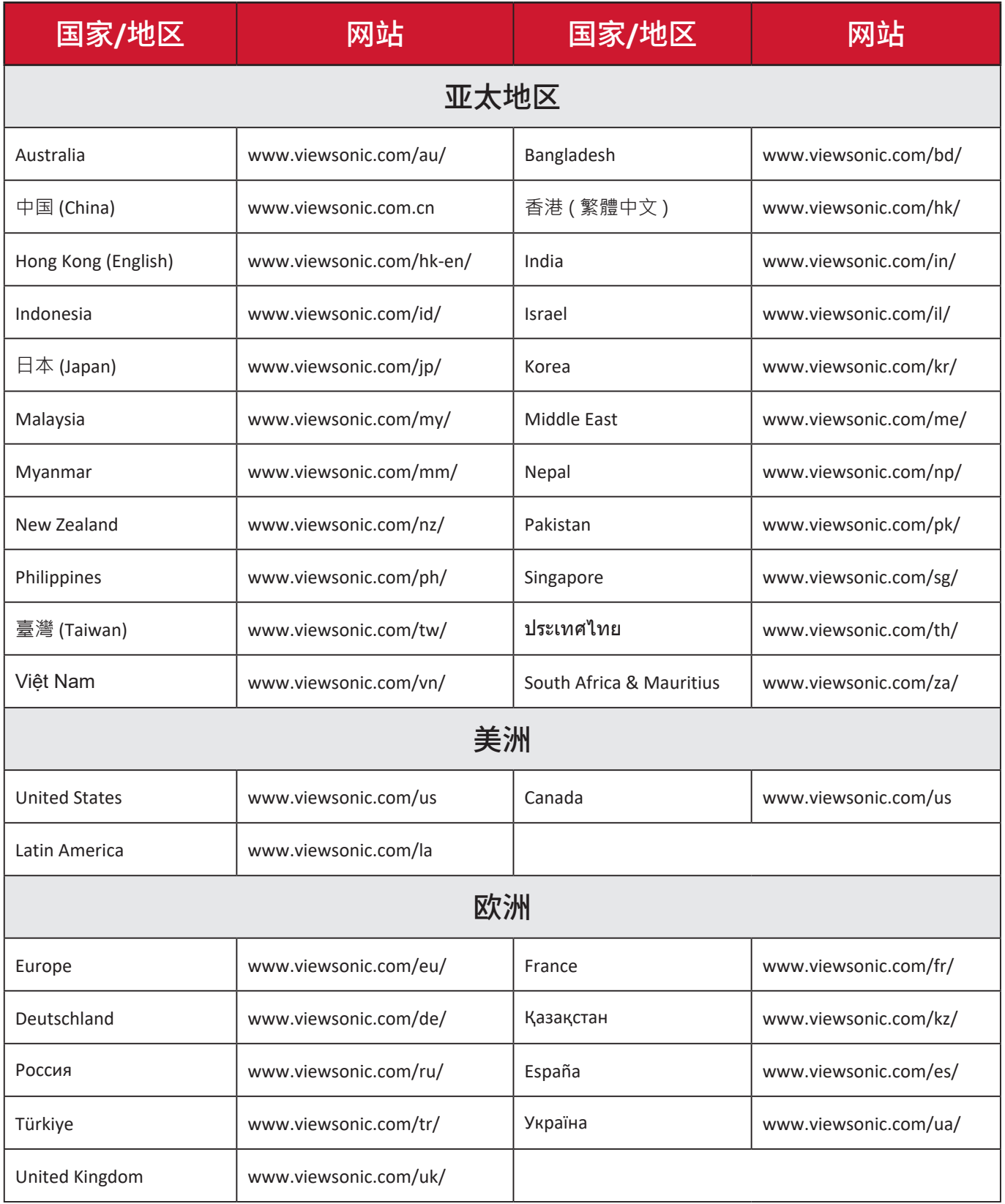

### 有限保修

#### ViewSonic® 投影机

#### 保修范围:

ViewSonic® 保证其产品在正常使用情况下在保修期内不存在材料和工艺上的缺 陷。如果产品在保修期内出现材料或工艺上的缺陷,ViewSonic® 将根据其判断进 行修理或用类似产品更换缺陷产品。更换用产品或部件可能包含改造或翻新的 部件或组件。

#### 有限三 **(3)** 年一般保修:

享受下文列出的更为有限的一 (1) 年保修,北美和南美:自消费者首次购买之日 起,除灯泡外的所有部件享受三 (3) 年保修、提供三年 (3) 人工服务、原装灯泡享 受一 (1) 年保修。

其他地区或国家:有关保修信息,请咨询当地经销商或当地 ViewSonic® 办事处。

#### 有限一 **(1)** 重度使用保修:

在重度使用设置下(投影机每日平均使用时间超过十四(14)小时),北美和南 美:自消费者首次购买之日起,除灯泡外的所有部件享受一 (1) 年保修、提供一 年 (1) 人工服务、原装灯泡享受九十 (90) 天保修;欧洲:自消费者首次购买之日 起,除灯泡外的所有部件享受一 (1) 年保修、提供一年 (1) 人工服务、原装灯泡享 受九十 (90) 天保修。其他地区或国家:有关保修信息,请咨询当地经销商或当地 ViewSonic® 办事处。灯泡保修受条款和条件、验证和批准的约束。仅适用于制造 商安装的灯泡。所有单独购买的配件灯泡均保修 90 天。

#### 保修适用对象:

此保修仅对第一购买者有效。

#### 保修范围不包括:

**1.** 序列号磨损、修改或撕毁的任何产品。

- **2.** 因下列原因导致的损坏、磨损或工作不正常:
	- ͫ 意外事件、使用不当、疏忽、火灾、水灾、闪电、或其他自然灾害,未经授权 变更产品,不遵循随产品提供的使用说明。
	- ͫ 不按产品规定操作。
	- ͫ 将产品用于非预期用途或不在正常条件下使用产品。
	- ͫ 由未经 ViewSonic® 授权的人员进行修理或尝试修理。
	- ͫ 任何因运输造成的产品损坏。
	- ͫ 拆卸或安装产品。
- ͫ 产品外部原因,如电源波动或故障。
- ͫ 使用不符合 ViewSonic 规定的耗材或部件。
- ͫ 正常磨损和破损。
- ͫ 与产品缺陷无关的任何其他原因。

**3.** 拆卸、安装、保险和设置服务费用。

### 如何获取服务:

- **1.** 有关如何获得保修服务的信息,请联系ViewSonic®客户支持(请参考"客户支持" 页面)。您需要提供产品的序列号。
- **2.** 要获取保修服务,您需要提供:(a) 注明日期的原始销售凭证、(b) 您的姓名、(c) 您的地址、(d) 故障描述、以及 (e) 产品序列号。
- **3.** 将产品放在原始包装箱中,送到或运到(预付运费)ViewSonic® 授权服务中心 或 ViewSonic®。
- **4.** 如需其他信息或最近 ViewSonic® 服务中心的名称,请与 ViewSonic® 联系。

### 隐含保修限制:

不提供超出此处所述范围的任何明示或隐含保修,包括针对适销性和特定目的 适用性的隐含保修。

### 损失排除:

ViewSonic 的责任仅限于修理或更换产品的费用。ViewSonic® 对下列损失不应承 担责任:

- **1.** 由于本产品缺陷而导致的其他财产损失、由于不方便而导致的损失、使用本产 品的损失、时间损失、收益损失、商业机会丧失、信誉损失、干扰商业关系、或其 他商业损失,即使被告知这些损失的可能性也不例外。
- **2.** 偶然、必然或其他形式的任何损失。

**3.** 任何其他方对客户的任何索赔。

#### 州法律效力:

本保修授予用户特定法律权利,各地相关部门所拥有的权利可能有所不同。一些 地方政府不允许对默示担保设定限制,并且 / 或不允许排除意外或间接损坏,因 此上述限制条件和排除条件可能并不适用。

### 美国和加拿大境外销售:

要获取在美国和加拿大境外销售的 ViewSonic® 产品的保修信息和服务,请联系 ViewSonic® 或您当地的 ViewSonic® 经销商。

本产品在中国大陆地区(不包括香港、澳门和台湾)的保修期受保修卡条款和条 件的限制。

对于欧洲和俄罗斯用户,请访问以下网址:<http://www.viewsonic.com/eu/> 的"支 持 / 保修信息"下查看保修详情。

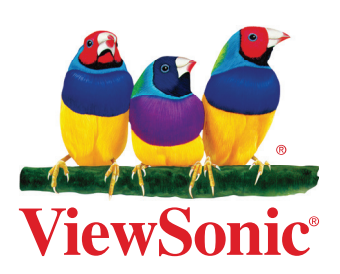